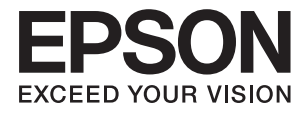

# **ES-60W Használati útmutató**

# <span id="page-1-0"></span>**Szerzői jog**

A jelen kiadvány semelyik része sem reprodukálható, tárolható visszakereső-rendszerben vagy vihető át bármiféle eszközzel, elektronikusan, mechanikusan, fénymásolással, felvétellel vagy bármilyen más módszerrel a Seiko Epson Corporation előzetes írásbeli engedélye nélkül. A dokumentum tartalmának felhasználására vonatkozóan nem vállalunk felelősséget. A dokumentum tartalmának felhasználásából származó károkért sem vállalunk semmiféle felelősséget. A jelen dokumentumban lévő információk csak az ezzel az Epson termékkel történő felhasználásra vonatkoznak. Az Epson nem felelős az olyan esetekért, amikor ezeket az információkat más termékekre alkalmazzák.

Sem a Seiko Epson Corporation, sem bármely leányvállalata nem vállal felelősséget a termék megvásárlójának vagy harmadik félnek olyan káráért, veszteségéért, költségéért vagy kiadásáért, amely a következőkből származik: baleset, a termék nem rendeltetésszerű vagy helytelen használata, a termék jogosulatlan módosítása, javítása vagy megváltoztatása, illetve (az Egyesült Államok kivételével) a Seiko Epson Corporation üzemeltetési és karbantartási utasításainak nem pontos betartása.

A Seiko Epson Corporation nem vállal felelősséget az olyan károkért és problémákért, amelyek a Seiko Epson Corporation által Eredeti Epson terméknek, vagy az Epson által jóváhagyott terméknek nem minősített kiegészítők vagy fogyóeszközök használatából származnak.

A Seiko Epson Corporation nem tehető felelőssé az olyan károkért, amelyek a Seiko Epson Corporation által Epson jóváhagyott terméknek nem minősített bármely csatlakozókábel használatából következő elektromágneses interferenciából származnak.

© 2018 Seiko Epson Corporation

A kézikönyv tartalma és a termékspecifikációk minden külön figyelmeztetés nélkül módosulhatnak.

# <span id="page-2-0"></span>**Védjegyek**

- ❏ Az EPSON® bejegyzett védjegy, az EPSON EXCEED YOUR VISION vagy az EXCEED YOUR VISION pedig a Seiko Epson Corporation védjegyei.
- ❏ Microsoft, Windows, and Windows Vista are either registered trademarks or trademarks of Microsoft Corporation in the United States and/or other countries.
- ❏ Apple, macOS, and OS X are trademarks of Apple Inc., registered in the U.S. and other countries.
- ❏ Adobe, Adobe Reader, and Acrobat are registered trademarks of Adobe Systems Incorporated.
- ❏ Intel® is a registered trademark of Intel Corporation.
- ❏ Wi-Fi, Wi-Fi Alliance, and Wi-Fi Protected Access (WPA) are registered trademarks of the Wi-Fi Alliance. Wi-Fi Protected Setup, and WPA2 are trademarks of the Wi-Fi Alliance.
- ❏ Általános megjegyzés: az itt használt egyéb terméknevek kizárólag az azonosítás célját szolgálják, és előfordulhat, hogy tulajdonosaik védjeggyel védték azokat. Az Epson ezekkel a védjegyekkel kapcsolatban semmiféle jogra nem tart igényt.

# *Tartalomjegyzék*

### *[Szerzői jog](#page-1-0)*

### *[Védjegyek](#page-2-0)*

### *[A kézikönyvről](#page-5-0)*

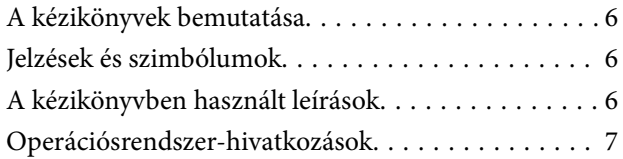

### *[Fontos utasítások](#page-7-0)*

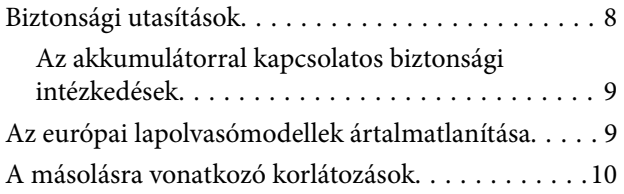

### *[A szkenner alapvető leírása](#page-10-0)*

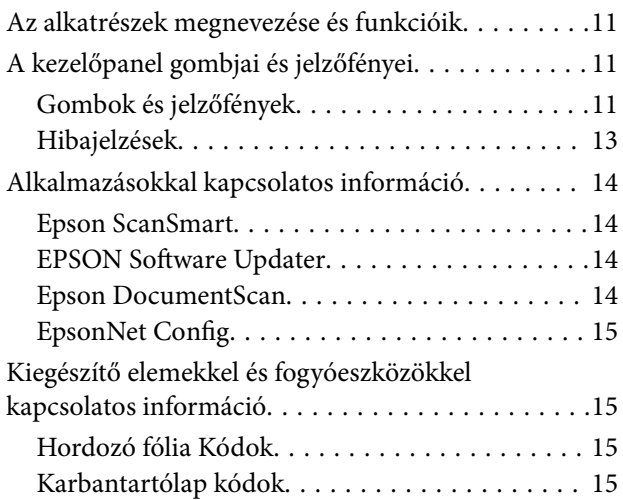

### *[A lapolvasó használata](#page-15-0)  [akkumulátorról](#page-15-0)*

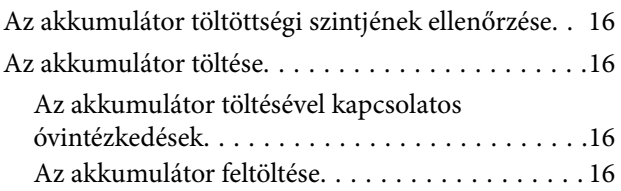

### *[Hálózati beállítások](#page-17-0)*

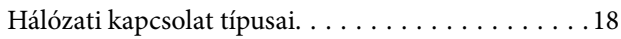

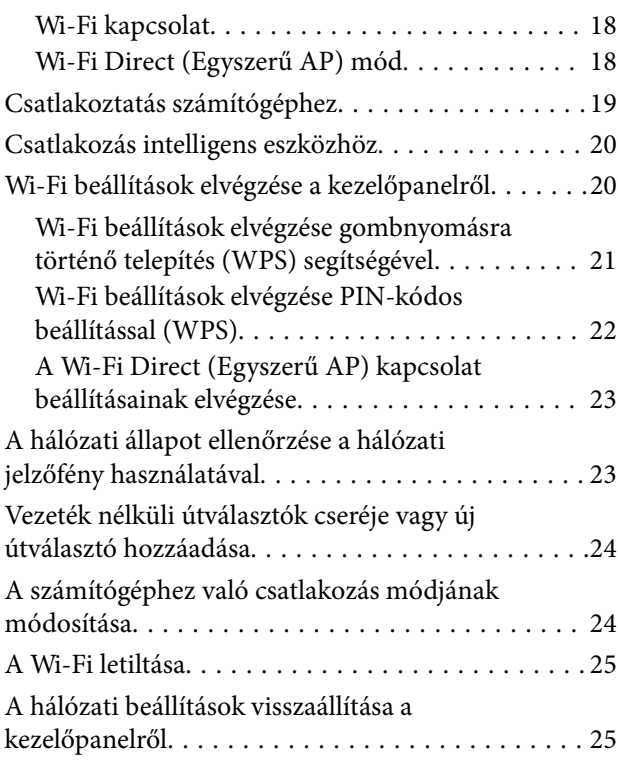

# *[Eredetik adatai és elhelyezése](#page-25-0)*

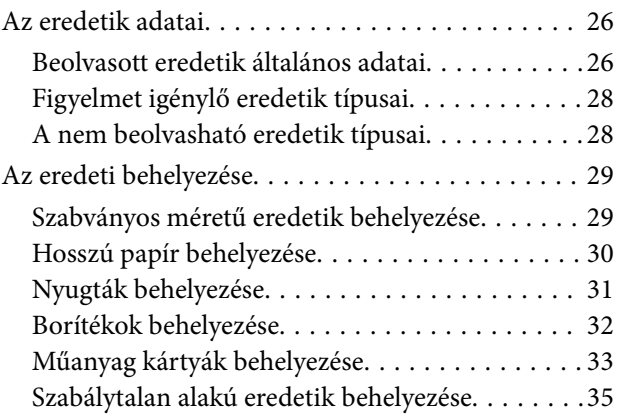

## *[Alapszintű beolvasás](#page-36-0)*

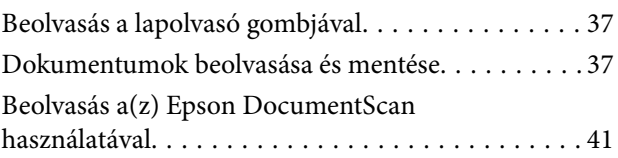

### *[Speciális beolvasás](#page-45-0)*

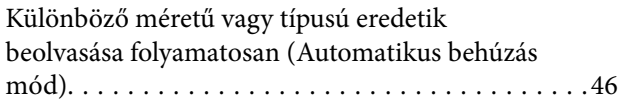

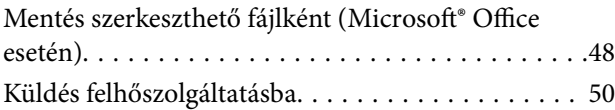

### *[Karbantartás](#page-54-0)*

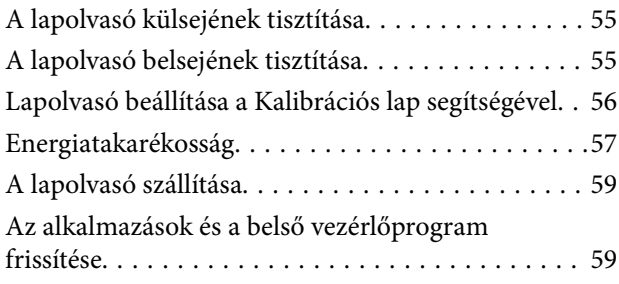

### *[Hibaelhárítás](#page-60-0)*

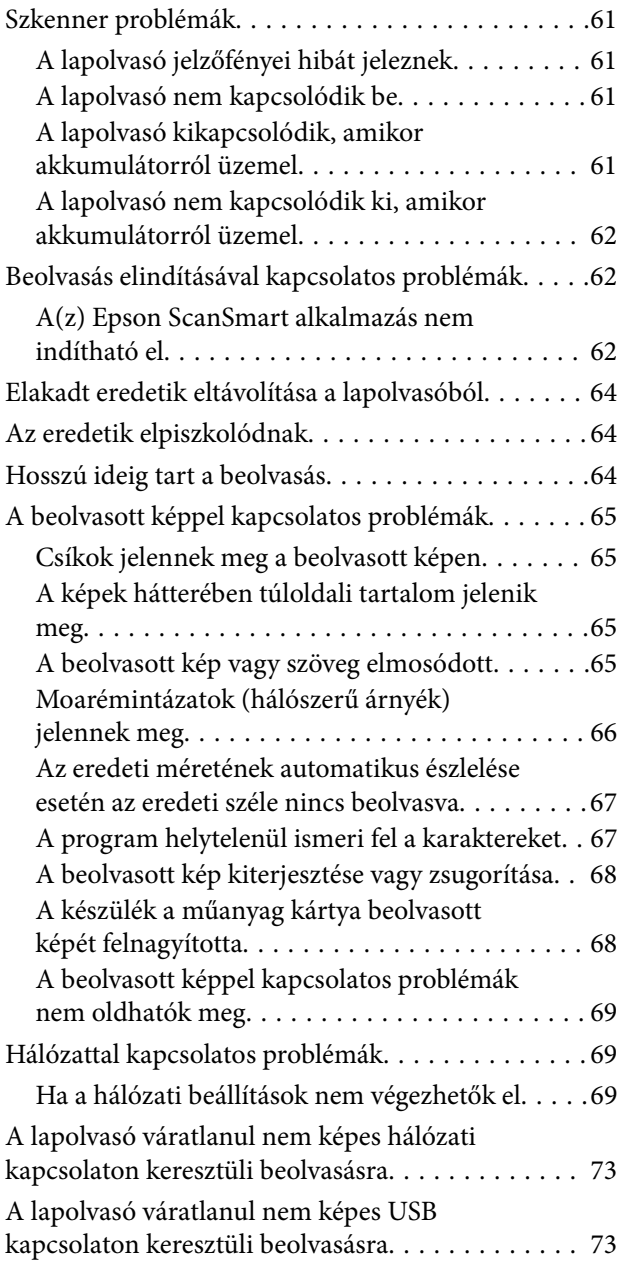

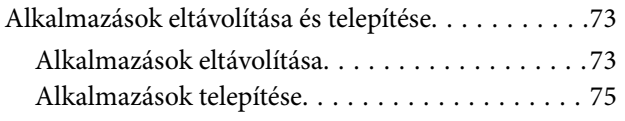

## *[Műszaki adatok](#page-75-0)*

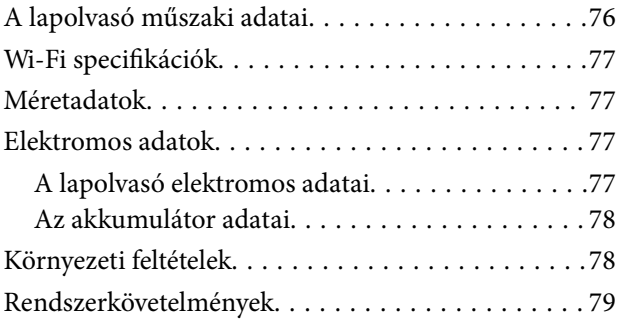

## *[Szabványok és engedélyek](#page-79-0)*

[Szabványok és engedélyek az USA modellhez. . . . . 80](#page-79-0) [Szabványok és engedélyek az európai modellekhez. .80](#page-79-0) [Szabványok és engedélyek az ausztráliai típushoz. . . 81](#page-80-0)

## *[Segítségkérés](#page-81-0)*

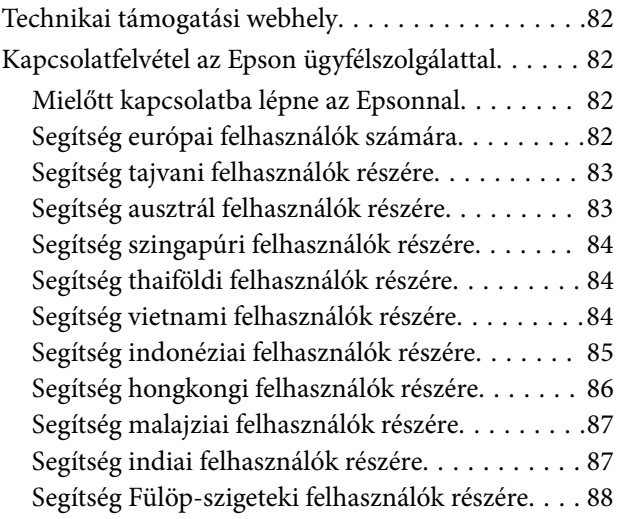

# <span id="page-5-0"></span>**A kézikönyvről**

# **A kézikönyvek bemutatása**

A következő használati útmutatók legújabb verzióit az Epson weboldalán érheti el.

<http://www.epson.eu/Support> (Európa)

<http://support.epson.net/> (Európán kívül)

- ❏ Üzembe helyezési útmutato (nyomtatott kézikönyv) Az útmutatóban a termék üzembe helyezésével és az alkalmazás telepítésével kapcsolatos tudnivalókat találja.
- ❏ Használati útmutató (digitális kézikönyv) A termék használatával, a karbantartással és a problémák elhárításával kapcsolatos tudnivalókat tartalmazza.

A fenti kézikönyvek fellapozásán kívül lásd a különféle Epson alkalmazásokhoz mellékelt súgókat.

# **Jelzések és szimbólumok**

!*Figyelem!*

A testi sérülések elkerülése érdekében gondosan betartandó utasítások.

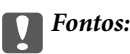

A készülék károsodásának elkerülése érdekében figyelembe veendő utasítások.

### *Megjegyzés:*

Kiegészítő és referencia információt biztosít.

### **Kapcsolódó információ**

& A kapcsolódó fejezetekhez vezető hivatkozások.

# **A kézikönyvben használt leírások**

- ❏ A képernyőképek Windows 10 vagy Mac OS X v10.13.x operációs rendszeren készültek. A képernyőkön megjelenő tartalom a készülék típusától és az adott helyzettől függően változik.
- ❏ A kézikönyv ábrái kizárólag hivatkozási célt szolgálnak. Annak ellenére, hogy kismértékben eltérhetnek az aktuális terméktől, a kezelési módszerek megegyeznek.

# <span id="page-6-0"></span>**Operációsrendszer-hivatkozások**

#### **Windows**

Ebben a kézikönyvben a "Windows 10", "Windows 8.1", "Windows 8", "Windows 7", "Windows Vista" és a "Windows XP" kifejezések a következő operációs rendszerekre vonatkoznak. Ezen felül a "Windows" kifejezés az összes verzióra vonatkozik.

- ❏ Microsoft® Windows® 10 operációs rendszer
- ❏ Microsoft® Windows® 8.1 operációs rendszer
- ❏ Microsoft® Windows® 8 operációs rendszer
- ❏ Microsoft® Windows® 7 operációs rendszer
- ❏ Microsoft® Windows Vista® operációs rendszer
- ❏ Microsoft® Windows® XP operációs rendszer Service Pack 3
- ❏ Microsoft® Windows® XP Professional x64 Edition operációs rendszer Service Pack 2

#### **Mac OS**

Ebben a kézikönyvben a(z) "Mac OS" a(z) macOS High Sierra, macOS Sierra, OS X El Capitan, OS X Yosemite, OS X Mavericks, OS X Mountain Lion, Mac OS X v10.7.x és Mac OS X v10.6.8 operációs rendszerekre vonatkozik.

# <span id="page-7-0"></span>**Fontos utasítások**

# **Biztonsági utasítások**

A termék biztonságos használata érdekében az összes utasítást olvassa el és tartsa be. A későbbi tájékozódás érdekében őrizze meg ezt a kézikönyvet. Továbbá tartsa be a terméken feltüntetett összes figyelmeztetést és előírást.

❏ A terméken alkalmazott szimbólumok egy része a biztonságot és a termék megfelelő használatát szolgálja. A szimbólumok jelentésének megismeréséhez keresse fel az alábbi webhelyet.

<http://support.epson.net/symbols>

- ❏ Helyezze a terméket stabil, sík felületre, amely minden irányban nagyobb a terméknél. Ha a terméket fal mellé teszi, hagyjon legalább 10 cm-t a termék hátulja és a fal között.
- ❏ A terméket helyezze olyan közel a számítógéphez, hogy ne feszüljön meg a csatlakozókábel. Tilos a terméket a szabadban, szennyezett vagy poros területen, víz közelében, hőforrás mellett, illetve ütés- és rázkódásveszélyt hordozó, magas hőmérsékletű vagy páratartalmú, közvetlen napfénynek kitett, erős fényforrásokhoz közeli, valamint gyors hőmérséklet- és páratartalom-változások jellemezte helyeken elhelyezni és tárolni.
- ❏ Nedves kézzel ne használja.
- ❏ Vigyázzon, hogy az USB-kábelt ne tegye ki dörzsölődésnek, és gondoskodjon róla, hogy ne érintkezzen éles felületekkel, ne gyűrődjön meg és ne gabalyodjon össze. Ne tegyen tárgyakat a kábelre, és ne helyezze a kábelt úgy, hogy arra rá lehessen lépni vagy belé lehessen botlani. Különösen ügyeljen arra, hogy a kábel vége egyenes legyen.
- ❏ Csak a termékhez mellékelt USB-kábelt használja. Bármely más USB-kábel használata tüzet, áramütést vagy sérülést okozhat.
- ❏ Az USB-kábel azzal a berendezéssel használható, amelyhez mellékeltük. Ne próbálja meg más elektronikus eszközökkel használni, hacsak a kézikönyv erről másképpen nem rendelkezik.
- ❏ Ha a terméket a kábellel számítógéphez vagy más eszközhöz csatlakoztatja, ügyeljen a csatlakozók helyes irányára. Minden csatlakozó csak egyféleképpen dugható be helyesen. Ha egy csatlakozót rossz irányban dug be, a kábellel összekötött mindkét eszköz megsérülhet.
- ❏ Semmilyen körülmények között se szedje szét, módosítsa vagy próbálja meg megjavítani a tápkábelt, a terméket vagy valamely kiegészítőjét, kivéve azoknak az eljárásoknak az alkalmazását, amelyek a termék használati útmutatóiban részletesen leírtak.
- ❏ Ne helyezzen semmit a készülékek nyílásaiba, mivel feszültség alatt álló pontokhoz érhet hozzá, vagy rövidzárlatot okozhat. Óvakodjon az áramütés veszélyét rejtő helyzetektől.
- ❏ Húzza ki a terméket a konnektorból és húzza ki az USB-kábelt, majd forduljon minősített szakemberhez, ha a következő helyzetek bármelyike előfordulna: folyadék került a termékbe; a terméket leejtették vagy a burkolat megsérült; a termék nem a megszokott módon működik, vagy a teljesítmény feltűnően megváltozott. (Ne módosítsa olyan vezérlőeszközök beállításait, amelyeket a használati utasítások nem ismertetnek.)
- ❏ Ha hosszabb ideig nem szándékozik használni a terméket, húzza ki az USB-kábelt a számítógépből.
- ❏ Szívritmus-szabályozók és a termék között legalább 22 cm távolságot kell tartani. A termék által kibocsátott rádióhullámok zavarhatják a szívritmus-szabályozók működését.
- ❏ Ne használja a terméket egészségügyi intézményekben vagy orvosi berendezések közelében. A termék által kibocsátott rádióhullámok zavarhatják az elektronikus orvosi műszerek működését.
- ❏ Ne használja a terméket automatikus vezérlésű eszközök, például automata kapuk vagy tűzjelző készülékek közelében. A termék által kibocsátott rádióhullámok zavarhatják ezeket az eszközöket, amelyek esetleges meghibásodása balesetet okozhat.

# <span id="page-8-0"></span>**Az akkumulátorral kapcsolatos biztonsági intézkedések**

- ❏ Ha az akkumulátor nem töltődik fel teljesen a meghatározott időn belül, állítsa le a töltést. Ellenkező esetben az akkumulátor felforrósodhat, füstöt bocsáthat ki, eltörhet, illetve kigyulladhat.
- ❏ Ne tegye a terméket mikrohullámú sütőbe vagy magasnyomású tárolóba. Ellenkező esetben az akkumulátor felforrósodhat, füstöt bocsáthat ki, eltörhet, illetve kigyulladhat.
- ❏ Ha folyadék szivárog a termékből, illetve kellemetlen szagot bocsát ki a termék, azonnal vigye el éghető tárgyak közeléből. Áthelyezés esetén az akkumulátorból szivárgó elektrolitek felforrósodhatnak, füstöt bocsáthatnak ki, illetve törést vagy tüzet okozhatnak.
- ❏ Ha akkumulátorsav kerül a szemébe, azonnal öblítse ki tiszta vízzel, dörzsölés nélkül, majd azonnal forduljon orvoshoz. Ellenkező esetben állandó szemkárosodást szenvedhet.
- ❏ Ha akkumulátorsav kerül a bőrére, azonnal öblítse ki tiszta vízzel az érintett területet, majd azonnal forduljon orvoshoz.
- ❏ Ne dobja vagy ejtse el a terméket, és ne tegye azt ki erős rázkódásnak. Ellenkező esetben az akkumulátor szivároghat, illetve megsérülhet az akkumulátor biztonsági áramköre. Ennek eredményeként az akkumulátor felforrósodhat, füstöt bocsáthat ki, eltörhet, illetve kigyulladhat.
- ❏ Ne használja vagy hagyja a terméket forró (60 fokot meghaladó) hőmérsékleten, például tűz vagy fűtőtest közelében. Ellenkező esetben a műanyag szigetelés felolvadhat, és az egyes celláknál rövidzárlat alakulhat ki. Ennek eredményeként az akkumulátor felforrósodhat, füstöt bocsáthat ki, eltörhet, illetve kigyulladhat.
- ❏ Ne használja a terméket, ha az szivárog, illetve más módon megsérült. Ellenkező esetben az akkumulátor felforrósodhat, füstöt bocsáthat ki, eltörhet, illetve kigyulladhat.
- ❏ Ne hagyja a terméket járműben. Ellenkező esetben az akkumulátor túlmelegedhet.

# **Az európai lapolvasómodellek ártalmatlanítása**

A lapolvasóban akkumulátor található.

A terméken található, áthúzott kerekes kukát ábrázoló címke azt jelzi, hogy a termék és a benne található akkumulátor nem helyezhető a normál háztartási hulladék közé. A környezetet, illetve az emberi egészséget érintő lehetséges károk megelőzése érdekében különítse el a terméket és az akkumulátorokat a közönséges hulladéktól, hogy az újrahasznosítás környezetbarát módon mehessen végbe. Ha további részleteket szeretne a begyűjtési pontokról, vegye fel a kapcsolatot a helyi hatóságokkal vagy a kiskereskedővel, akinél a terméket vásárolta. A Pb, Cd és Hg kémiai vegyjel azt jelzi, hogy az akkumulátor az adott fémeket tartalmazza.

Ezek az információk csak az Európai Unióban lévő ügyfelekre vonatkoznak, AZ EURÓPAI PARLAMENT ÉS A TANÁCS 2006/66/EK IRÁNYELVE alapján (2006. szeptember 6. — az elemekről és akkumulátorokról, valamint a hulladékelemekről és -akkumulátorokról, továbbá a 91/157/EGK irányelv hatályon kívül helyezéséről), amely a törvény különböző nemzeti jogrendszerekhez való igazításáról is rendelkezik, és hatályos Európa, a Közel-Kelet és Afrika (EMEA) azon országaiban, ahol hasonló törvényeket helyeztek hatályba.

Egyéb országokra vonatkozóan vegye fel a kapcsolatot a helyi hatóságokkal a termék újrahasznosítási lehetőségeivel kapcsolatban.

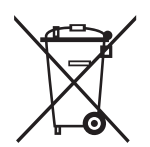

# <span id="page-9-0"></span>**A másolásra vonatkozó korlátozások**

A termék kezelői kötelesek betartani az alábbi korlátozásokat, biztosítva ezzel a termék felelősségteljes és jogszerű használatát.

A törvény tiltja a következők másolását:

- ❏ Bankjegy, érme, állami kibocsátású értékpapír, államkötvény, önkormányzati értékpapír
- ❏ Használatlan postabélyeg, nyomtatott bélyeget tartalmazó levelezőlap és minden egyéb, érvényes postai jelölést tartalmazó hivatalos postai cikk
- ❏ Állami illetékbélyeg és a jogi eljárások betartásával kibocsátott értékpapírok
- A következő dolgok másolásakor körültekintően járjon el:
- ❏ Magánkibocsátású értékpapírok (részvény, pénzre váltható utalvány, csekk stb.), bérlet, engedményre feljogosító utalványok stb.
- ❏ Útlevél, vezetői engedély, alkalmassági tanúsítvány, behajtási engedély, ebédjegy, utalvány stb.

#### *Megjegyzés:*

Ezek másolása törvénybe ütköző lehet.

A szerzői jogvédelem alá eső anyagok felelősségteljes felhasználása:

A termékek szerzői jogvédelem alá eső anyagok jogosulatlan másolására is felhasználhatók. Hacsak nem egy hozzáértő jogász tanácsa szerint jár el, a közzétett anyagok lemásolása előtt mindig kérje ki a szerzői jog tulajdonosának engedélyét.

# <span id="page-10-0"></span>**A szkenner alapvető leírása**

# **Az alkatrészek megnevezése és funkcióik**

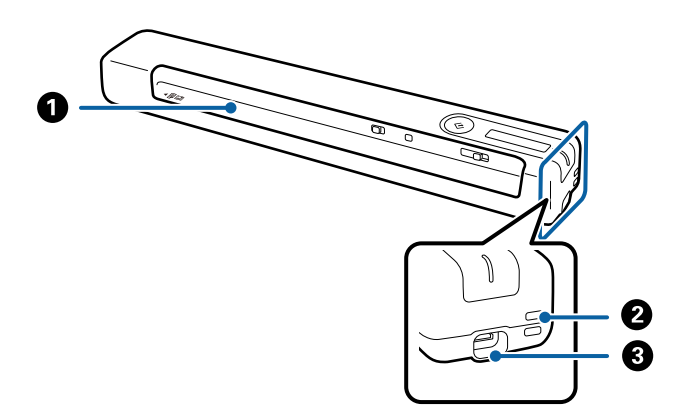

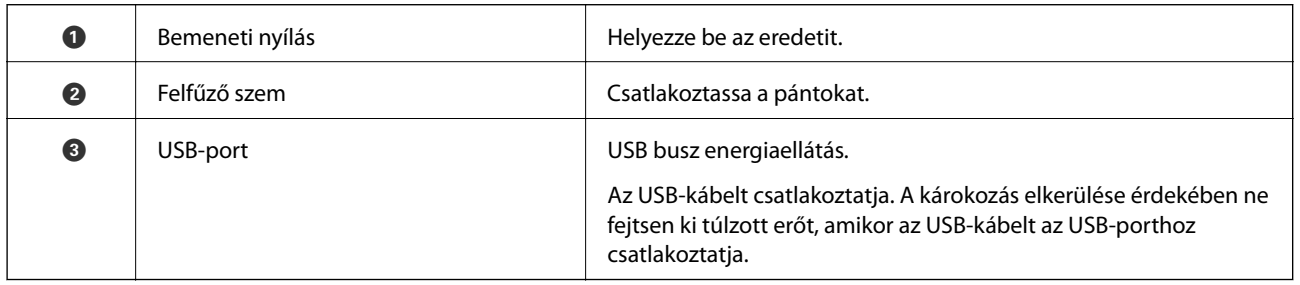

# **A kezelőpanel gombjai és jelzőfényei**

# **Gombok és jelzőfények**

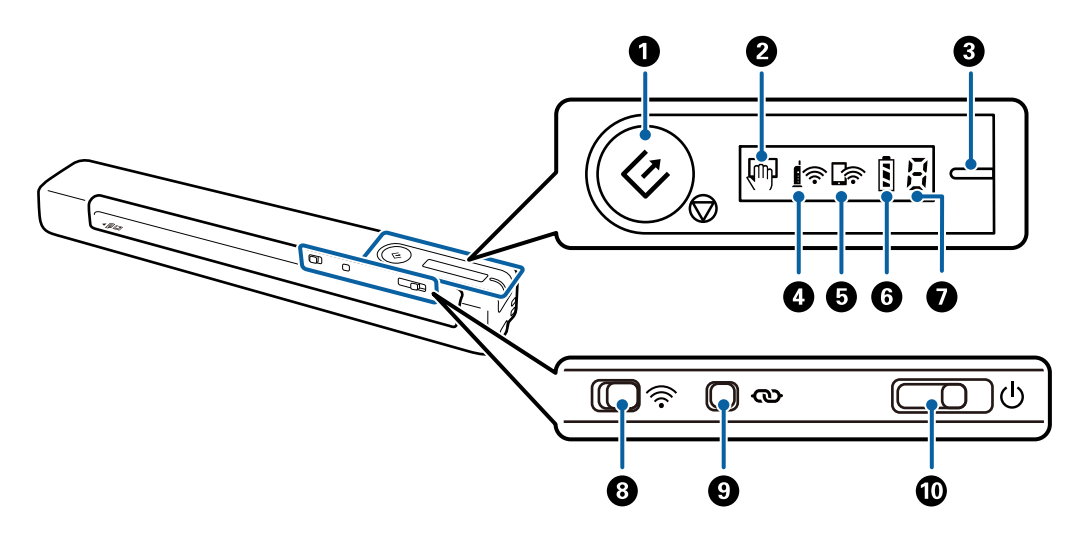

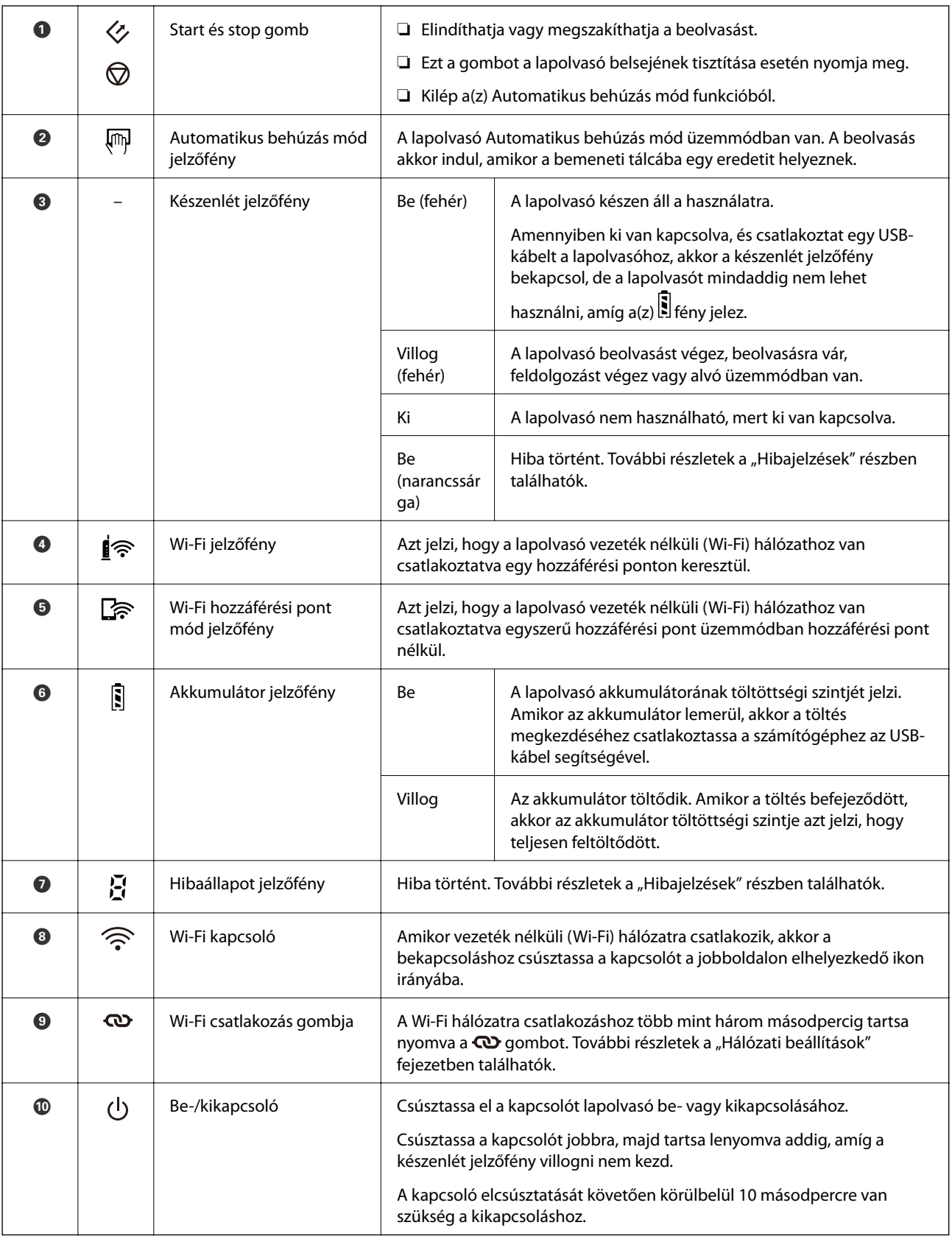

A lapolvasó első alkalommal történő bekapcsolásakor csatlakoztassa azt a számítógéphez az USB-kábel segítségével, majd csúsztassa el a be-/kikapcsolót be állásba.

### <span id="page-12-0"></span>**Kapcsolódó információ**

- $\rightarrow$  ["Hálózati beállítások" 18. oldal](#page-17-0)
- $\blacktriangleright$ ["A lapolvasó használata akkumulátorról" 16. oldal](#page-15-0)
- & "Hibajelzések" 13. oldal

# **Hibajelzések**

### **A lapolvasó hibái**

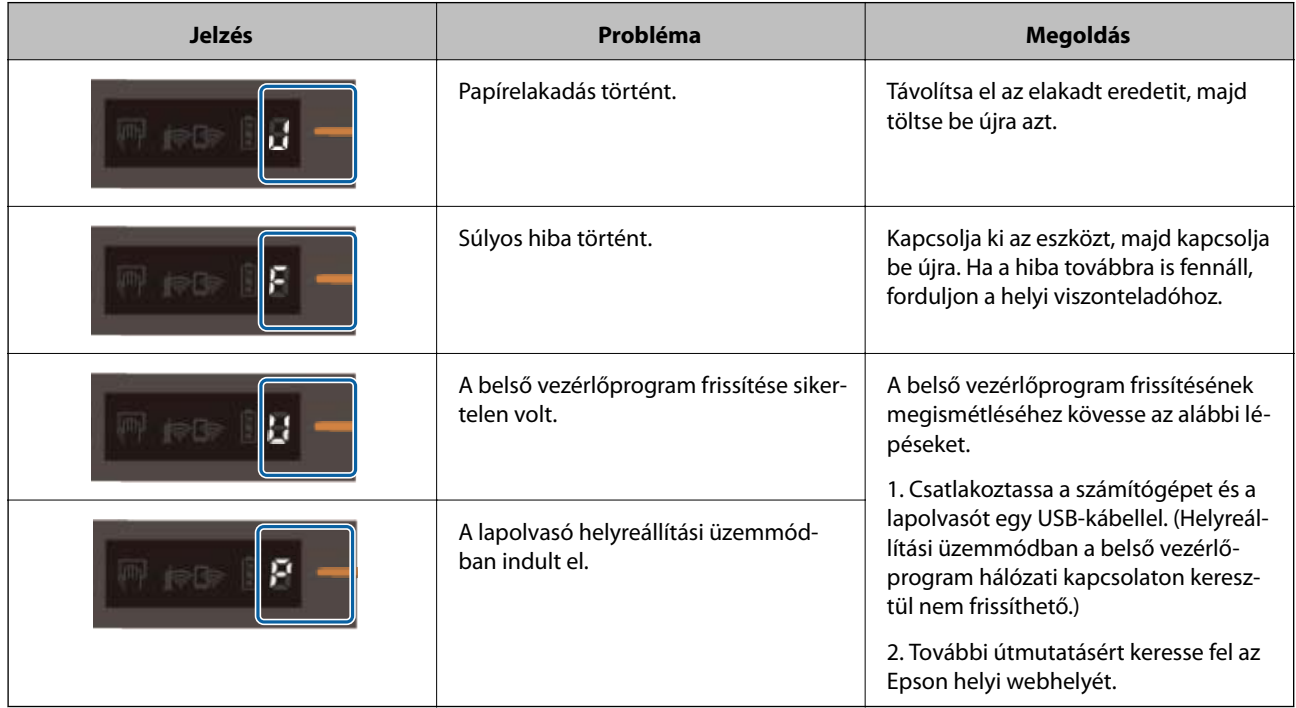

### **Az akkumulátor töltésével kapcsolatos hibák**

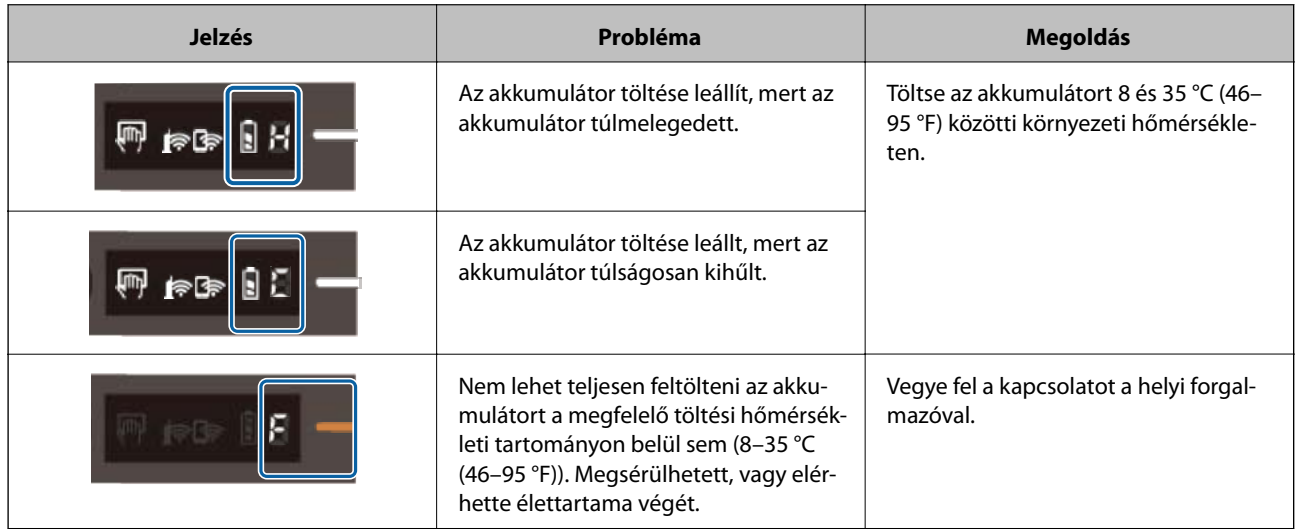

### <span id="page-13-0"></span>**A hálózati kapcsolat hibái**

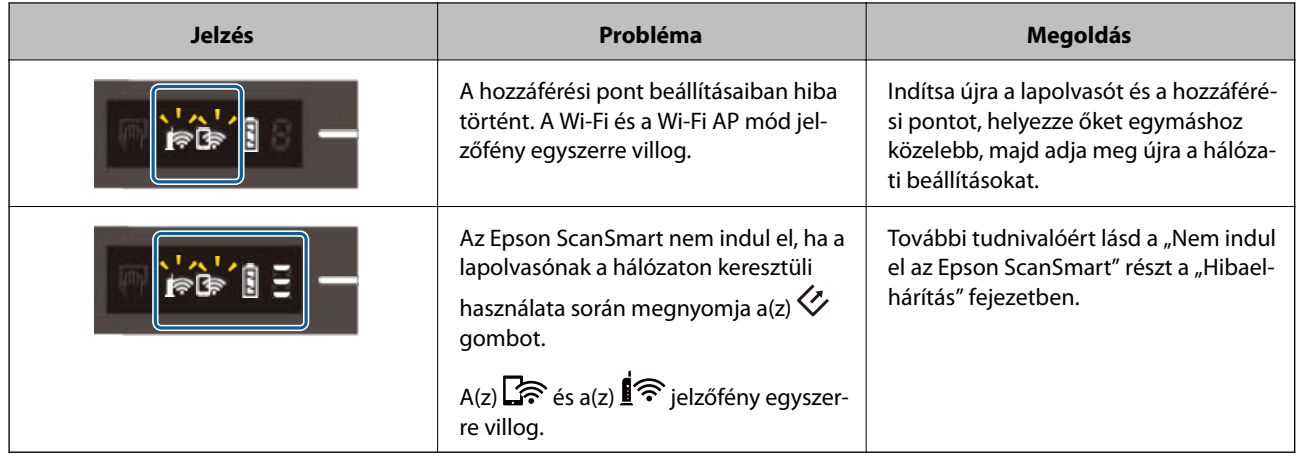

### **Kapcsolódó információ**

- & ["Wi-Fi beállítások elvégzése a kezelőpanelről" 20. oldal](#page-19-0)
- $\blacktriangleright$  ["Hálózattal kapcsolatos problémák" 69. oldal](#page-68-0)
- $\blacktriangleright$  ["A\(z\) Epson ScanSmart alkalmazás nem indítható el" 62. oldal](#page-61-0)

# **Alkalmazásokkal kapcsolatos információ**

A fejezet a lapolvasóhoz elérhető alkalmazásokat ismerteti. A legfrissebb alkalmazás az Epson webhelyéről telepíthető.

### **Epson ScanSmart**

Az Epson ScanSmart egy olyan dokumentumolvasó alkalmazás, amivel könnyedén olvashat be és menthet el adatokat egyszerű lépésekkel.

- ❏ Beolvashat és elküldhet információkat egy felhőszolgáltatásba három egyszerű lépéssel.
- ❏ Automatikusan elnevezheti a dokumentumokat a beolvasott adatok segítségével.

Ezek a funkciók lehetővé teszik, hogy időt takarítson meg a dokumentumok rendezése során.

### **EPSON Software Updater**

Az EPSON Software Updater egy olyan alkalmazás, amely az interneten új és frissített szoftvereket keres, illetve telepít.

A lapolvasó digitális kézikönyve is frissíthető.

## **Epson DocumentScan**

Az Epson DocumentScan alkalmazás lehetővé teszi a dokumentumok okoseszközökön, például okostelefonokon és táblagépeken keresztül történő beolvasását. A beolvasott adatok okoseszközökön vagy felhőszolgáltatásokban

<span id="page-14-0"></span>tárolhatók, és e-mailben is elküldhetők. Ez az alkalmazás az App Store vagy a Google Play áruházból tölthető le és telepíthető.

# **EpsonNet Config**

Az EpsonNet Config alkalmazás a hálózati csatoló címeinek és protokolljainak beállítását teszi lehetővé. További részletek az EpsonNet Config üzemeltetési útmutatójában vagy az alkalmazás súgójában találhatók.

#### *Megjegyzés:*

A Web Config az EpsonNet Config alkalmazásból futtatható.

# **Kiegészítő elemekkel és fogyóeszközökkel kapcsolatos információ**

## **Hordozó fólia Kódok**

Hordozó fólia segítségével szabálytalan formájú eredetiket olvashat be. Az A4 méretnél nagyobb eredetik Hordozó fólia lappal, félbehajtva olvashatók be.

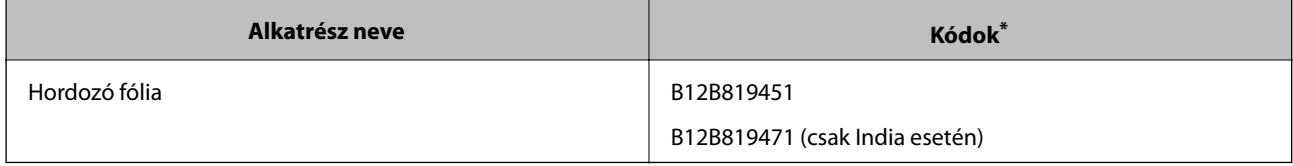

\* A(z) Hordozó fólia csak kóddal használható.

# **Karbantartólap kódok**

Tartalma: Tisztítólap (nedves típus) és Tisztítólap (száraz típus) a lapolvasó belsejének tisztításához, valamint Kalibrációs lap a beolvasott kép minőségének beállításához.

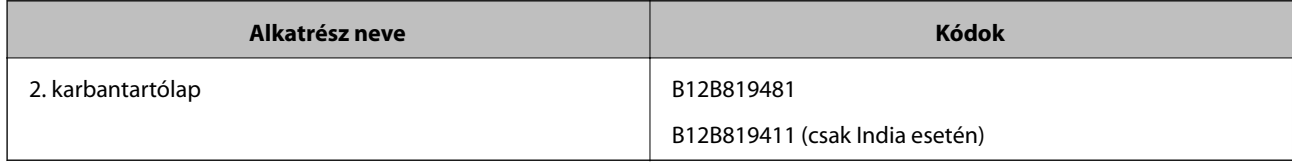

A Karbantartólap csak kóddal használható.

# <span id="page-15-0"></span>**A lapolvasó használata akkumulátorról**

# **Az akkumulátor töltöttségi szintjének ellenőrzése**

Ellenőrizze a lapolvasó akkumulátorának töltöttségi szintjét.

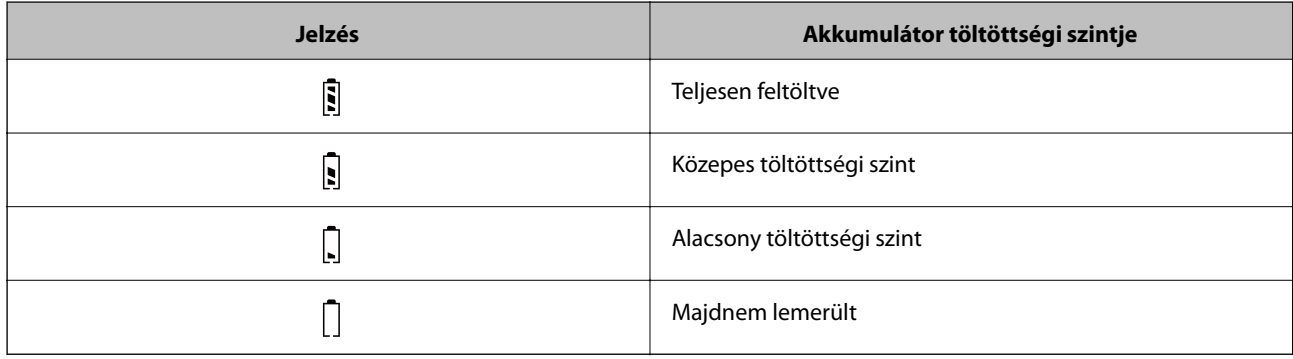

# **Az akkumulátor töltése**

## **Az akkumulátor töltésével kapcsolatos óvintézkedések**

- ❏ Vásárláskor csatlakoztatnia kell a számítógéphez az USB-kábel segítségével. Az akkumulátor nincs teljesen feltöltve. Mindenképpen töltse fel az akkumulátort, mielőtt a lapolvasót róla kezdené el használni.
- ❏ Az akkumulátor lassan lemerül olyankor is, amikor nem használja a lapolvasót. Töltse fel az akkumulátort, mielőtt a lapolvasót róla kezdené el használni.
- ❏ Ha hosszú ideig nem használja a lapolvasót, töltse fel a váltóáramú adapterrel hat havonta, hogy ne merüljön le.
- ❏ Az akkumulátorral való takarékoskodás érdekében javasoljuk, hogy kapcsolja ki a lapolvasót, amikor az nincs használatban. Azt is beállíthatja, hogy a lapolvasó egy bizonyos idő elteltével automatikusan kikapcsolódjon.
- ❏ Az akkumulátor hátralevő használhatósági ideje rövidebb az alacsony hőmérsékletű környezetekben, még akkor is, ha Ön teljesen feltöltötte az akkumulátort.
- ❏ Nem kell megvárnia, hogy lemerüljön az akkumulátor ahhoz, hogy elkezdhesse tölteni.
- ❏ A töltés vagy használat után felmelegedhet az akkumulátor ez normális.
- ❏ Az akkumulátor nem tölthető, illetve elromolhat, ha túl alacsony vagy túl magas hőmérsékleten tölti. Az akkumulátor töltése a megfelelő töltési hőmérsékleti tartományon belül történjen (8 – 35 °C).
- ❏ Ha az akkumulátor gyorsan lemerül akkor is, ha azt a megfelelő töltési hőmérsékleti tartományon belül (8 35 °C) tölti, vagy miután teljesen feltöltötte, akkor előfordulhat, hogy az akkumulátor elérte élettartama végét. Az akkumulátor cseréjével kapcsolatban forduljon az Epson ügyfélszolgálatához.

## **Az akkumulátor feltöltése**

Feltöltheti az akkumulátort egy számítógépről, USB-kapcsolaton keresztül is.

- 1. Győződjön meg arról, hogy be van kapcsolva a számítógép. Ébressze fel a gépet, ha az hibernált vagy alvó módban van.
- 2. Csatlakoztassa a lapolvasót a számítógéphez a micro USB-kábel segítségével.

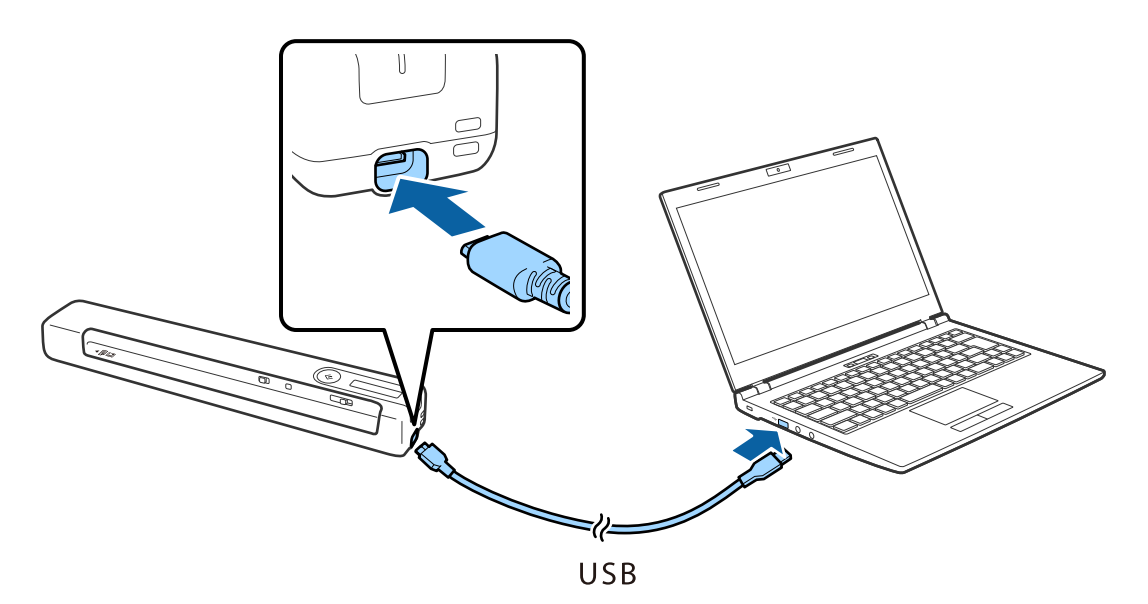

- ❏ Használja a lapolvasóhoz mellékelt USB-kábelt.
- ❏ A károkozás elkerülése érdekében ne fejtsen ki túlzott erőt, amikor az USB-kábelt az USB-porthoz csatlakoztatja.
- ❏ Csatlakoztassa a lapolvasót közvetlenül a számítógéphez, USB-elosztó használatával.
- ❏ Idő, amely során az akkumulátor a lapolvasó kikapcsolt állapota alatt feltöltődik.

USB 2.0 port: kb. 3.5 óra\*

\* Sokkal hosszabb ideig tart az akkumulátor feltöltése, ha a lapolvasó be van kapcsolva.

- ❏ Ha az akkumulátor teljesen fel van töltve és nem szeretné fogyasztani a számítógép akkumulátorát, húzza ki az USB-kábelt.
- ❏ Az akkumulátor névleges kapacitása: 1140 mAh (3.6 V)
- $\Box$  Az akkumulátor jelzőfénye villog, amikor az akkumulátor töltődik. Amikor befejeződött a töltés, a fény jelzi azt $\Xi$ ha be van kapcsolva a lapolvasó, illetve elalszik, ha ki van kapcsolva a készülék.

# <span id="page-17-0"></span>**Hálózati beállítások**

# **Hálózati kapcsolat típusai**

A következő kapcsolódási módszereket használhatja.

## **Wi-Fi kapcsolat**

Csatlakoztassa a lapolvasót vagy az okoseszközt a vezeték nélküli útválasztóhoz. Ez az otthoni vagy irodai hálózatok jellemző csatlakozási módja, ahol a számítógépek vezeték nélküli útválasztón keresztül csatlakoznak a Wi-Fi hálózatra.

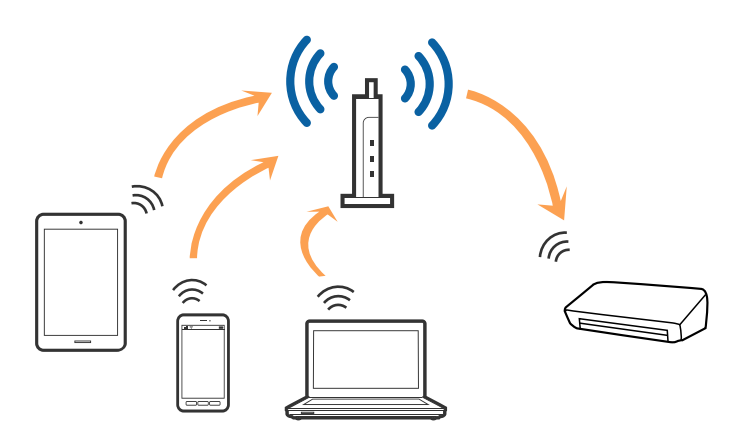

### **Kapcsolódó információ**

- & ["Csatlakoztatás számítógéphez" 19. oldal](#page-18-0)
- & ["Csatlakozás intelligens eszközhöz" 20. oldal](#page-19-0)
- & ["Wi-Fi beállítások elvégzése a kezelőpanelről" 20. oldal](#page-19-0)

## **Wi-Fi Direct (Egyszerű AP) mód**

Ezt a módot akkor használja, ha nem használ Wi-Fi-t a lakásban vagy az irodában, vagy ha a lapolvasót és a számítógépet vagy az intelligens eszközt közvetlenül kívánja csatlakoztatni. Ebben a módban a lapolvasó

<span id="page-18-0"></span>hozzáférési vezeték nélküli útválasztóként működik, és a lapolvasóhoz akár szabványos vezeték nélküli útválasztóként is csatlakoztathatja az eszközöket.

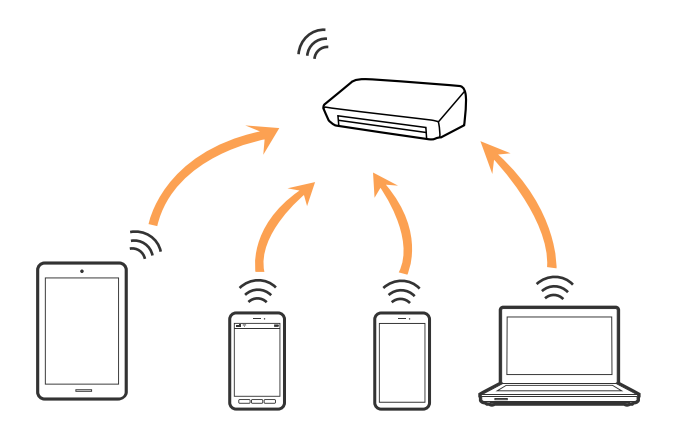

A lapolvasó Wi-Fi, illetve egyidejűleg Wi-Fi Direct (Egyszerű AP) móddal is csatlakoztatható. Ha viszont Wi-Fi Direct (Egyszerű AP) módban hálózati csatlakozást létesít, amikor a lapolvasó Wi-Fi-n keresztül csatlakozik, akkor a(z) Wi-Fi ideiglenesen lecsatlakozik.

### **Kapcsolódó információ**

& ["A Wi-Fi Direct \(Egyszerű AP\) kapcsolat beállításainak elvégzése" 23. oldal](#page-22-0)

# **Csatlakoztatás számítógéphez**

A lapolvasónak számítógéphez való csatlakoztatásához a telepítő használatát javasoljuk. A telepítő a következő módszerek egyikével futtatható.

❏ Telepítés a webhelyről

Lépjen a következő webhelyre, majd adja meg a termék nevét.

<http://epson.sn>

Lépjen a(z) **Beállítás** lehetőségre, majd a letöltés és csatlakoztatás részben kattintson a(z) **Letöltés** elemre. A telepítő futtatásához kattintson vagy kattintson duplán a letöltött fájlra. Kövesse a képernyőn megjelenő utasításokat.

❏ A szoftverlemez telepítése (csak azon típusok esetén, amelyekhez szoftverlemez van mellékelve, és azoknak a felhasználóknak, lemezmeghajtóval felszerelt számítógéppel rendelkeznek.)

Helyezze be a szoftverlemezt a számítógépbe, majd kövesse a képernyőn megjelenő útmutatást.

#### <span id="page-19-0"></span>**Csatlakozási módszerek kiválasztása**

Kövesse a képernyőn megjelenő útmutatást, amíg meg nem jelenik a következő képernyő, majd válassza ki a lapolvasó számítógéphez való csatlakoztatásának módját.

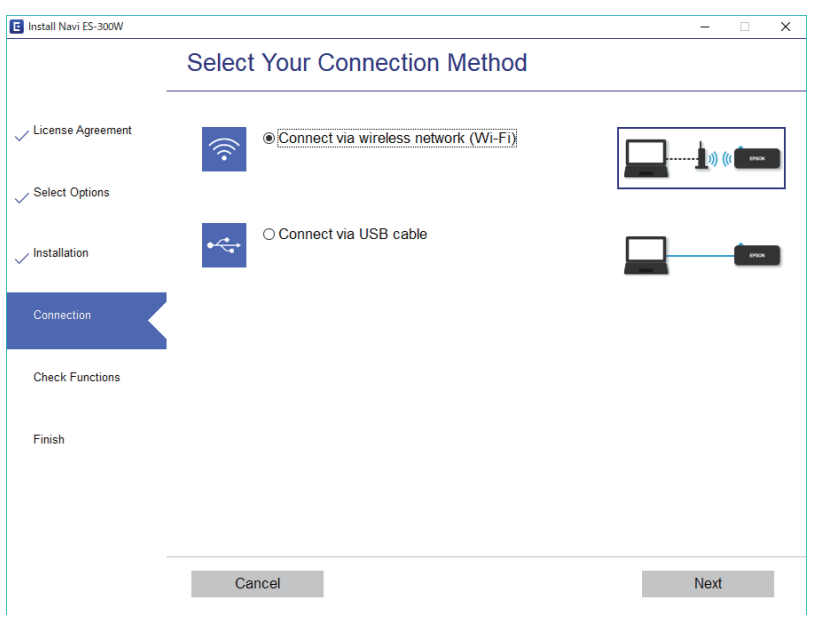

Válassza ki a csatlakozás típusát, majd kattintson a(z) **Tovább** elemre. Kövesse a képernyőn megjelenő utasításokat.

# **Csatlakozás intelligens eszközhöz**

A lapolvasót használhatja intelligens eszközről. A lapolvasó intelligens eszközről való használatához telepítse az Epson DocumentScan alkalmazásból.

#### *Megjegyzés:*

Ha a lapolvasóhoz egyidejűleg számítógépet és intelligens eszközt is kíván csatlakoztatni, akkor javasoljuk, hogy először a számítógépet csatlakoztassa.

- 1. Keresse meg a(z) Epson DocumentScan alkalmazást az App Store vagy a Google Play áruházban.
- 2. Töltse le és telepítse a(z) Epson DocumentScan alkalmazást.
- 3. Indítsa el a(z) Epson DocumentScan alkalmazást.
- 4. Kövesse a képernyőn megjelenő utasításokat és csatlakoztassa a lapolvasót intelligens eszközéhez.

# **Wi-Fi beállítások elvégzése a kezelőpanelről**

A hálózati beállítások a lapolvasó kezelőpaneljéről is elvégezhetők. A lapolvasónak a hálózathoz való csatlakoztatása után csatlakozzon a lapolvasóhoz a használni kívánt eszközről (számítógépről, okostelefonról, táblagépről stb.)

#### **Kapcsolódó információ**

& ["Wi-Fi beállítások elvégzése gombnyomásra történő telepítés \(WPS\) segítségével" 21. oldal](#page-20-0)

- <span id="page-20-0"></span>& ["Wi-Fi beállítások elvégzése PIN-kódos beállítással \(WPS\)" 22. oldal](#page-21-0)
- & ["A Wi-Fi Direct \(Egyszerű AP\) kapcsolat beállításainak elvégzése" 23. oldal](#page-22-0)

# **Wi-Fi beállítások elvégzése gombnyomásra történő telepítés (WPS) segítségével**

A vezeték nélküli útválasztón gombnyomásra automatikusan elvégezhető a Wi-Fi hálózat beállítása. A telepítés ennek a módnak a használatával a következő feltételek teljesülése esetén végezhető el.

- ❏ Az útválasztó kompatibilis a WPS (Wi-Fi Védett telepítés) megoldással.
- ❏ A jelenlegi Wi-Fi csatlakozás létrehozása az útválasztón elvégzett gombnyomásra történt.
- 1. Győződjön meg arról, hogy a lapolvasó be van kapcsolva.
- 2. Állítsa a lapolvasón található  $\widehat{\mathcal{F}}$  kapcsolót be állásba.
- 3. Az útválasztón tartsa lenyomva a [WPS] gombot, amíg a biztonsági jelzőfény villogni nem kezd.

### *<u>Fontos:</u>*

El kell végeznie a Wi-Fi kapcsolat beállítását két percen belül.

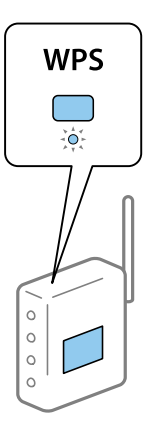

Ha az útválasztón nincsen WPS gomb, akkor tekintse meg az útválasztó dokumentációjában, hogyan engedélyezheti a WPS-t az útválasztó szoftverén.

4. Tartsa lenyomva a(z)  $\omega$  gombot a lapolvasón, amíg a készenlét jelzőfény villogni kezd, illetve amíg a(z)  $\blacksquare$  $\epsilon$ s a(z)  $\mathbb{R}$  fény felváltva villogni kezd (kb. 3 másodperc).

Amikor a készenlét jelzőfény, a(z)  $\mathbf{E} \geqslant$  és a(z)  $\mathbf{E} \geqslant$  fény világít, akkor a kapcsolat létrejött.

#### *Megjegyzés:*

Ha a készenlét jelzőfény világít,  $a(z)$   $\implies$  és  $a(z)$   $\implies$  fény pedig egyszerre villog, akkor a kapcsolat létrehozása sikertelen volt. Indítsa újra a lapolvasót és az útválasztót, helyezze őket egymáshoz közelebb, majd próbálkozzon újra.

- & ["Alapszintű beolvasás" 37. oldal](#page-36-0)
- ◆ ["Speciális beolvasás" 46. oldal](#page-45-0)

<span id="page-21-0"></span>& ["Hálózattal kapcsolatos problémák" 69. oldal](#page-68-0)

### **Wi-Fi beállítások elvégzése PIN-kódos beállítással (WPS)**

PIN-kód használatával automatikusan csatlakozhat egy vezeték nélküli útválasztóhoz. Ez a mód akkor használható a beállításhoz, ha az útválasztó képes a WPS (Wi-Fi Védett telepítés) használatára. A PIN-kódnak az útválasztóra történő beírásához használjon számítógépet.

- 1. Győződjön meg arról, hogy a lapolvasó ki van kapcsolva.
- 2. Állítsa a lapolvasón található  $\widehat{\mathcal{F}}$  kapcsolót be állásba.
- 3. A lapolvasó bekapcsolásához csúsztassa el a(z)  $\bigcup$  kapcsolót, eközben tartsa lenyomva a(z)  $\bigotimes$  gombot, és tartsa lenyomva mindkettőt nagyjából 10 másodpercig, amíg a készenlét jelzőfény villogni nem kezd.

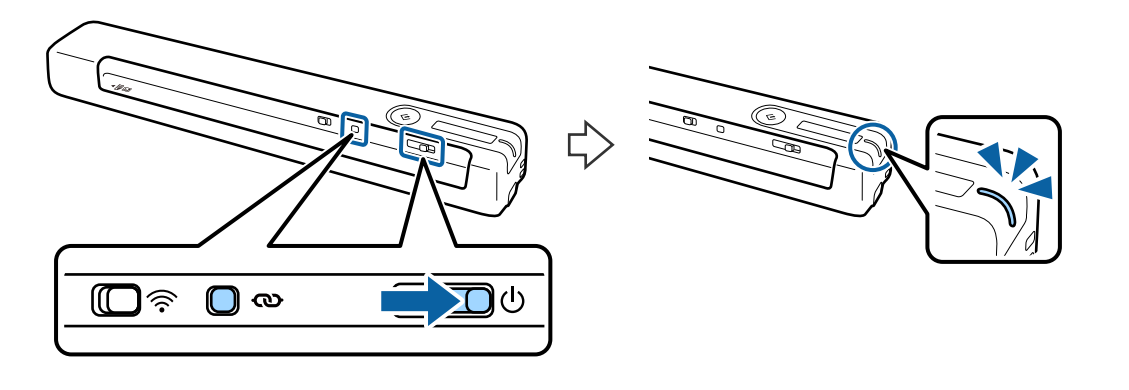

*<u>Fontos:</u>* El kell végeznie a Wi-Fi kapcsolat beállítását két percen belül.

4. A számítógép használatával írja be a lapolvasóra ragasztott címkén található PIN-kódot (nyolcjegyű szám).

Megkezdődik a kapcsolat beállítása. Villog a készenlét jelzőfény, illetve a lapolvasó  $\mathbb{R}$  és  $\mathbb{R}$ ielzőfényei felváltva villognak.

Amikor a készenlét jelzőfény, a(z)  $\mathbf{E} \geqslant$  és a(z)  $\mathbf{E} \geqslant$  fény világít, akkor a kapcsolat létrejött.

*Megjegyzés:*

- ❏ A PIN-kód megadásával kapcsolatos részletekért tekintse meg az útválasztó dokumentációjában szereplő utasításokat.
- ❏ Ha a készenlét jelzőfény világít, a(z) és a(z) fény pedig egyszerre villog, akkor a kapcsolat létrehozása sikertelen volt. Indítsa újra a lapolvasót és az útválasztót, helyezze őket egymáshoz közelebb, majd próbálkozzon újra.

- & ["Alapszintű beolvasás" 37. oldal](#page-36-0)
- $\blacktriangleright$  ["Speciális beolvasás" 46. oldal](#page-45-0)
- $\blacktriangleright$  ["Hálózattal kapcsolatos problémák" 69. oldal](#page-68-0)

# <span id="page-22-0"></span>**A Wi-Fi Direct (Egyszerű AP) kapcsolat beállításainak elvégzése**

Ez a mód a lapolvasó és eszközök vezeték nélküli útválasztó nélküli közvetlen csatlakoztatását teszi lehetővé. A lapolvasó útválasztóként működik.

### Fontos:

Ha egy intelligens eszközről a Wi-Fi Direct (Egyszerű AP) kapcsolat használatával csatlakozik a lapolvasóhoz, akkor a lapolvasó ugyanahhoz a Wi-Fi hálózathoz (SSID azonosítóhoz) csatlakozik, mint az intelligens eszköz, és létrejön köztük a kommunikáció. Ha a lapolvasó ki van kapcsolva, az intelligens eszköz automatikusan csatlakozik más elérhető Wi-Fi hálózatokhoz, ezért a lapolvasó újbóli bekapcsolása esetén nem csatlakozik az előző Wi-Fi hálózathoz. Csatlakozzon ismét az intelligens eszközről a lapolvasó SSID-azonosítójához Wi-Fi Direct (Egyszerű AP) módban. Ha nem kíván a lapolvasó minden be- vagy kikapcsolásakor csatlakozni, akkor egy Wi-Fi hálózatnak a lapolvasó útválasztóhoz csatlakozása révén történő használatát javasoljuk.

- 1. Állítsa a lapolvasón található  $\widehat{\mathcal{P}}$  kapcsolót be állásba.
- 2. Győződjön meg arról, hogy a lapolvasó be van kapcsolva.
- 3. Csatlakozzon az intelligens eszközről vagy számítógépről a lapolvasóhoz a lapolvasó SSID-azonosítójának és jelszavának használatával.

#### *Megjegyzés:*

- ❏ Az SSID-azonosító és a jelszó a lapolvasóra ragasztott címkéről olvasható le.
- ❏ Eltarthat néhány percig, amíg a lapolvasó SSID-azonosítója megjelenik a listán.
- ❏ Az üzemeltetési útmutató az intelligens eszközhöz vagy a számítógéphez mellékelt dokumentációban található.

### **Kapcsolódó információ**

- & ["Alapszintű beolvasás" 37. oldal](#page-36-0)
- & ["Speciális beolvasás" 46. oldal](#page-45-0)
- & ["Hálózattal kapcsolatos problémák" 69. oldal](#page-68-0)

# **A hálózati állapot ellenőrzése a hálózati jelzőfény használatával**

A hálózati csatlakozás állapota a lapolvasó kezelőpaneljén levő hálózati jelzőfény használatával ellenőrizhető.

- & ["Gombok és jelzőfények" 11. oldal](#page-10-0)
- $\blacktriangleright$  ["Hibajelzések" 13. oldal](#page-12-0)

# <span id="page-23-0"></span>**Vezeték nélküli útválasztók cseréje vagy új útválasztó hozzáadása**

Ha a vezeték nélküli útválasztó cseréje miatt megváltozik az SSID (a hálózat neve), vagy ha vezeték nélküli útválasztót adnak a rendszerhez és új hálózati környezetet hoznak létre, akkor állítsa alaphelyzetbe a Wi-Fi beállításokat.

### **Kapcsolódó információ**

& "A számítógéphez való csatlakozás módjának módosítása" 24. oldal

# **A számítógéphez való csatlakozás módjának módosítása**

A telepítő használata és újbóli beállítás másik csatlakozási móddal.

❏ Telepítés a webhelyről

Lépjen a következő webhelyre, majd adja meg a termék nevét.

#### <http://epson.sn>

Lépjen a(z) **Beállítás** lehetőséghez, majd a letöltés és csatlakoztatás részben kattintson a(z) **Letöltés** elemre. A telepítő futtatásához kattintson vagy kattintson duplán a letöltött fájlra. Kövesse a képernyőn megjelenő utasításokat.

❏ A szoftverlemez telepítése (csak azon típusok esetén, amelyekhez szoftverlemez van mellékelve, és azoknak a felhasználóknak, lemezmeghajtóval felszerelt számítógéppel rendelkeznek.)

Helyezze be a szoftverlemezt a számítógépbe, majd kövesse a képernyőn megjelenő útmutatást.

### **A csatlakozási módok módosításának kiválasztása**

Kövesse a képernyőn megjelenő útmutatót, amíg meg nem jelenik a következő képernyő.

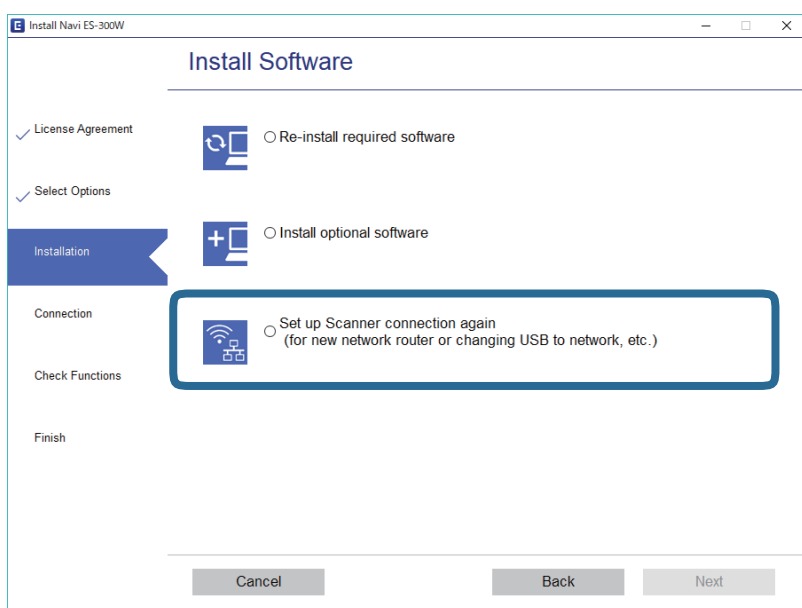

<span id="page-24-0"></span>Válassza a **Nyomtató kapcsolat újbóli beállítása (új hálózati útválasztóhoz vagy USB-ről hálózatra történő módosításhoz, stb.)** lehetőséget a A szoftver telepítése képernyőn, majd kattintson a **Tovább** elemre. Kövesse a képernyőn megjelenő utasításokat.

# **A Wi-Fi letiltása**

A Wi-Fi kikapcsolásához csúsztassa balra a lapolvasón a(z)  $\widehat{\mathcal{P}}$  kapcsolót.

# **A hálózati beállítások visszaállítása a kezelőpanelről**

Az összes hálózati beállítás visszaállítható az alapértelmezett értékre.

- 1. Győződjön meg arról, hogy a lapolvasó ki van kapcsolva.
- 2. Állítsa a lapolvasón található  $\widehat{\mathcal{F}}$  kapcsolót be állásba.
- 3. A lapolvasó bekapcsolásához csúsztassa el a(z)  $\bigcup$  kapcsolót, eközben tartsa lenyomva a(z)  $\bigotimes$  és a(z)  $\bigotimes$ gombot, és tartsa lenyomva azokat nagyjából 10 másodpercig.

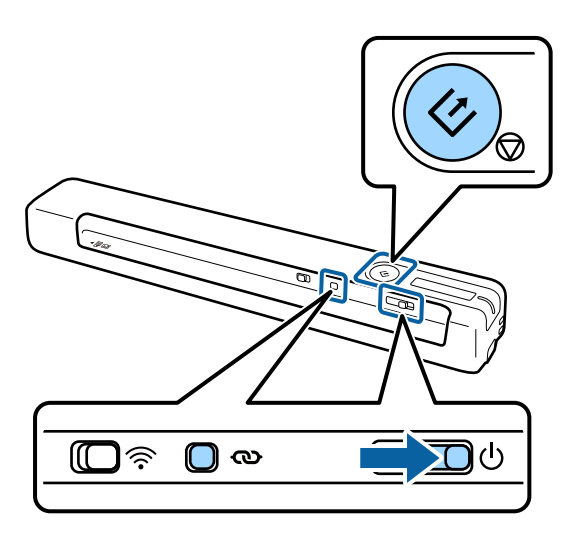

 $A(z)$   $\triangleright$  és a(z)  $\triangleright$  fény felváltva villog, illetve a készenlét jelzőfény is villog.

4. A hálózati beállítások alapértelmezett értékét menti a rendszer, ha a fény abbahagyja a villogást. A lapolvasó automatikusan újraindul.

# <span id="page-25-0"></span>**Eredetik adatai és elhelyezése**

# **Az eredetik adatai**

Ez a fejezet a lapolvasóba betölthető eredetik adatait és feltételeit ismerteti.

## **Beolvasott eredetik általános adatai**

### **Szabványos méretű eredetik adatai**

Az alábbiakban a lapolvasóba betölthető szabványos méretű eredetik adatai láthatók.

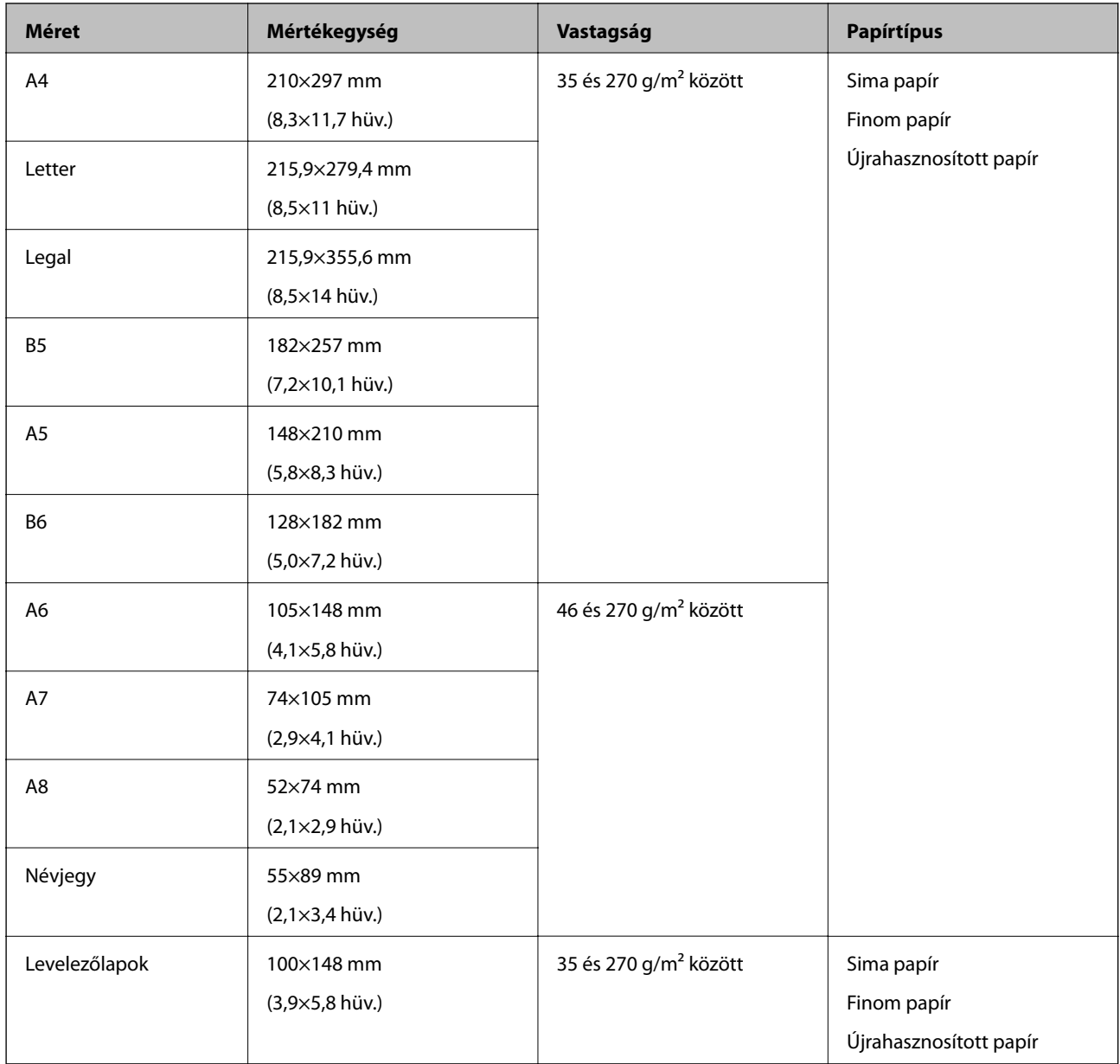

- ❏ Minden eredetinek laposnak kell lennie a vezetőélnél.
- ❏ Ügyeljen arra, hogy az eredetik vezetőélének felgyűrődései a következő tartományon belül maradjanak.
	- Az  $\bigcirc$  és  $\bigcirc$  2 mm vagy kevesebb legyen, amikor a  $\bigcirc$  legalább 30 mm.

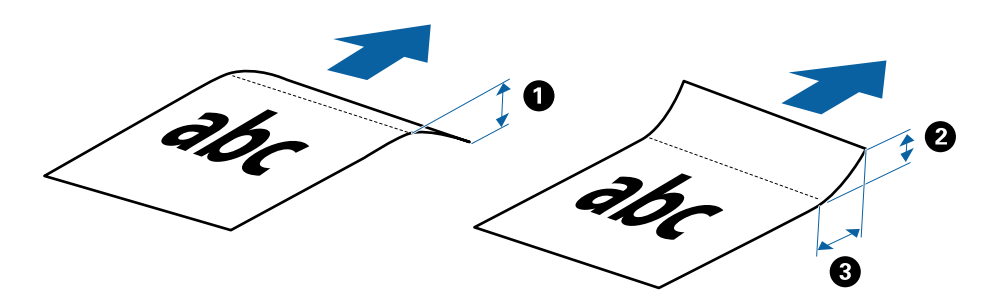

#### **Hosszú papír adatai**

Az alábbiakban a lapolvasóba betölthető hosszú papírok adatai láthatók.

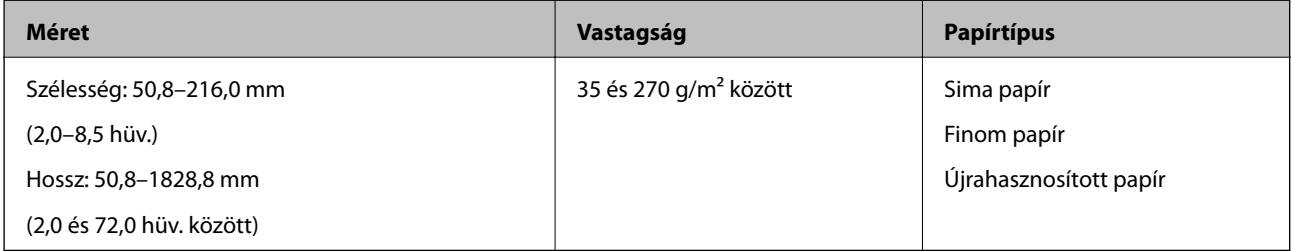

### **A nyugták adatai**

Az alábbiakban a lapolvasóba betölthető nyugták adatai láthatók.

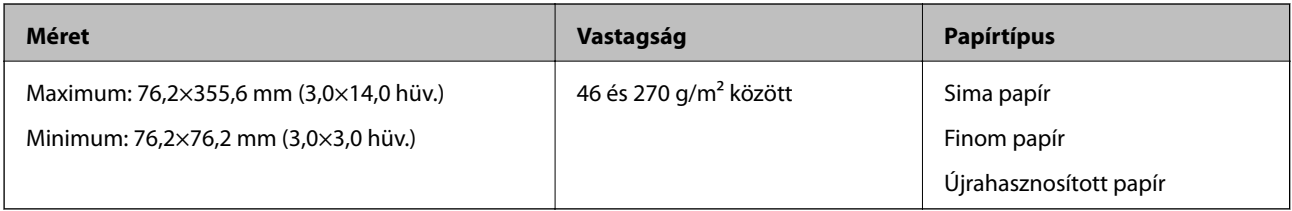

\* A nyugták beolvasásakor az Automatikus behúzás mód használandó. Egyszerre csak egy nyugta adagolható be, és a jó minőségű beolvasás érdekében tartania kell a nyugtát.

#### **Borítékok adatai**

Az alábbiakban a lapolvasóba betölthető borítékok adatai láthatók.

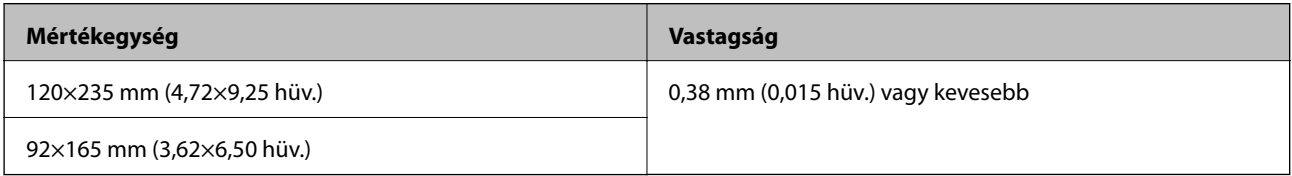

#### **Műanyag kártyák adatai**

Az alábbiakban a lapolvasóba betölthető műanyag kártyák adatai láthatók.

<span id="page-27-0"></span>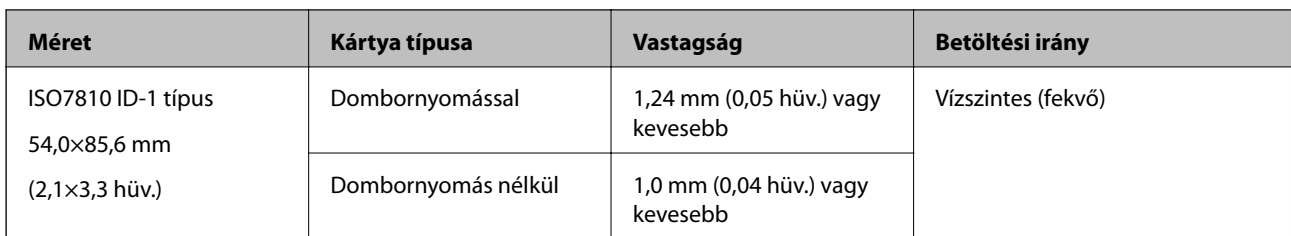

ISO7810 ID-1 méretű laminált kártyák (a vastagságnak legfeljebb 0,6 mm-nek (0,02 hüv.) vagy kevesebbnek kell lennie) beolvasása nem feltétlenül lesz sikeres.

### **Szabálytalan alakú eredetik adatai**

A(z) Hordozó fólia használatával gyűrött, felpöndörödött, nagyon vékony vagy szabálytalan alakú eredetik is beolvashatók.

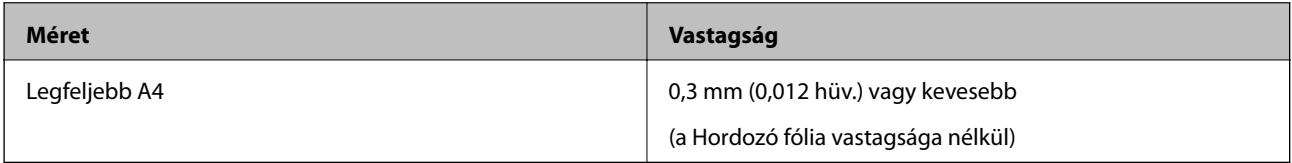

## **Figyelmet igénylő eredetik típusai**

Előfordulhat, hogy a következő típusú eredetik beolvasása sikertelen.

- ❏ Egyenetlen felületű, például dombornyomott fejléces papír
- ❏ Ráncokkal vagy hajtási vonalakkal rendelkező eredetik
- ❏ Felpöndörödött eredetik
- ❏ Bevonatos papír
- ❏ Lyukas eredetik
- ❏ Hajtogatott éleket tartalmazó eredetik

### *Megjegyzés:*

- ❏ A kényes vagy könnyen összeráncolódó eredetik beolvasásához használja a(z) Hordozó fólia lapot.
- ❏ A felpöndörödött eredetiket beolvasás előtt próbálja meg kisimítani.

# **A nem beolvasható eredetik típusai**

A következő típusú eredetik beolvasása tilos.

- ❏ Fényképek\*
- ❏ Fotópapír\*
- ❏ Címkékkel vagy matricákkal rendelkező eredetik\*
- ❏ Öntapadós jegyzetlapokkal összeerősített eredetik\*
- ❏ Tépett eredetik\*
- ❏ Önindigós eredetik\*
- ❏ Perforált eredetik\*
- <span id="page-28-0"></span>❏ Tűzőkapcsot vagy gemkapcsot tartalmazó eredetik
- ❏ Füzetek
- ❏ Nem papíralapú eredetik (például műanyag iratgyűjtők, textíliák és fémfólia)
- ❏ Ragasztóval összeerősített eredetik
- ❏ Erősen gyűrött vagy felpöndörödött eredetik
- ❏ Átlátszó eredetik, például írásvetítő fóliák
- ❏ Nedves tintával rendelkező eredetik

- ❏ \* Az eredetik beolvasását kizárólag a(z) Hordozó fólia használatával végezheti.
- ❏ Károsodástól vagy torzítástól óvni kívánt fényképeket, értékes eredeti műalkotásokat vagy fontos dokumentumokat ne adagoljon közvetlenül a lapolvasóba. A hibás adagoláskor az eredeti anyag meggyűrődhet, vagy megsérülhet. Ilyen eredetik beolvasása esetén minden esetben használjon Hordozó fólia lapot.

# **Az eredeti behelyezése**

### **Szabványos méretű eredetik behelyezése**

Töltse be az eredetit felfelé fordítva a bemeneti nyílás bal oldalánál úgy, hogy a felső éle a lapolvasó felé nézzen.

Csúsztassa az eredetit ütközésig a bemeneti nyílásba.

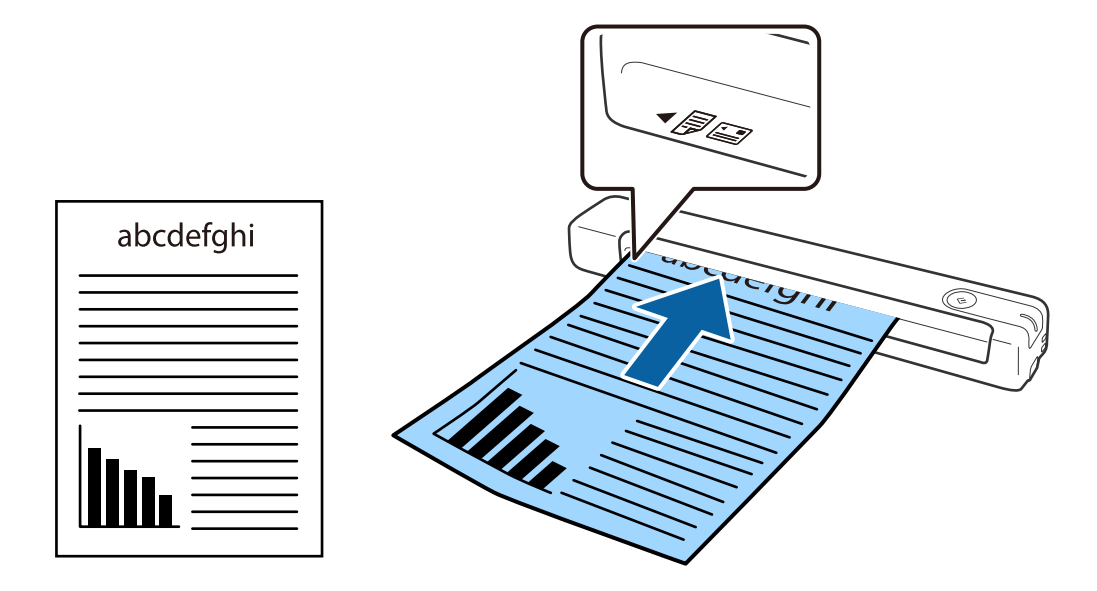

### *Megjegyzés:*

Javasoljuk, hogy a műanyag kártyák kivételével az eredeti dokumentumokat függőlegesen töltse be a lapolvasóba.

- & ["Alapszintű beolvasás" 37. oldal](#page-36-0)
- & ["Speciális beolvasás" 46. oldal](#page-45-0)

## <span id="page-29-0"></span>**Hosszú papír behelyezése**

Töltse be az eredetit egyenesen felfelé fordítva a bemeneti nyílás bal oldalánál úgy, hogy a felső éle a lapolvasó felé nézzen.

Csúsztassa az eredetit ütközésig a bemeneti nyílásba.

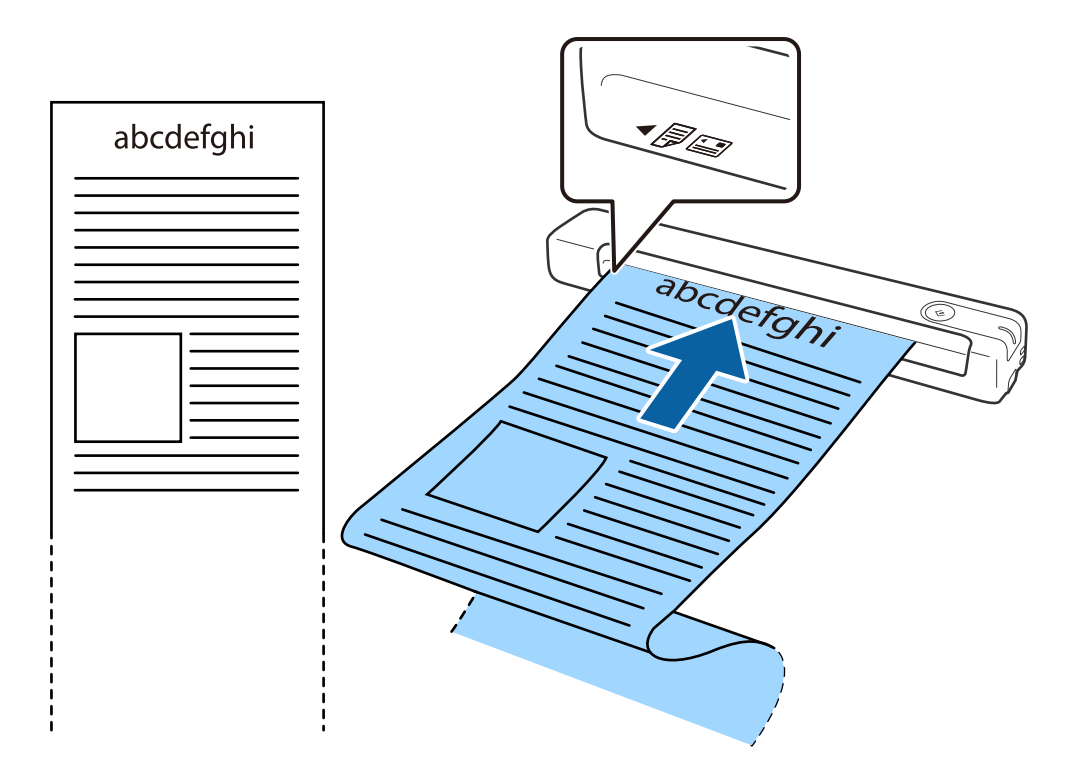

- <span id="page-30-0"></span>❏ Akár 1,828.8 mm (72 hüvelyk) hosszúságú hosszú papírt is beolvashat legfeljebb 300 dpi vagy kisebb felbontásban.
- ❏ A(z) Epson ScanSmart alkalmazásban meg kell adnia a papírméretet.

Kattintson a(z) *Beállítások* elemre a(z) *Epson ScanSmart*, *Szkennelések áttekintése* menüben vagy a(z) *Művelet választása* ablakban, majd kattintson a(z) *Szkennerbeállítások* fül > *Szkennelési beállítások* gombjára a(z) Epson Scan 2 ablak megnyitásához.

A papírméret három módon adható meg. Ha a papír hossza 863,6 mm (34 hüvelyk) vagy kevesebb, akkor a méret automatikus felismeréséhez választhatja a(z) *Aut észl. (hosszú papír)* lehetőséget.

Ha a papír hosszabb, mint 863,6 mm (34 hüvelyk), akkor a(z) *Testreszabás* lehetőséget kell választania, és meg kell adnia a papír méretét.

Megadhatja a papír szélességét és hosszát, vagy használhatja a(z) *Papírhossz észlelése* funkciót is ahelyett, hogy megadná a papír hosszát.

❏ Támassza alá a hosszú papírt a bemeneti oldalon, hogy ne essen ki az bemeneti nyílásból, illetve a kimeneti oldalon, hogy a kiadott papír ne essen le a kimeneti nyílásból.

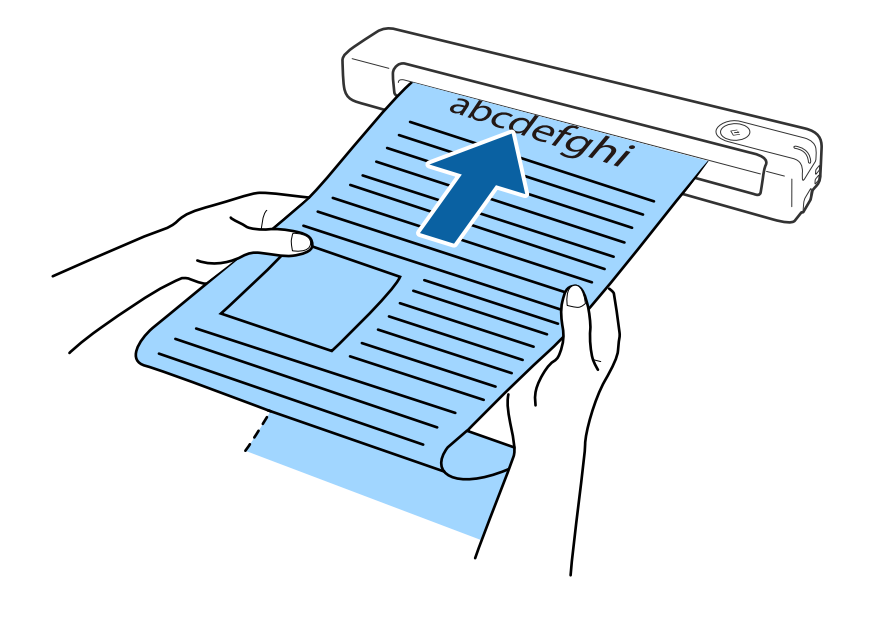

#### **Kapcsolódó információ**

- $\blacktriangleright$  ["Az eredetik adatai" 26. oldal](#page-25-0)
- & ["Alapszintű beolvasás" 37. oldal](#page-36-0)
- & ["Speciális beolvasás" 46. oldal](#page-45-0)

## **Nyugták behelyezése**

A kezével segítve töltse be a nyugtát egyenesen felfelé fordítva a bemeneti nyílás bal oldalánál úgy, hogy a felső éle a lapolvasó felé nézzen.

<span id="page-31-0"></span>Csúsztassa a nyugtát ütközésig a bemeneti nyílásba.

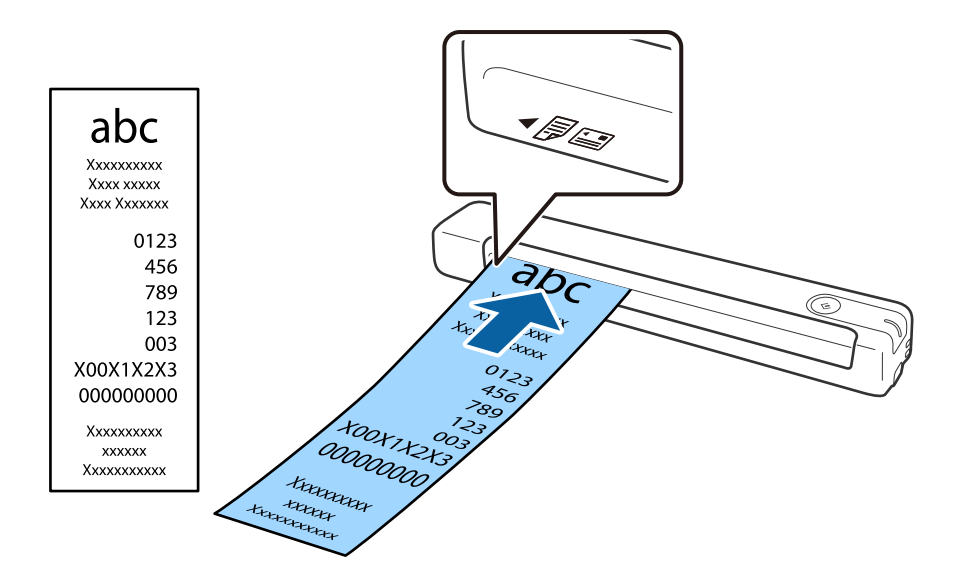

#### *Megjegyzés:*

- ❏ Bár problémák lehetnek a beolvasási minőséggel, akár 1,828.8 mm (72 hüvelyk) hosszúságú nyugtákat is beolvashat 300 dpi felbontással.
- ❏ A(z) Epson ScanSmart alkalmazásban meg kell adnia a papírméretet.

Kattintson a(z) *Beállítások* elemre a(z) *Epson ScanSmart*, *Szkennelések áttekintése* menüben vagy a(z) *Művelet választása* ablakban, majd kattintson a(z) *Szkennerbeállítások* fül > *Szkennelési beállítások* gombjára a(z) Epson Scan 2 ablak megnyitásához.

A papírméret három módon adható meg. Ha a papír hossza 863,6 mm (34 hüvelyk) vagy kevesebb, akkor a méret automatikus felismeréséhez választhatja a(z) *Aut észl. (hosszú papír)* lehetőséget.

Ha a papír hosszabb, mint 863,6 mm (34 hüvelyk), akkor a(z) *Testreszabás* lehetőséget kell választania, és meg kell adnia a papír méretét.

Megadhatja a papír szélességét és hosszát, vagy használhatja a(z) *Papírhossz észlelése* funkciót is ahelyett, hogy megadná a papír hosszát.

#### **Kapcsolódó információ**

- & ["Különböző méretű vagy típusú eredetik beolvasása folyamatosan \(Automatikus behúzás mód\)" 46. oldal](#page-45-0)
- $\blacktriangleright$  ["Az eredetik adatai" 26. oldal](#page-25-0)
- & ["Alapszintű beolvasás" 37. oldal](#page-36-0)
- & ["Speciális beolvasás" 46. oldal](#page-45-0)

## **Borítékok behelyezése**

Töltse be a borítékokat felfelé fordítva a bemeneti nyílás bal oldalánál és ellenőrizze, hogy a borítékok nyitott (hajtókás) éle oldalra néz. A rövidebbik élükön nyitott (hajtókás) borítékok esetén a borítékok az alsó (nem hajtókás) élükkel a lapolvasó irányába nézve helyezhetők be.

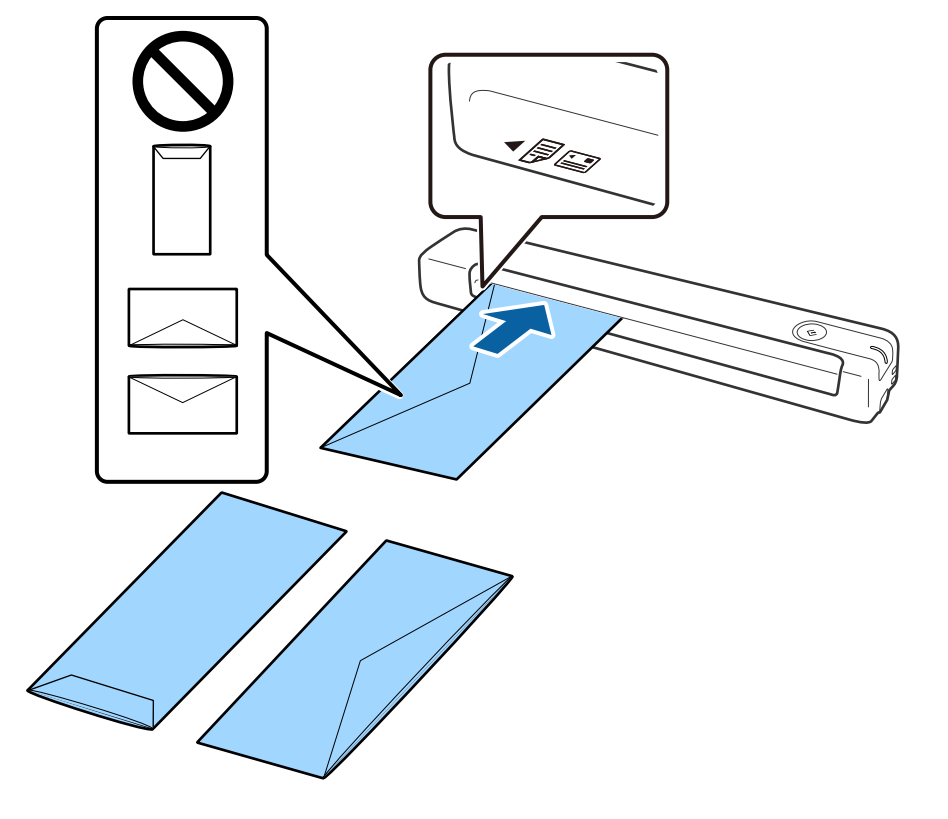

<span id="page-32-0"></span>Csúsztassa a borítékot ütközésig a bemeneti nyílásba.

Az ábrán látható boríték nyitott (hajtókás) éle felfelé néz, azonban úgy is betöltheti a borítékokat a lapolvasóba, hogy azok nyitott (hajtókás) éle lefelé néz.

### **C***Fontos:*

Ne töltsön be ragasztós borítékokat.

#### *Megjegyzés:*

- ❏ Azoknak a borítékoknak a beolvasása, amelyek nem a hajtókás élükön történő vágással nyílnak, nem mindig megfelelő.
- ❏ A még le nem zárt borítékok nyitott hajtókával és felfelé nézve tölthetők be.

### **Kapcsolódó információ**

- $\blacktriangleright$  ["Az eredetik adatai" 26. oldal](#page-25-0)
- & ["Alapszintű beolvasás" 37. oldal](#page-36-0)
- $\rightarrow$  ["Speciális beolvasás" 46. oldal](#page-45-0)

## **Műanyag kártyák behelyezése**

Helyezze be a műanyag kártyát felfelé fordítva és vízszintesen a bemeneti nyílás bal oldalánál.

Csúsztassa a műanyag kártyát egyenesen ütközésig a bemeneti nyílásba.

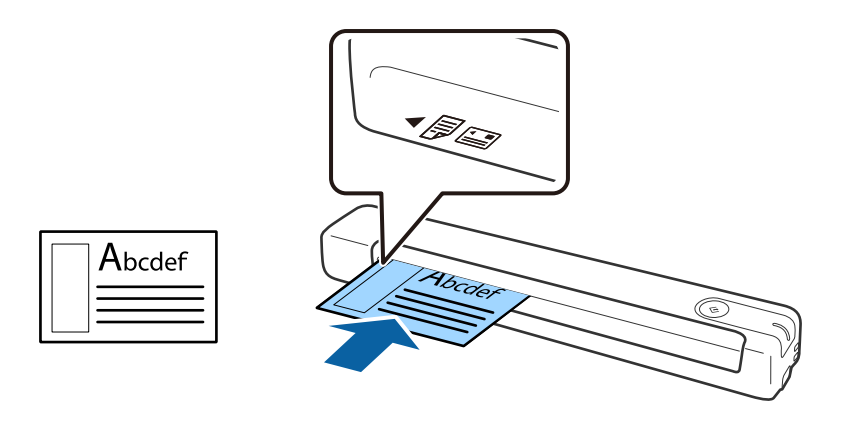

# c*Fontos:*

Műanyag kártyákat ne töltsön be függőlegesen vagy szögben kissé eltolva.

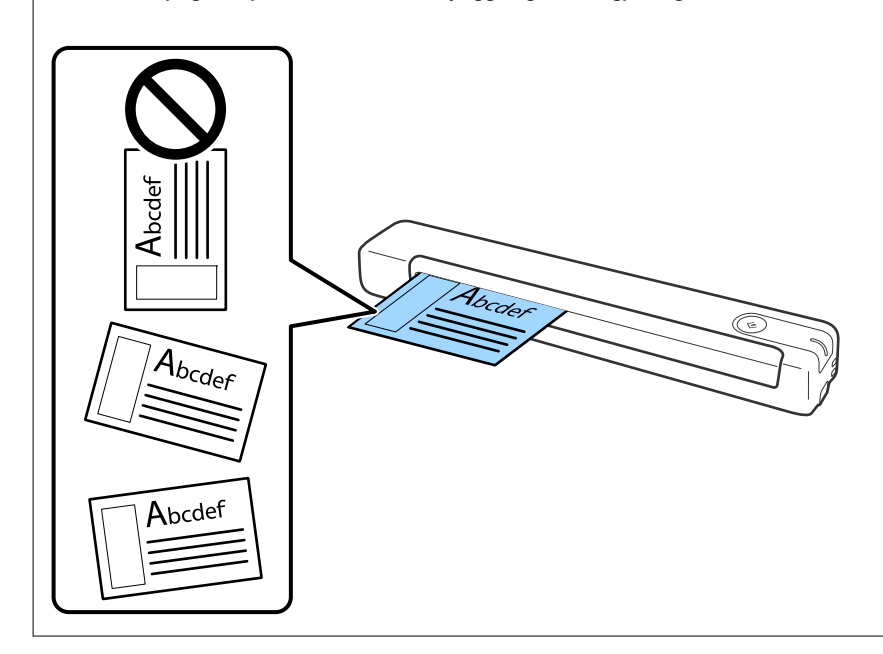

- $\blacktriangleright$  ["Az eredetik adatai" 26. oldal](#page-25-0)
- & ["Alapszintű beolvasás" 37. oldal](#page-36-0)
- & ["Speciális beolvasás" 46. oldal](#page-45-0)

## <span id="page-34-0"></span>**Szabálytalan alakú eredetik behelyezése**

1. Helyezze be a(z) Hordozó fólia lapot az elülső él ábrájával felfelé, majd helyezze az eredetit a(z) Hordozó fólia bal oldalára, a beolvasandó oldalával felfelé.

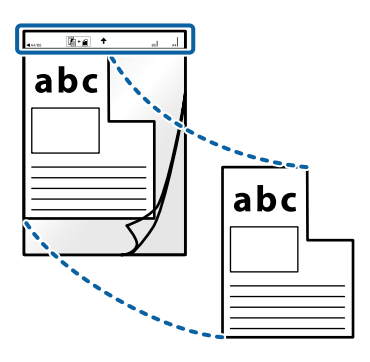

2. Töltse be a(z) Hordozó fólia lapot a bemeneti nyílás bal oldalánál úgy, hogy a felső éle a lapolvasó felé nézzen. Csúsztassa a(z) Hordozó fólia lapot ütközésig a bemeneti nyílásba.

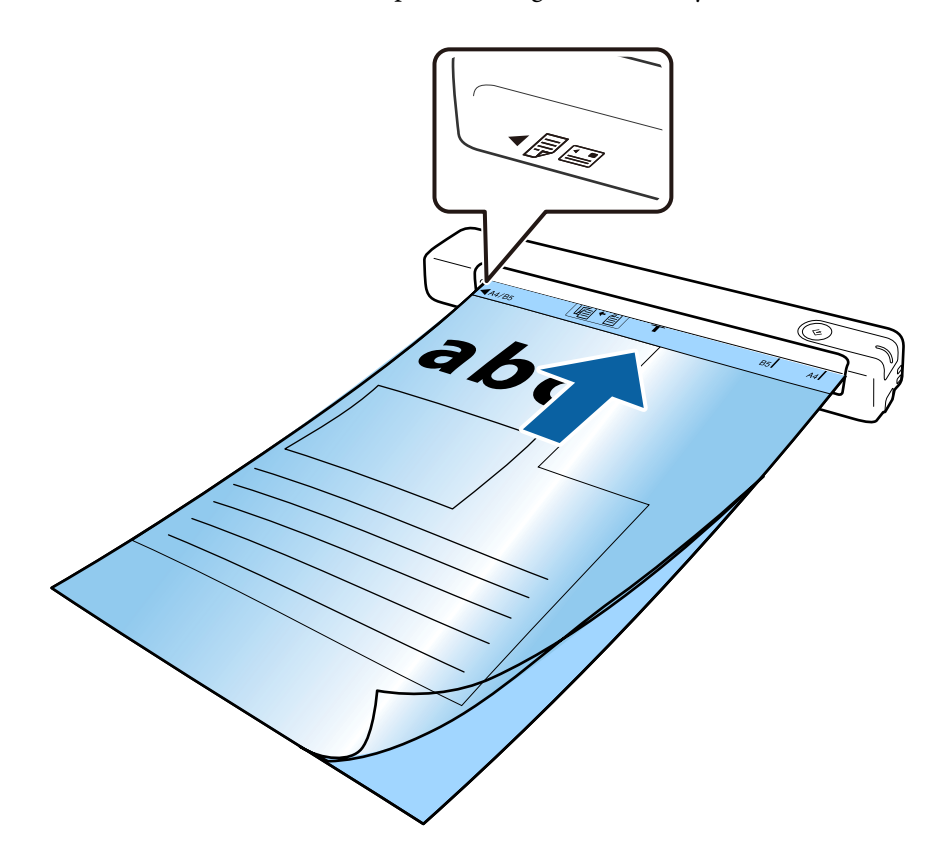

- ❏ A megkarcolódott vagy több mint 3000 alkalommal beolvasott Hordozó fólia lapot ne használja tovább.
- ❏ Ha a beolvasni kívánt eredetihez nem található megfelelő méret a(z) *Dokumentumméret* listában, akkor próbálja meg módosítani a beállítást.

Kattintson a(z) *Beállítások* elemre a(z) *Epson ScanSmart*, *Szkennelések áttekintése* ablakban vagy a(z) *Művelet választása* ablakban, majd kattintson a(z) *Szkennerbeállítások* fül > *Szkennelési beállítások* gomb > *Dokumentumméret* menüre a(z) Epson Scan 2 ablakban, majd válassza a(z) *Automatikus észlelés* vagy a(z) *Testreszabás* lehetőséget egyedi dokumentumméret létrehozásához.

Ha egy Hordozó fólia lap beolvasásánál a(z) *Automatikus észlelés* lehetőséget választja *Dokumentumméret* beállításként, akkor a kép beolvasása automatikusan történik, a(z) *Ferde papír* lehetőség alkalmazásával a(z) *Jó dokumentum sík* beállításnál.

❏ Csak a lapolvasóhoz tervezett Hordozó fólia lapot használja.

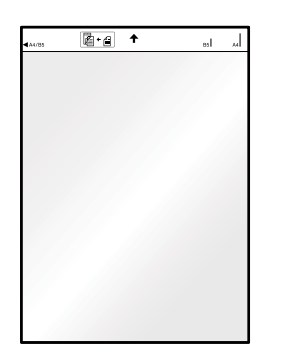
# <span id="page-36-0"></span>**Alapszintű beolvasás**

# **Beolvasás a lapolvasó gombjával**

A beolvasás elvégezhető a lapolvasón található gombbal.

### *Megjegyzés:*

- ❏ Győződjön meg arról, hogy az Epson ScanSmart telepítve van a számítógépére, és a lapolvasó megfelelően csatlakozik a számítógépéhez.
- ❏ Ha egy számítógép csatlakozik a lapolvasóhoz USB-kapcsolaton keresztül, miközben egy másik számítógép is csatlakozik a lapolvasóhoz vezeték nélküli kapcsolaton keresztül, akkor a beolvasott képek mentése az USB-n keresztül csatlakoztatott számítógépre történik a lapolvasón található gomb megnyomásakor.
- 1. Tegye az eredetiket a lapolvasóra.
- 2. Nyomja meg a  $\mathcal G$  gombot a lapolvasón.

Megkezdődik a lapolvasás és megnyílik a(z) Epson ScanSmart alkalmazás.

### **Kapcsolódó információ**

- & ["Eredetik adatai és elhelyezése" 26. oldal](#page-25-0)
- & ["Gombok és jelzőfények" 11. oldal](#page-10-0)
- & ["Epson ScanSmart" 14. oldal](#page-13-0)

## **Dokumentumok beolvasása és mentése**

Ez a szakasz ismerteti a PDF-fájlba történő beolvasás és mentés folyamatát.

Az alkalmazás használatának részletes leírásáért lásd a(z) Epson ScanSmart súgóját.

- 1. Tegye az eredetiket a lapolvasóra.
- 2. Indítsa el a(z) Epson ScanSmart alkalmazást, majd kattintson a(z) **SZKENNELÉS** lehetőségre.
	- ❏ Windows 10

Kattintson a start gombra, majd válassza a(z) **Epson Software** > **Epson ScanSmart** lehetőséget.

❏ Windows 8.1/Windows 8

Adja meg az alkalmazás nevét a keresőablakban, majd válassza ki a megjelenő ikont.

❏ Windows 7

Kattintson a start gombra, majd válassza ki a(z) **Minden program** > **Epson Software** > **Epson ScanSmart** lehetőséget.

### ❏ Mac OS

Válassza ki az **Ugrás** > **Alkalmazások** > **Epson Software** > **Epson ScanSmart** lehetőséget.

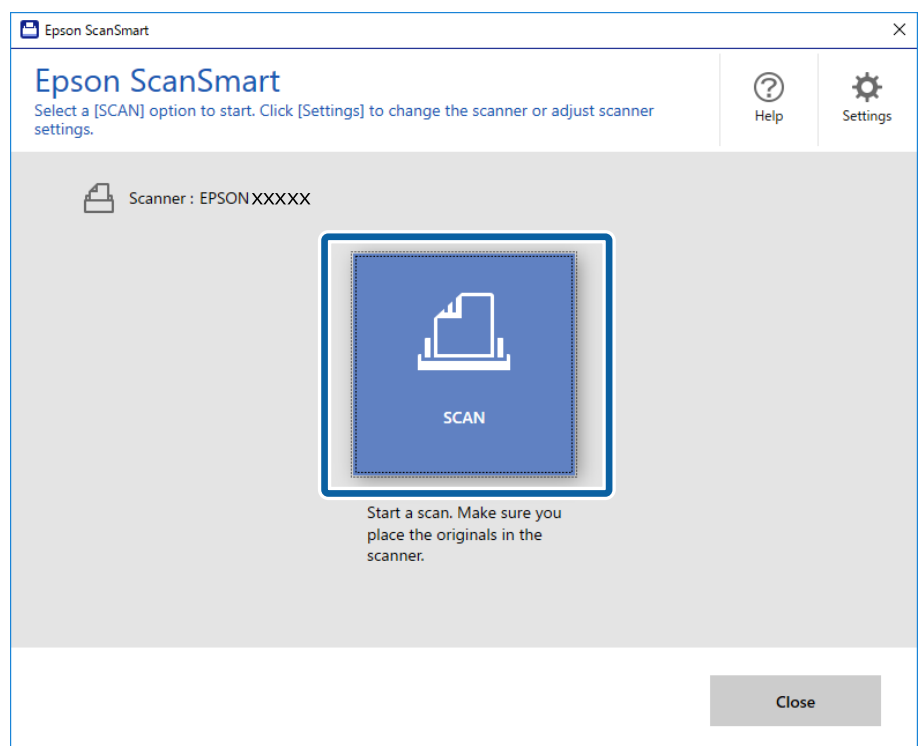

- 3. Ellenőrizze a beolvasott képeket, és rendezze őket, ha szükséges.
	- ❏ Az eredetik beolvasását és hozzáadását a(z) **Több szkennelése** lehetőség alkalmazásával is elvégezheti.
	- ❏ A beolvasott képek elforgatásához vagy törléséhez használhatja a képernyő felső részén lévő gombokat.
	- ❏ Ha nem szeretné minden egyes alkalommal rendezni a beolvasott képeket, akkor válassza a(z) **Legközelebb ugorja át ezt a képernyőt.** lehetőséget.

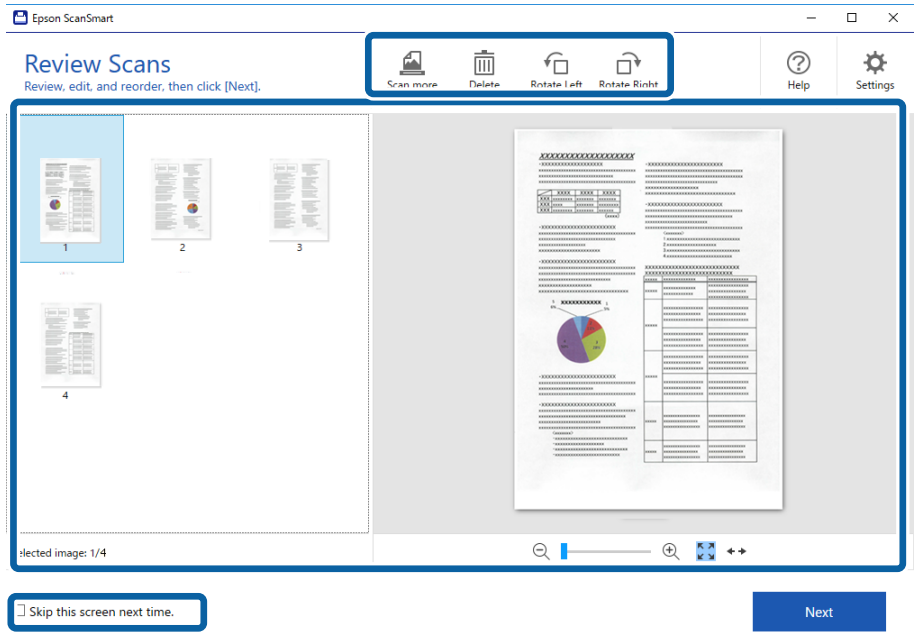

4. Kattintson a(z) **Tovább** elemre.

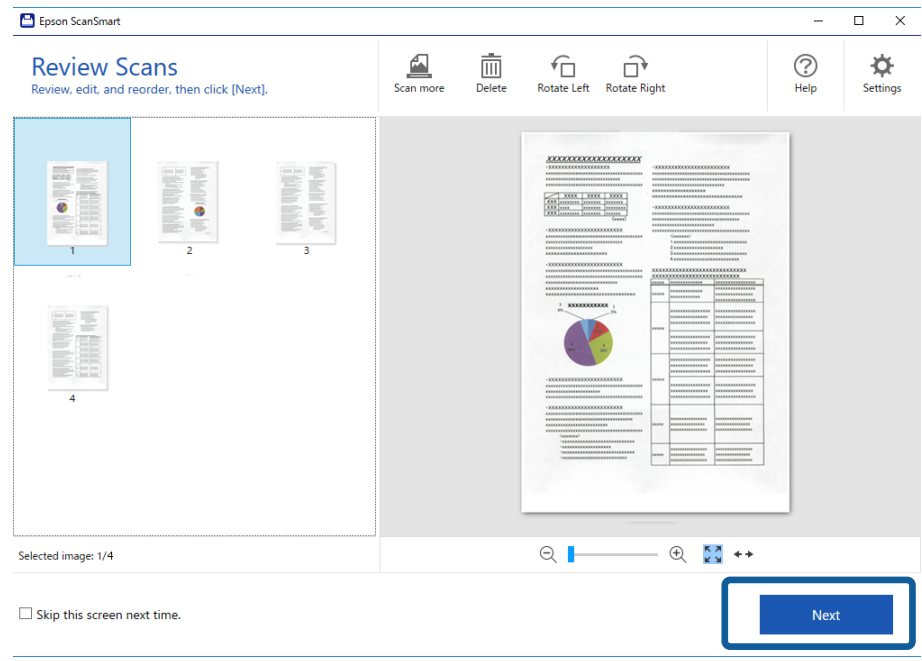

5. Kattintson az **Mentés** gombra a **Művelet választása** ablakban.

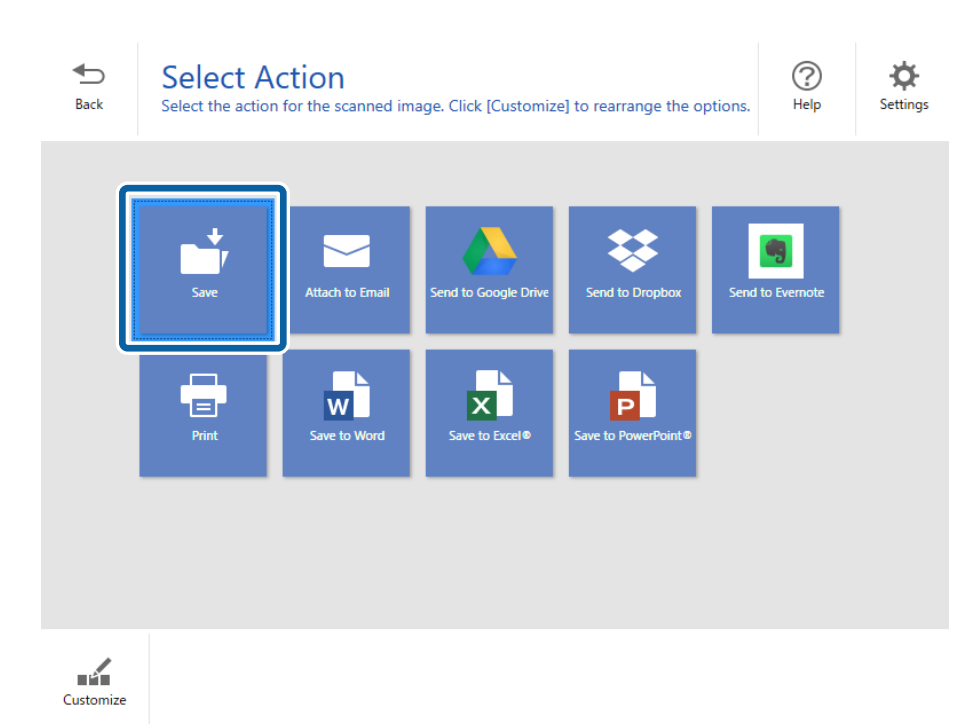

6. Szükség esetén ellenőrizze vagy módosítsa a beállításokat.

A fájlt automatikusan elnevezi a rendszer a dátum és a tárgy észlelésével.

A mappát is automatikusan elnevezi az eredeti tárgyának észlelésével.

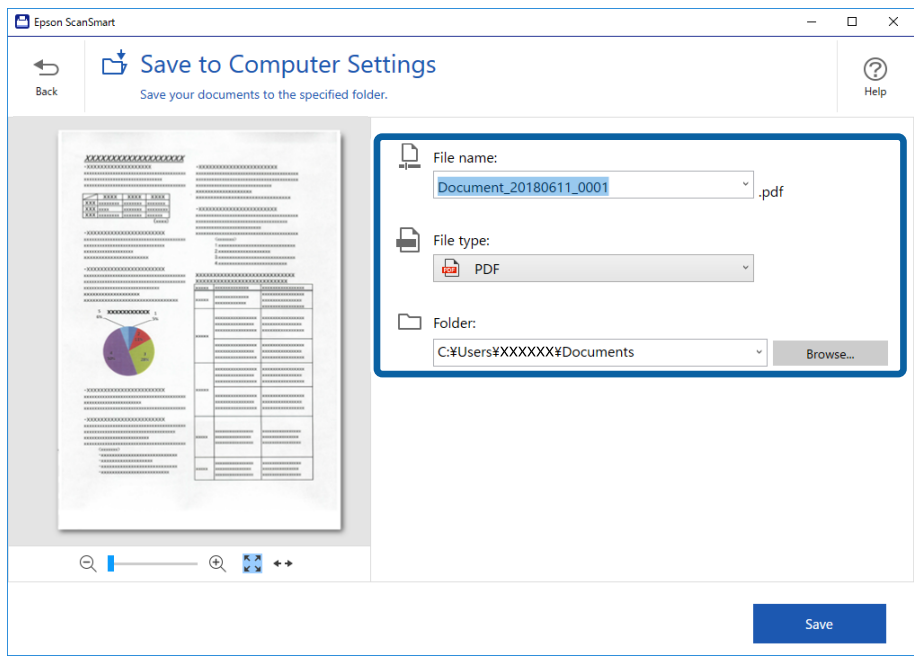

#### *Megjegyzés:*

- ❏ Módosíthatja a fájlelnevezési módszereket. Kattintson a(z) *Vissza* gombra, így visszatér a(z) *Művelet választása* ablakhoz, majd kattintson a(z) *Beállítások* lehetőségre. Kattintson a(z) *Fájlnév beállításai* fülre a fájlelnevezési módszerek módosításához.
- ❏ Ellenőrizze a következőket, ha a lapolvasó más dátumot vagy tárgyat észlel.
	- ❏ Az eredetit egyenesen helyezte be a bemeneti nyílásba.
	- ❏ Az eredetin lévő szöveg tisztán látható.
- ❏ Amikor a(z) *Kereshető PDF* lehetőséget választja a(z) *Fájltípus* beállításaként, akkor megjelenik a(z) *Nyelv* legördülő lista. Válassza a(z) *Egyéb nyelvek* lehetőséget, majd válassza ki a nyelveket a listából a(z) *OCR nyelv* ablakban.

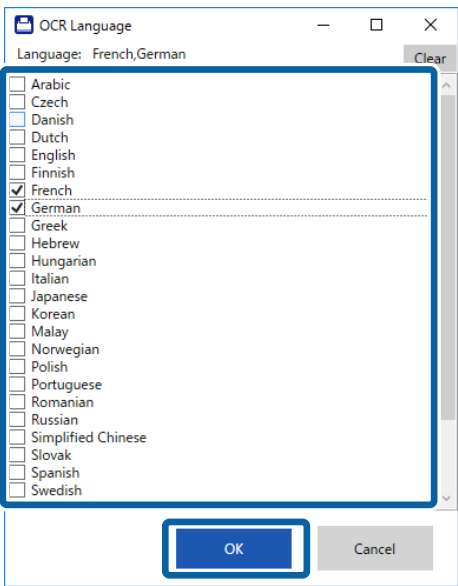

7. Kattintson a(z) **Mentés** elemre.

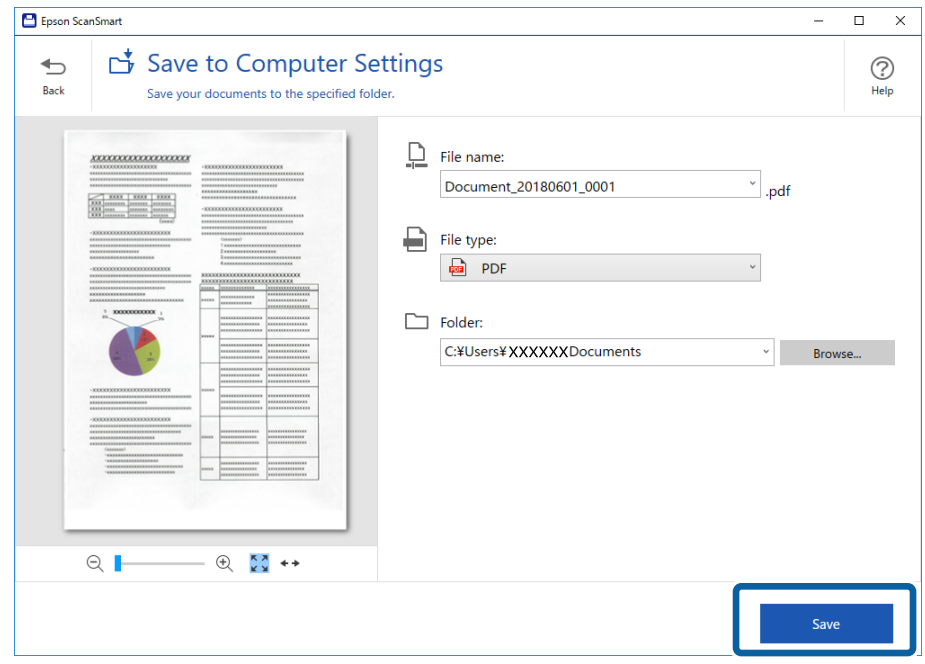

A beolvasott képet a rendszer a megadott mappába menti.

### **Kapcsolódó információ**

- & ["Eredetik adatai és elhelyezése" 26. oldal](#page-25-0)
- & ["Epson ScanSmart" 14. oldal](#page-13-0)

# **Beolvasás a(z) Epson DocumentScan használatával**

#### *Megjegyzés:*

Lapolvasás előtt csatlakoztassa a lapolvasót az intelligens eszközhöz.

- 1. Helyezze be az eredetit.
- 2. Indítsa el a(z) Epson DocumentScan alkalmazást.

3. Érintse meg a(z) **Scan** opciót.

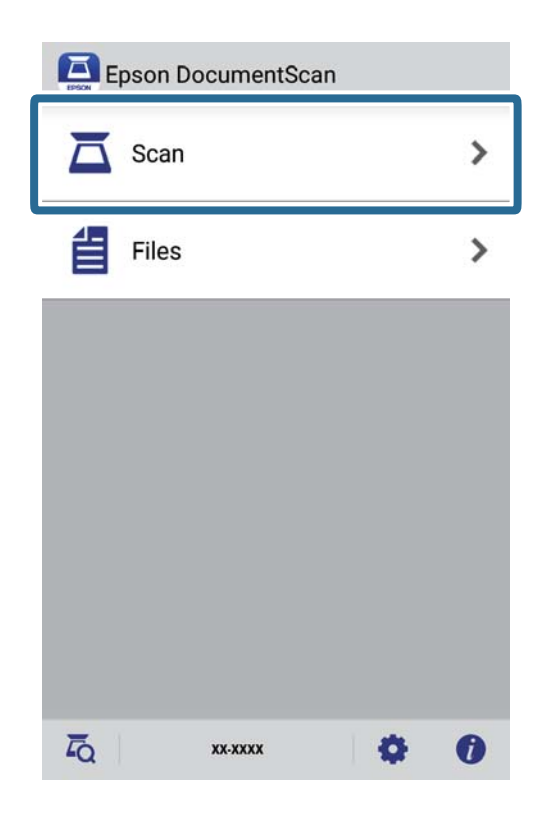

4. Végezze el a lapolvasási beállításokat.

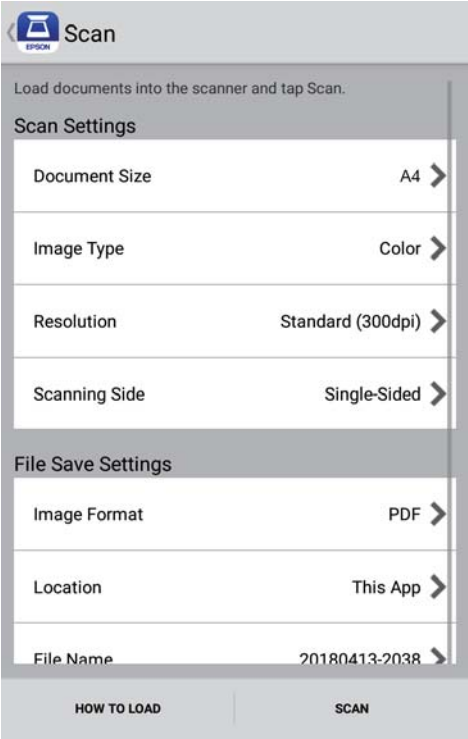

- ❏ **Document Size**: válassza ki a behelyezett eredeti méretét.
- ❏ **Image Type**: válassza ki a színt a beolvasott kép mentéséhez.
- ❏ **Resolution**: válassza ki a felbontást.

Használati útmutató

### **Alapszintű beolvasás**

- ❏ **Scanning Side**: válassza ki az eredetinek a beolvasni kívánt oldalát.
- ❏ **Image Format**: válassza ki a mentési formátumot a listából.
- ❏ **Location**: válassza ki a helyet a beolvasott kép mentéséhez.
- ❏ **File Name**: ellenőrizze a fájlnév beállításait.
- 5. Érintse meg a(z) **Scan** opciót.

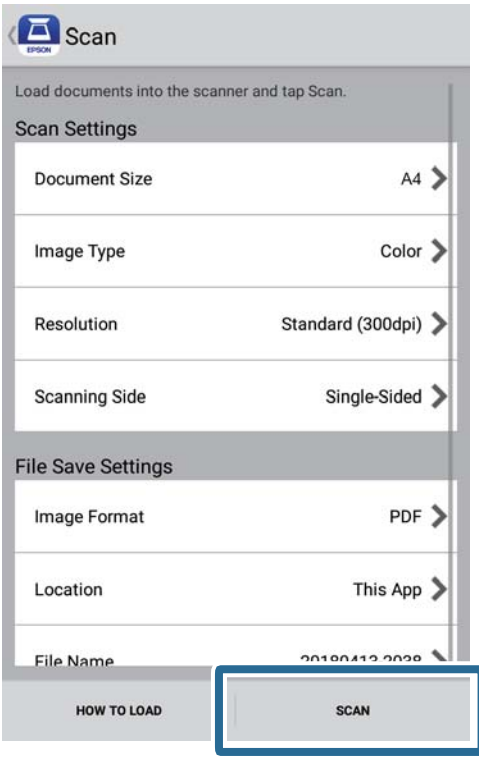

A beolvasás elindul.

6. Ellenőrizze a beolvasott képet, majd érintse meg a(z) **Done** elemet.

### *Megjegyzés:*

A beolvasás folytatásához érintse meg a(z) *Scan More* elemet.

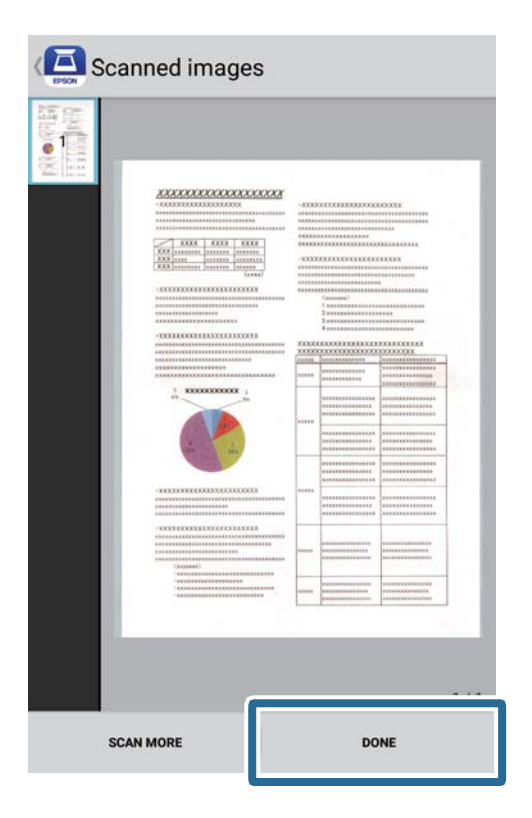

7. Érintse meg a(z) **Save** opciót.

### *Megjegyzés:*

Elforgathatja és rendezheti a képeket, ha megérinti a képernyő alján lévő ikonokat.

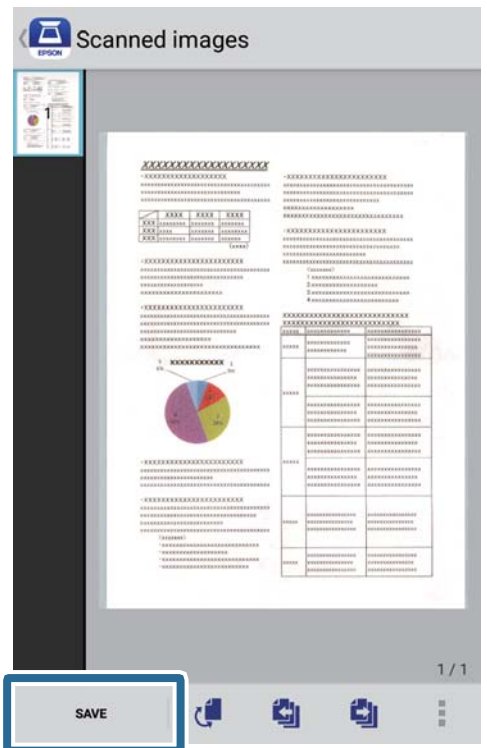

A beolvasott képet a rendszer a tárolóeszközére menti.

# **Speciális beolvasás**

# **Különböző méretű vagy típusú eredetik beolvasása folyamatosan (Automatikus behúzás mód)**

Az Automatikus behúzás mód használatával különböző méretű vagy típusú eredetik egyenként olvashatók be. Ebben az üzemmódban a lapolvasó automatikusan elkezdi a beolvasást, ha az eredetiket betöltik a lapolvasóba.

- 1. Indítsa el a(z) Epson ScanSmart alkalmazást.
	- ❏ Windows 10

Kattintson a start gombra, majd válassza a(z) **Epson Software** > **Epson ScanSmart** lehetőséget.

❏ Windows 8.1/Windows 8

Adja meg az alkalmazás nevét a keresőablakban, majd válassza ki a megjelenő ikont.

❏ Windows 7

Kattintson a start gombra, majd válassza ki a(z) **Minden program** > **Epson Software** > **Epson ScanSmart** lehetőséget.

❏ Mac OS

Válassza ki az **Ugrás** > **Alkalmazások** > **Epson Software** > **Epson ScanSmart** lehetőséget.

- 2. Kattintson a(z) **Beállítások** elemre a(z) **Epson ScanSmart**, **Szkennelések áttekintése** vagy a(z) **Művelet választása** ablakban.
- 3. Kattintson a(z) **Szkennerbeállítások** lehetőségre a(z) **Szkennelési beállítások** fülön.

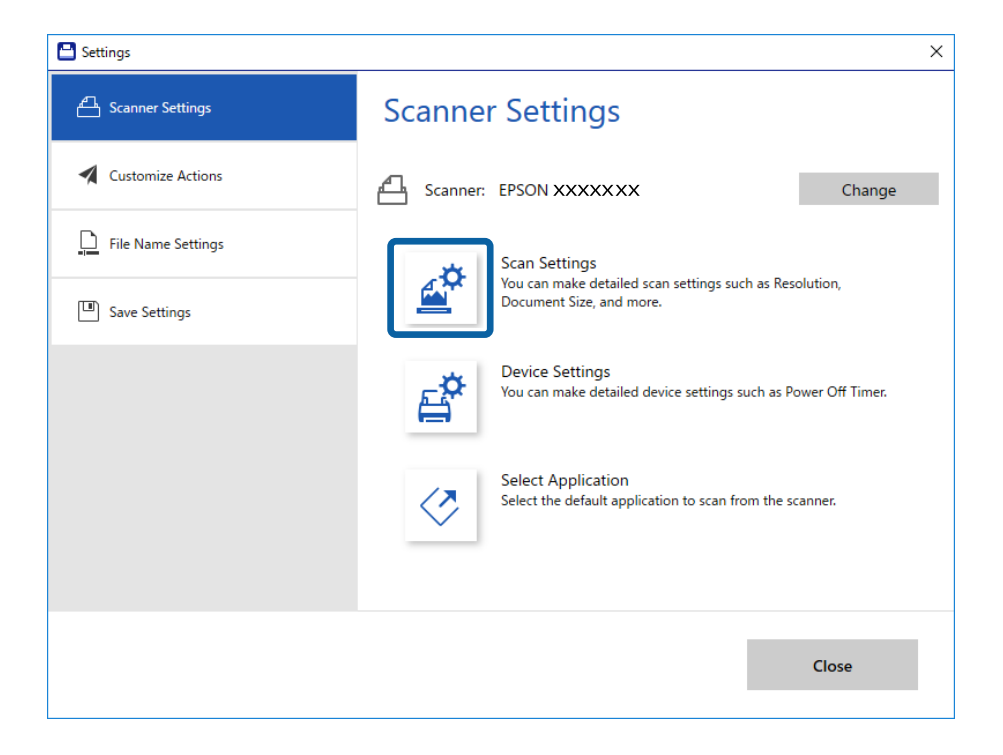

4. Megjelenik a **Epson Scan 2** ablak.

Válassza az **Automatikus behúzás mód** lehetőséget a **Fő beállítások** lapon.

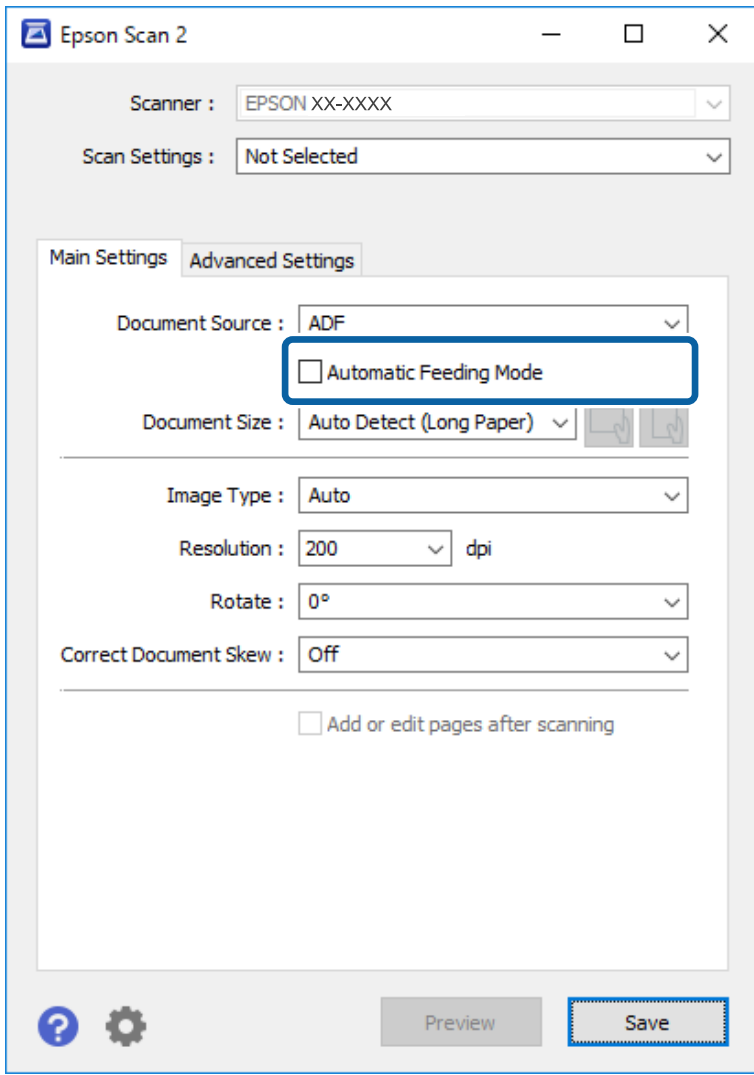

- 5. Az Epson Scan 2 alkalmazás főablakában végezze el a lapolvasás további beállításait.
- 6. Kattintson a(z) **Mentés** elemre a(z) Beállítások ablak bezárásához.
- 7. Helyezze az eredetit a lapolvasóba, amíg azt automatikusan beadagolja a rendszer.
- 8. Kattintson a(z) **SZKENNELÉS** elemre.

A(z) Automatikus behúzás mód elindul.

<span id="page-47-0"></span>A lapolvasón világítani kezd a(z) jelzőfény, és a számítógépen megjelenik a(z) **Automatikus behúzás mód** ablak.

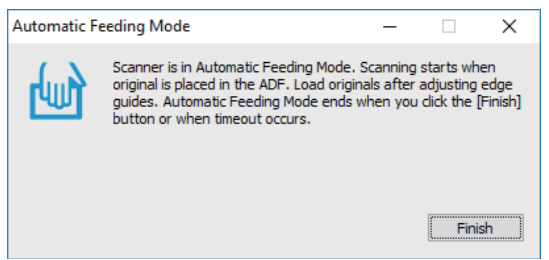

9. A beolvasás leállása után helyezze be a következő eredetit a lapolvasóba.

Ismételje ezt az eljárást mindaddig, amíg az összes eredetit be nem olvasta.

10. Miután az összes eredetit beolvasta, a lapolvasón nyomja meg a  $\heartsuit$  gombot az Automatikus behúzás mód lezárásához.

#### *Megjegyzés:*

- ❏ Az Automatikus behúzás mód lezárható a *Befejez* gomb megnyomásával, a számítógépen megjelenített *Automatikus behúzás mód* ablakban.
- ❏ Az *Automatikus behúzás mód* befejezéséhez időtúllépési beállítások adhatók meg.

Válassza a *Beállítások* lehetőséget a *Dokumentumforrás* listában a *Dokumentumforrás-beállítások* ablak megnyitásához. Az ablakban állítsa be az *Automatikus behúzás mód időtúllépés (perc)* lehetőséget.

A beolvasott képet a rendszer a megadott mappába menti.

### **Kapcsolódó információ**

& ["Eredetik adatai és elhelyezése" 26. oldal](#page-25-0)

# **Mentés szerkeszthető fájlként (Microsoft® Office esetén)**

A beolvasott képeket az alábbi Microsoft® Office formátumokban mentheti.

- ❏ Microsoft® Word
- ❏ Microsoft® Excel®
- ❏ Microsoft® PowerPoint® (kizárólag Windows)
- 1. Tegye az eredetiket a lapolvasóra.
- 2. Nyomja le a lapolvasó  $\heartsuit$  gombját a beolvasás megkezdéséhez, majd nyissa meg a(z) Epson ScanSmart alkalmazást.

### *Megjegyzés:*

- ❏ Ha nem tudja elindítani a beolvasást a lapolvasó gombjának megnyomásával, akkor tekintse meg a fejezet végén lévő "Kapcsolódó információk" című rész Hibaelhárítás hivatkozását.
- ❏ A beolvasást a számítógépéről is elindíthatja.

Indítsa el a(z) Epson ScanSmart alkalmazást, majd kattintson a(z) *SZKENNELÉS* lehetőségre.

- 3. Ellenőrizze a beolvasott képet, majd kattintson a(z) **Tovább** elemre.
- 4. Válassza ki az adatok mentési helyét.

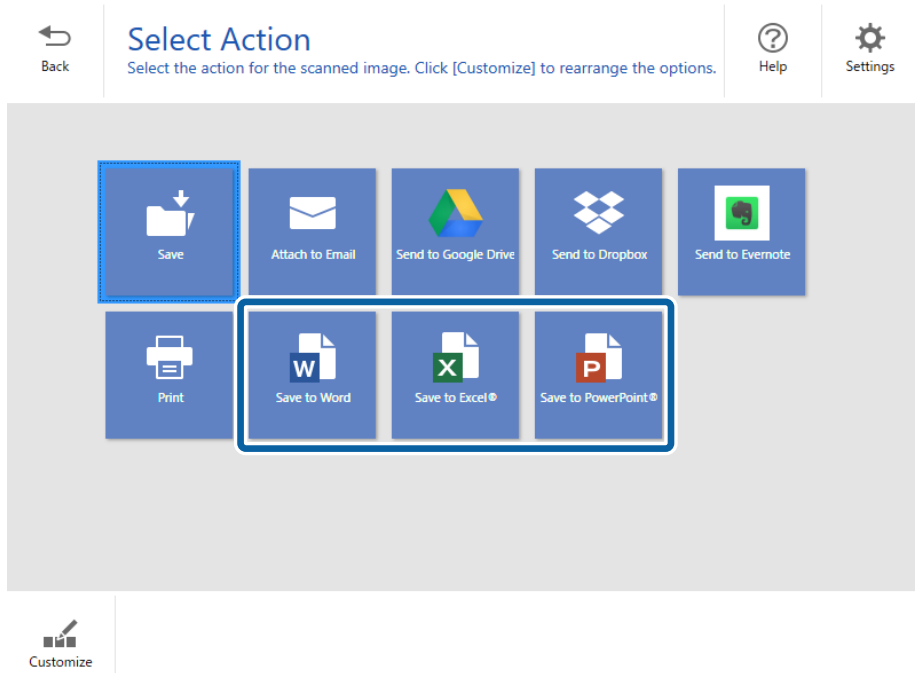

### *Megjegyzés:*

❏ Ha megjelenik a képernyő a Microsoft® Office bővítmény hozzáadásához, akkor kattintson az *OK* gombra.

- ❏ A(z) *Mentés PowerPoint®-ba* funkció nem érhető el Mac OS X rendszerben.
- 5. Szükség esetén ellenőrizze vagy módosítsa a beállításokat.

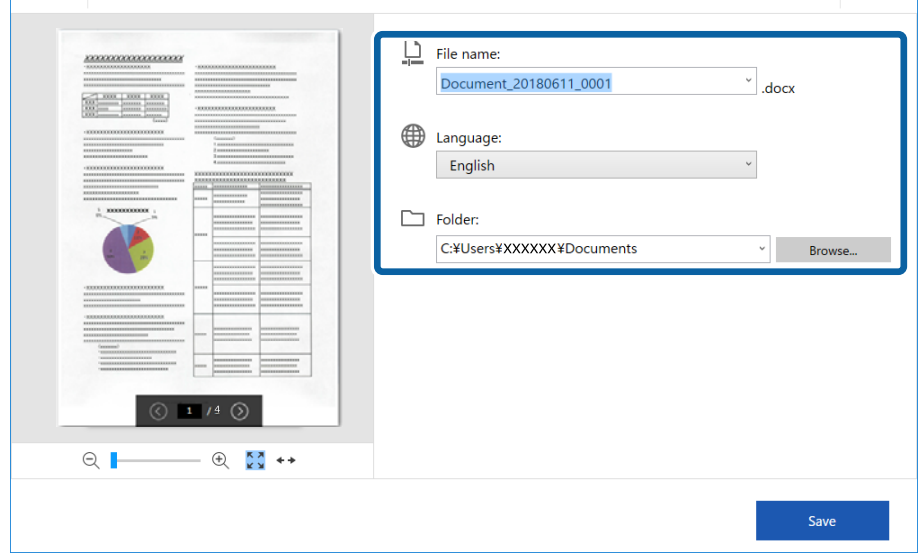

### **Speciális beolvasás**

#### *Megjegyzés:*

Hozzáadhat OCR nyelveket. Válassza ki a(z) *Egyéb nyelvek* lehetőséget a(z) *Nyelv* menüben, majd válassza ki a listából hozzáadni kívánt nyelvet.

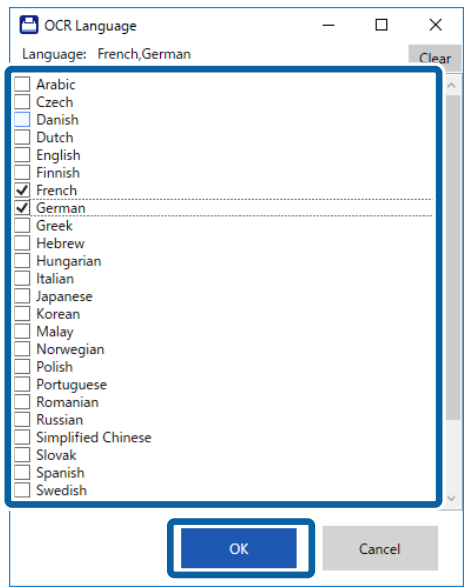

6. Kattintson a(z) **Mentés** elemre.

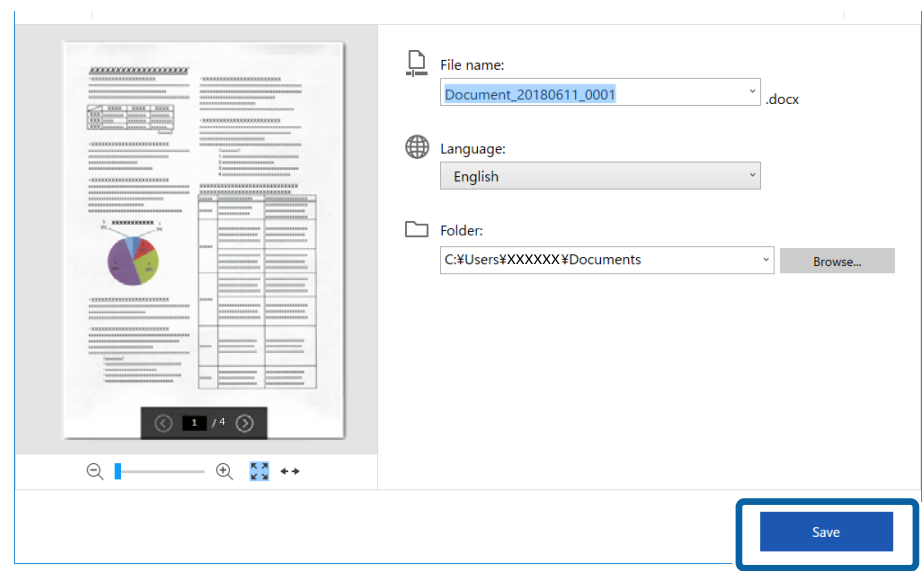

### **Kapcsolódó információ**

 $\blacklozenge$  ["Dokumentumok beolvasása és mentése" 37. oldal](#page-36-0)

# **Küldés felhőszolgáltatásba**

Az alábbi felhőszolgáltatásokba mentheti a beolvasott képeket.

- ❏ Google Drive
- ❏ Dropbox

### ❏ Evernote

- 1. Tegye az eredetiket a lapolvasóra.
- 2. Nyomja le a lapolvasó  $\heartsuit$  gombját a beolvasás megkezdéséhez, majd nyissa meg a(z) Epson ScanSmart alkalmazást.
	- $\Box$  Ha nem tudja elindítani a beolvasást a lapolvasó  $\heartsuit$  gombjának megnyomásával, akkor tekintse meg a fejezet végén lévő "Kapcsolódó információk" című rész Hibaelhárítás hivatkozását.
	- ❏ A beolvasást a számítógépéről is elindíthatja.

Indítsa el a(z) Epson ScanSmart alkalmazást, majd kattintson a(z) **SZKENNELÉS** lehetőségre.

- 3. Ellenőrizze a beolvasott képet, majd kattintson a(z) **Tovább** elemre.
- 4. Válassza ki az adatok küldési célhelyét.

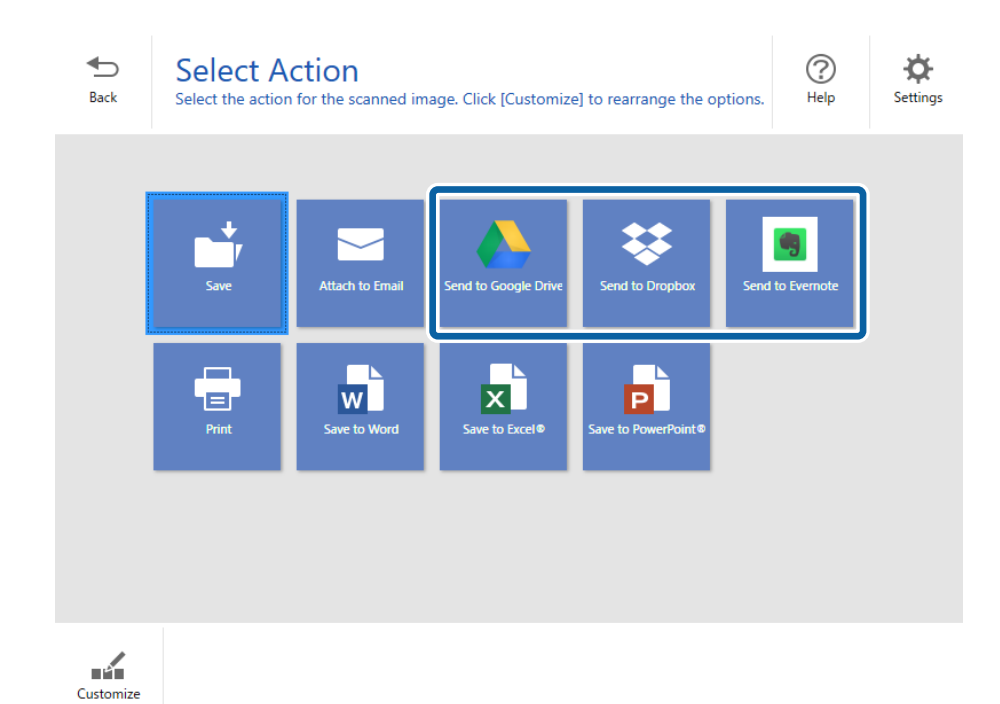

5. Kattintson a(z) **Bejelentkezés** lehetőségre a fiókjába történő bejelentkezéshez.

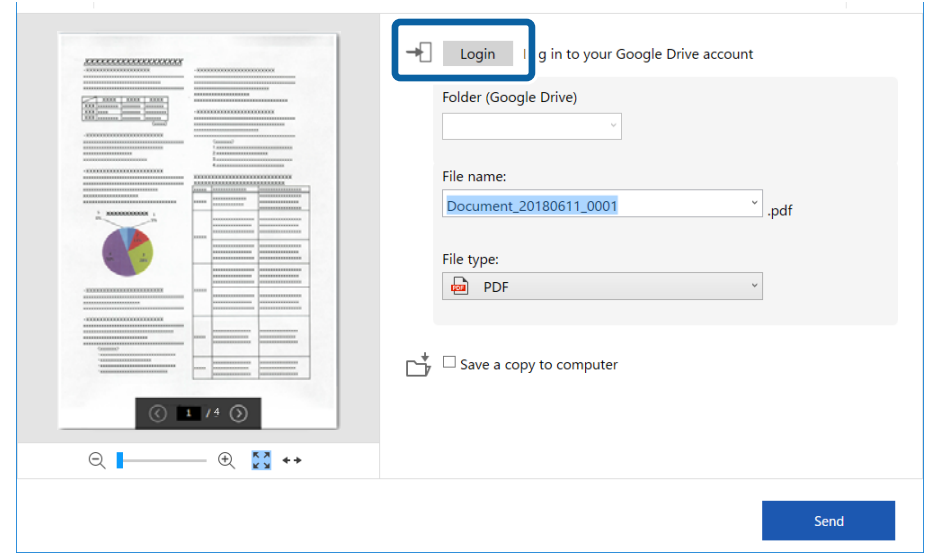

6. Szükség esetén ellenőrizze vagy módosítsa a beállításokat.

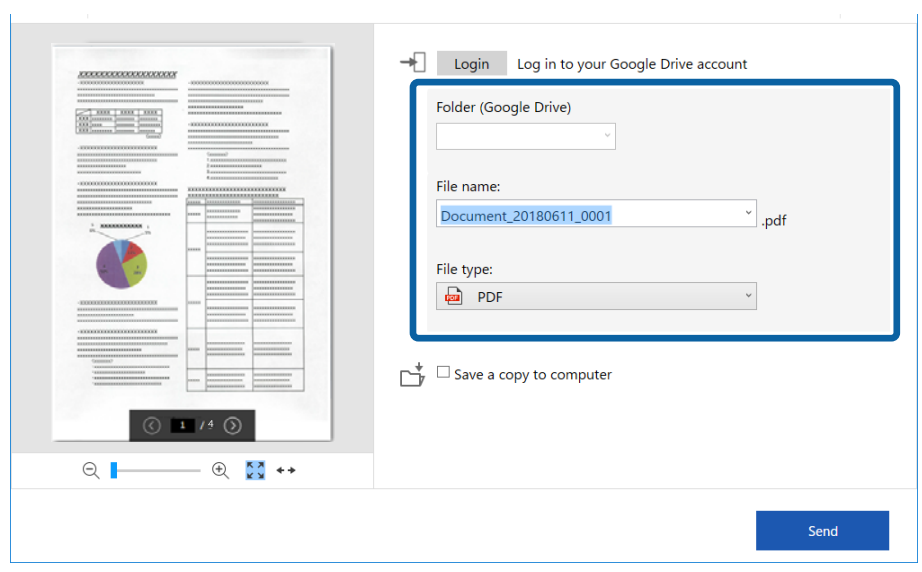

### **Speciális beolvasás**

#### *Megjegyzés:*

❏ Amikor a(z) *Kereshető PDF* lehetőséget választja a(z) *Fájltípus* beállításaként, akkor megjelenik a(z) *Nyelv* legördülő lista. Válassza a(z) *Egyéb nyelvek* lehetőséget, majd válassza ki a nyelveket a listából a(z) *OCR nyelv* ablakban.

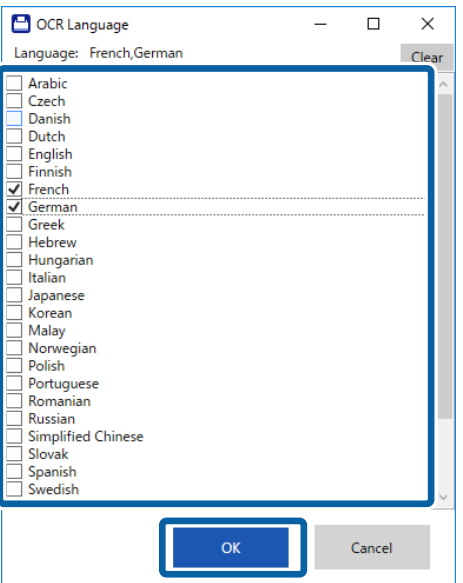

❏ Ha az adatokat számítógépére kívánja menteni, akkor válassza a(z) *Másolat mentése a számítógépre* lehetőséget.

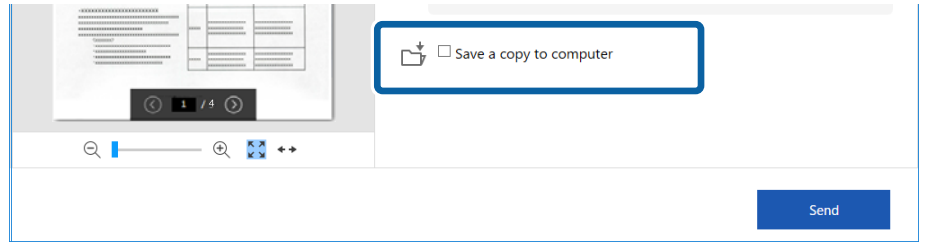

7. Kattintson a(z) **Küldés** elemre.

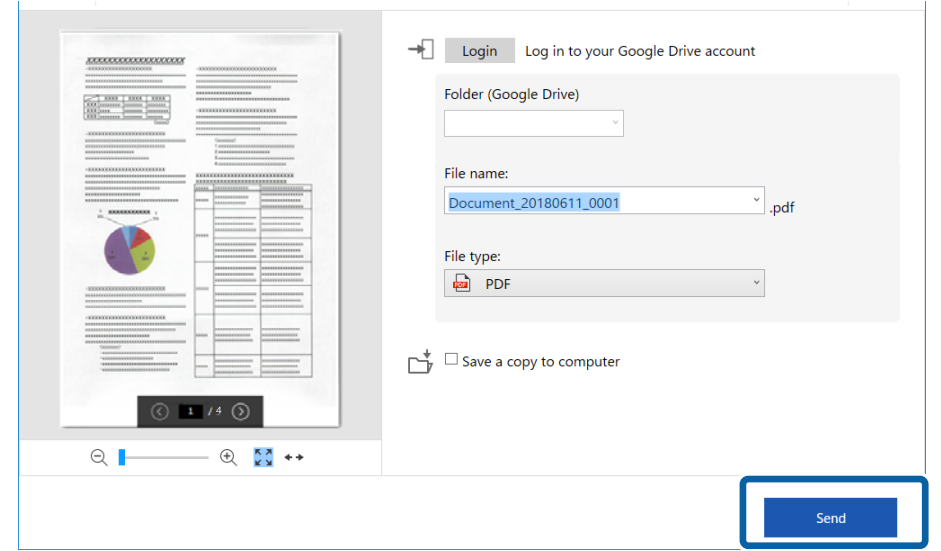

### **Kapcsolódó információ**

 $\blacklozenge$  ["Dokumentumok beolvasása és mentése" 37. oldal](#page-36-0)

# <span id="page-54-0"></span>**Karbantartás**

# **A lapolvasó külsejének tisztítása**

A külső burkolat szennyeződéseit száraz kendővel vagy enyhe mosószeres vízzel megnedvesített kendővel törölje le.

### **T** Fontos:

- ❏ Soha ne tisztítsa a lapolvasót alkohollal, hígítóval vagy maró hatású oldószerrel. Ez alakváltozást vagy fakulást okozhat.
- ❏ Vigyázzon, hogy ne kerüljön víz a termék belsejébe. Ez meghibásodást okozhat.
- ❏ Soha ne bontsa meg a lapolvasó burkolatát.
- 1. A lapolvasó kikapcsolásához nyomja meg a(z)  $\bigcup$  gombot.
- 2. Távolítsa el az USB-kábelt.
- 3. Enyhe mosószeres vízzel megnedvesített ruhával tisztítsa meg a külső burkolatot.

Törölje át az LCD-panelt egy puha, száraz törlőkendővel.

# **A lapolvasó belsejének tisztítása**

A lapolvasó bizonyos idejű használata után a lapolvasó belsejében, a görgőn vagy az üveg alkatrészeken leülepedő szobai és papírpor problémákat okozhat a papíradagolásban vagy a beolvasási képminőségben. Ebben az esetben tisztítsa meg a lapolvasó belsejét a kifejezetten a termékhez kialakított Tisztítólap segítségével.

### c*Fontos:*

- ❏ Kizárólag a termékhez mellékelt Tisztítólapot használja, különben a lapolvasó alkatrészei megrongálódhatnak.
- ❏ Soha ne tisztítsa a lapolvasót alkohollal, hígítóval vagy maró hatású oldószerrel. Ez alakváltozást vagy fakulást okozhat.
- ❏ Soha ne permetezzen semmilyen folyadékot vagy nedvesítőszert a lapolvasóra. A készülék vagy az áramkörök sérülése rendellenes működést okozhat.
- ❏ Soha ne bontsa meg a lapolvasó burkolatát.
- 1. Győződjön meg arról, hogy a termék be van kapcsolva.
- 2. Töltse be a Tisztítólapot a termékbe.

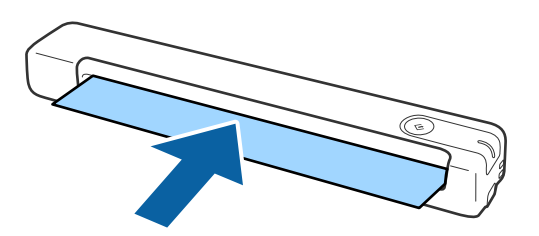

- 3. Indítsa el a(z) Epson Scan 2 Utility alkalmazást.
	- ❏ Windows 10

Kattintson a Start gombra, majd válassza a **Minden alkalmazás** > **EPSON** > **Epson Scan 2** > **Epson Scan 2 Utility** lehetőséget.

❏ Windows 8.1/Windows 8

**Start** képernyő > **Alkalmazások** > **Epson** > **Epson Scan 2 Utility**.

❏ Windows 7

Kattintson a Start gombra, majd válassza a **Minden program** (vagy **Programok**) > **EPSON** > **Epson Scan 2** > **Epson Scan 2 Utility** lehetőséget.

❏ Mac OS X

Válassza ki az **Ugrás** > **Alkalmazások** > **EPSON Software** > **Epson Scan 2 Utility** lehetőséget.

- 4. Kattintson a(z) **Karbantartás** fülre.
- 5. Kattintson a(z) **Tisztítás** gombra.

Megkezdődik a tisztítás. Várjon kb. 30 másodpercet.

A Tisztítólapot automatikusan kiadja a rendszer, amikor a tisztítás befejeződött.

Ha elsőre a lapolvasó tisztítása sikertelen, akkor próbálkozzon az eljárás megismétlésével.

#### *Megjegyzés:*

- ❏ Ha még mindig marad szennyeződés, akkor próbálja meg használni az Epson áruházban Karbantartólapként értékesített (nedves) Tisztítólapot. Vegye ki a (nedves) Tisztítólapot a tasakból, hajtsa ki, majd kövesse ugyanazokat a lépéseket, mint a termék Tisztítólappal történő tisztítása esetén. A (nedves) Tisztítólap csak egyszer használható. Ha nem tudja megtisztítani a terméket a (nedves) Tisztítólappal, akkor vegye fel a kapcsolatot Epson forgalmazójával. Ne szerelje szét a terméket. A (nedves) Tisztítólap minőségmegőrzési dátuma kb. három év a csomagolásra nyomtatott gyártási dátumtól számítva.
- ❏ A Tisztítólap, a (nedves) Tisztítólap és a Kalibrációs lap Karbantartási lapként kapható a legközelebbi Epson áruházban.
- ❏ A Tisztítólap többször használható. Azonban, ha elkezdi elveszíteni hatékonyságát, akkor vásároljon egy új Tisztítólapot.
- ❏ A tisztítás nem kezdődik meg, ha a termék akkumulátorai lemerülnek.

### **Kapcsolódó információ**

 $\blacktriangleright$  ["Karbantartólap kódok" 15. oldal](#page-14-0)

## **Lapolvasó beállítása a Kalibrációs lap segítségével**

Beállíthatja a beolvasott kép minőségét a termékhez mellékelt Kalibrációs lap segítségével.

Végezzen kalibrációt az alábbi helyzetekben.

- ❏ A beolvasott képek elmosódottak
- ❏ A színek nem egyeznek az eredeti színeivel
- ❏ A sűrűség nem egyezik az eredetiével
- ❏ Függőleges vonalak jelennek meg a beolvasott képeken
- 1. Győződjön meg arról, hogy a termék be van kapcsolva.

2. Töltse be a Kalibrációs lapot a termékbe.

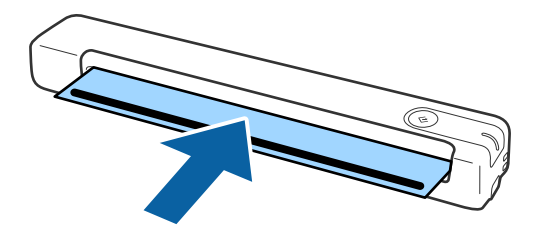

*Megjegyzés:*

Mielőtt betölti a Kalibrációs lapot a lapolvasóba, győződjön meg arról, hogy a Kalibrációs lap nem poros, illetve nem szennyezett.

- 3. Indítsa el a(z) Epson Scan 2 Utility alkalmazást.
	- ❏ Windows 10

Kattintson a Start gombra, majd válassza a **Minden alkalmazás** > **EPSON** > **Epson Scan 2** > **Epson Scan 2 Utility** lehetőséget.

❏ Windows 8.1/Windows 8

**Start** képernyő > **Alkalmazások** > **Epson** > **Epson Scan 2 Utility**.

❏ Windows 7

Kattintson a Start gombra, majd válassza a **Minden program** (vagy **Programok**) > **EPSON** > **Epson Scan 2** > **Epson Scan 2 Utility** lehetőséget.

❏ Mac OS X

Válassza ki az **Ugrás** > **Alkalmazások** > **EPSON Software** > **Epson Scan 2 Utility** lehetőséget.

- 4. Kattintson a(z) **Karbantartás** fülre.
- 5. Kattintson a(z) **Kalibrálás** gombra.

Megkezdődik a kalibráció. Várjon körülbelül egy percet.

A Kalibrációs lapot automatikusan kiadja a rendszer, amikor a kalibráció befejeződött.

### *Megjegyzés:*

- ❏ Amennyiben a kalibráció nem javít a kép minőségén, vegye fel a kapcsolatot Epson forgalmazójával.
- ❏ A Kalibrációs lap többször használható.
- ❏ A Tisztítólap és a Kalibrációs lap Karbantartási lapként kapható a legközelebbi Epson áruházban.
- ❏ A kalibráció nem kezdődik meg, ha a termék akkumulátorai lemerülnek.

### **Kapcsolódó információ**

& ["Karbantartólap kódok" 15. oldal](#page-14-0)

# **Energiatakarékosság**

Ha a lapolvasó nem végez műveleteket, akkor az alvó üzemmód vagy az automatikus kikapcsolás használatával energia takarítható meg. Meghatározhatja azt az időt, amelynek eltelte után a lapolvasó alvó üzemmódba kapcsol, illetve automatikusan kikapcsolódik. Bármilyen növekmény hatással lesz a termék energiahatékonyságára. Gondoljon a környezetre, mielőtt bármilyen módosítást végez.

- 1. Indítsa el a(z) Epson Scan 2 Utility alkalmazást.
	- ❏ Windows 10

Kattintson az indítás gombra, majd válassza a(z) **EPSON** > **Epson Scan 2** > **Epson Scan 2 Utility** lehetőséget.

❏ Windows 8.1/Windows 8

**Start** képernyő > **Alkalmazások** > **Epson** > **Epson Scan 2 Utility**.

❏ Windows 7

Kattintson a Start gombra, majd válassza a **Minden program** (vagy **Programok**) > **EPSON** > **Epson Scan 2** > **Epson Scan 2 Utility** lehetőséget.

❏ Mac OS

Válassza ki az **Ugrás** > **Alkalmazások** > **EPSON Software** > **Epson Scan 2 Utility** lehetőséget.

- 2. Kattintson a(z) **Energiatakarékos** fülre.
- 3. Válassza a **Alvó időzítő (perc)** vagy a **Kikapcsolási időzítő (perc)**, lehetőséget, majd kattintson a **Beállít** elemre.

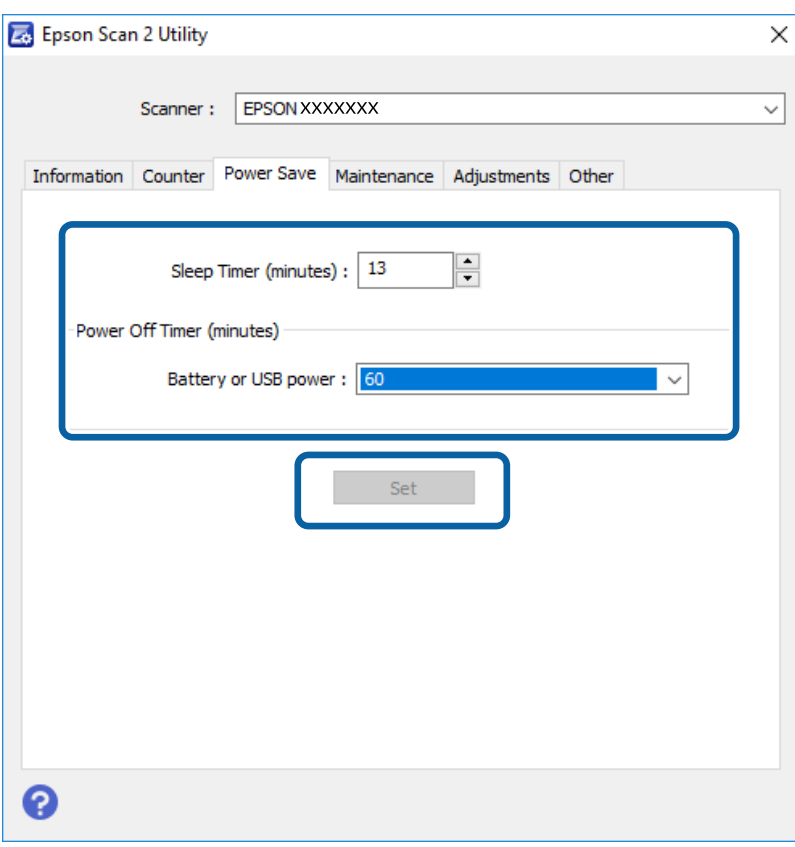

# **A lapolvasó szállítása**

Ha költözés vagy szerviz miatt el kell vinnie vagy szállítania a lapolvasót, akkor az alábbiak szerint vissza kell csomagolni.

### !*Figyelem!*

- ❏ Az erős ütések károsíthatják a lapolvasót.
- ❏ Ne tegye ki a lapolvasót közvetlen napfénynek, és ne hagyja hőt kibocsátó tárgyak közelében, illetve magas hőmérsékletű helyeken, például egy autóban stb. A hő hatására a készülékváz deformálódhat.
- ❏ Javasoljuk, hogy kézipoggyászként vigye fel a lapolvasót a repülőgépre. Lépjen kapcsolatba a légitársaságával, és kérdezze meg, hogy felviheti-e a lapolvasót a gépre. A repülőtéren történő mozgatás körülményeitől függően erős ütés érheti a lapolvasót, és az megsérülhet.
- 1. A lapolvasó kikapcsolásához nyomja meg a(z)  $\bigcup$  gombot.
- 2. Távolítsa el az USB-kábelt.
- 3. A lapolvasó szállítása előtt tegye a lapolvasót a csomagolóanyagába, majd tegye vissza a lapolvasót az eredeti dobozába vagy egy erős dobozba.

# **Az alkalmazások és a belső vezérlőprogram frissítése**

Az alkalmazások és a belső vezérlőprogram frissítésével eltávolíthat bizonyos hibákat, javíthatja a funkciókat, valamint új funkciókat adhat hozzá. Győződjön meg arról, hogy az alkalmazások és a belső vezérlőprogram legújabb verzióját használja.

### c*Fontos:*

- ❏ Győződjön meg arról, hogy az akkumulátor teljesen fel van töltve vagy számítógépről töltődik USB-kapcsolaton keresztül.
- ❏ Frissítés közben ne kapcsolja ki a számítógépet és a lapolvasót.
- 1. Győződjön meg arról, hogy a lapolvasó és a számítógép egymáshoz csatlakozik, és a számítógép csatlakozik az internethez.
- 2. Indítsa el a(z) EPSON Software Updater alkalmazást, és frissítse az alkalmazásokat vagy a belső vezérlőprogramot.
	- ❏ Windows 10

Kattintson a start gombra, majd válassza a(z) **Epson Software** > **EPSON Software Updater** lehetőséget.

❏ Windows 8.1/Windows 8

Adja meg az alkalmazás nevét a keresőablakban, majd válassza ki a megjelenő ikont.

❏ Windows 7

Kattintson a start gombra, majd válassza a **Minden program** vagy **Programok** > **Epson Software** > **EPSON Software Updater** lehetőséget.

❏ Mac OS

Válassza ki az **Ugrás** > **Alkalmazások** > **Epson Software** > **EPSON Software Updater** lehetőséget.

### **Karbantartás**

### *Megjegyzés:*

Ha nem találja a frissíteni kívánt alkalmazást a listán, nem tudja azt frissíteni a(z) EPSON Software Updater segítségével. Az alkalmazások legfrissebb verziójáért keresse fel az Epson helyi webhelyét.

[http://www.epson.com](http://www.epson.com/)

# **Hibaelhárítás**

# **Szkenner problémák**

### **A lapolvasó jelzőfényei hibát jeleznek**

Ha a lapolvasó jelzőfényei hibát jeleznek, ellenőrizze a következőket.

- ❏ Ellenőrizze, hogy a lapolvasóban nincsenek-e elakadt eredetik.
- ❏ Ellenőrizze, hogy a lapolvasó megfelelően csatlakoztatva van-e a számítógéphez.

Ha Wi-Fi csatlakozási hiba történt, ellenőrizze a Wi-Fi csatlakozás beállításait.

- ❏ Ha a belső vezérlőprogram frissítése sikertelen, és a lapolvasó helyreállítási üzemmódba kapcsol, akkor USB csatlakozás használatával ismételje meg a belső vezérlőprogram frissítését.
- ❏ Kapcsolja ki a lapolvasót, majd kapcsolja be újra. Ha ez nem oldja meg a problémát, akkor lehetséges, hogy a lapolvasó meghibásodott, vagy a lapolvasó egységben levő fényforrás cserét igényel. Vegye fel a kapcsolatot a forgalmazóval.

### **Kapcsolódó információ**

- & ["Gombok és jelzőfények" 11. oldal](#page-10-0)
- & ["Hibajelzések" 13. oldal](#page-12-0)

### **A lapolvasó nem kapcsolódik be**

- ❏ Győződjön meg arról, hogy az USB-kábel szorosan csatlakozik a szkennerhez és a számítógéphez.
- ❏ Csatlakoztassa a lapolvasót közvetlenül a számítógép USB-csatlakozójához. Előfordulhat, hogy nem működik jól a lapolvasó, ha egynél több USB-elosztón keresztül csatlakozik a számítógéphez.
- ❏ Használja a lapolvasóhoz mellékelt USB-kábelt.
- ❏ Várjon egy másodpercig, miután csatlakoztatta az USB-kábelt. A lapolvasó bekapcsolódásáig eltelhet néhány másodperc.
- ❏ Ha alacsony vagy magas hőmérsékleten akkumulátorról használja a lapolvasót, akkor az nem kapcsolódik be. Az üzemeltetési hőmérséklet-tartományon belül használja a lapolvasót.

### **A lapolvasó kikapcsolódik, amikor akkumulátorról üzemel**

- ❏ Győződjön meg arról, hogy az akkumulátorok kellően fel vannak töltve.
- ❏ Az üzemeltetési hőmérséklet-tartományon belül használja a lapolvasót. A lapolvasó hirtelen kikapcsolódhat alacsony vagy magas hőmérsékleten.
- ❏ Győződjön meg arról, hogy a Wi-Fi kapcsoló be van kapcsolva vagy csatlakoztassa a számítógéphez az USBkábel segítségével. Egyéb esetben a lapolvasó kikapcsolódhat.

❏ A **Energiatakarékos** beállítások megadhatók az **Epson Scan 2 Utility** programban.

Indítsa el a(z) **Epson Scan 2 Utility** programot, kattintson a(z) **Energiatakarékos** fülre, majd adjon meg egy hosszabb értéket vagy állítsa "Ki" értékre. Az Epson Scan 2 Utility elindításához lásd a következőket a részletekkel kapcsolatban.

❏ Windows 10

Kattintson a start gombra, majd válassza ki a **Minden alkalmazás** > **EPSON** > **Epson Scan 2 Utility** lehetőséget.

❏ Windows 8.1/Windows 8

Adja meg az alkalmazás nevét a keresőablakban, majd válassza ki a megjelenő ikont.

❏ Windows 7

Kattintson a start gombra, majd válassza a **Minden program** vagy **Programok** > **EPSON** > **Epson Scan 2** > **Epson Scan 2 Utility** lehetőséget.

❏ Mac OS X

Válassza ki az **Ugrás** > **Alkalmazások** > **Epson Software** > **Epson Scan 2 Utility** lehetőséget.

### **A lapolvasó nem kapcsolódik ki, amikor akkumulátorról üzemel**

Ellenőrizze, hogy az USB-kábel le van-e választva. Ezt követően nyomja meg az alaphelyzet gombot a lapolvasó alján.

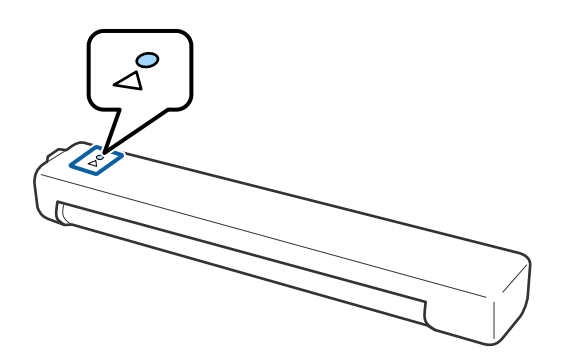

## **Beolvasás elindításával kapcsolatos problémák**

### **A(z) Epson ScanSmart alkalmazás nem indítható el**

Ellenőrizze, hogy a lapolvasó megfelelően csatlakoztatva van-e a számítógéphez.

- ❏ Győződjön meg arról, hogy megtörtént az alábbi alkalmazások telepítése:
	- ❏ Epson ScanSmart
	- ❏ Epson Scan 2
	- ❏ Epson Event Manager

Ha az alkalmazások nincsenek telepítve, akkor telepítse azokat újra.

#### *Megjegyzés:*

Az alkalmazások ellenőrzéséhez lásd a következőket.

/Windows 10: kattintson jobb gombbal a Start gombra, vagy nyomja meg és tartsa lenyomva, majd válassza a(z) *Vezérlőpanel* > *Programok* > *Programok és funkciók* lehetőséget.

/Windows 8.1/Windows 8: válassza az *Asztal* > *Beállítások* > *Vezérlőpanel* > *Programok* > *Programok és funkciók* lehetőséget.

/Windows 7: kattintson a Start gombra, majd válassza a *Vezérlőpanel* > *Programok* > *Programok és funkciók* lehetőséget.

Mac OS: válassza ki az *Ugrás* > *Alkalmazások* > *EPSON Software* lehetőséget.

❏ Ellenőrizze az alábbiakat, ha a lapolvasót hálózaton keresztül használja.

❏ Ellenőrizze, hogy a Wi-Fi kapcsolat megfelelően működik-e.

Próbálja meg kikapcsolni, majd újra bekapcsolni a vezeték nélküli útválasztót.

❏ Győződjön meg arról, hogy a megfelelő lapolvasót választotta ki.

Kattintson a(z) **Beállítások** elemre a(z) **Epson ScanSmart**, **Szkennelések áttekintése** vagy a(z) **Művelet választása** ablakban, majd kattintson a(z) **Szkennelési beállítások** fül > **Módosítás** elemére a megerősítéshez vagy a számítógépe segítségével párosítsa újra a lapolvasót.

- ❏ Győződjön meg arról, hogy nem csatlakozik másik számítógép USB-n keresztül. Az USB-kapcsolat elsőbbséget élvez a Wi-Fi kapcsolattal szemben. Ha egy másik számítógép csatlakozik USB-n keresztül, akkor válassza le.
- ❏ Mac OS rendszer felhasználók számára:

Győződjön meg arról, hogy azt a hálózatot választja ki, ami elsőbbséget élvez a Mac OS X rendszerben.

- ❏ Ellenőrizze az alábbiakat, ha a lapolvasót USB-kábelen keresztül használja.
	- ❏ Győződjön meg arról, hogy az USB-kábel szorosan csatlakozik a szkennerhez és a számítógéphez.
	- ❏ Használja a lapolvasóhoz mellékelt USB-kábelt.
	- ❏ Csatlakoztassa a lapolvasót közvetlenül a számítógép USB-csatlakozójához. Előfordulhat, hogy nem működik jól a lapolvasó, ha egynél több USB-elosztón keresztül csatlakozik a számítógéphez.
- ❏ Győződjön meg arról, hogy a lapolvasó be van kapcsolva.
- ❏ Várja meg, amíg az állapotjelző lámpa abba nem hagyja a villogást, ezzel jelezve, hogy a lapolvasó készen áll a beolvasásra.
- ❏ Ha valamilyen TWAIN-kompatibilis alkalmazást használ, akkor ellenőrizze, hogy a megfelelő lapolvasót választotta-e ki lapolvasóként vagy forrásként beállítva.

### **Kapcsolódó információ**

- & ["Beolvasás a lapolvasó gombjával" 37. oldal](#page-36-0)
- & ["Alkalmazások telepítése" 75. oldal](#page-74-0)

# **Elakadt eredetik eltávolítása a lapolvasóból**

Ha a lapolvasó belsejében papírelakadás fordul elő, akkor lassan távolítsa el az elakadt papírt: finoman húzza ki abba az irányba, amerre a legkönnyebb.

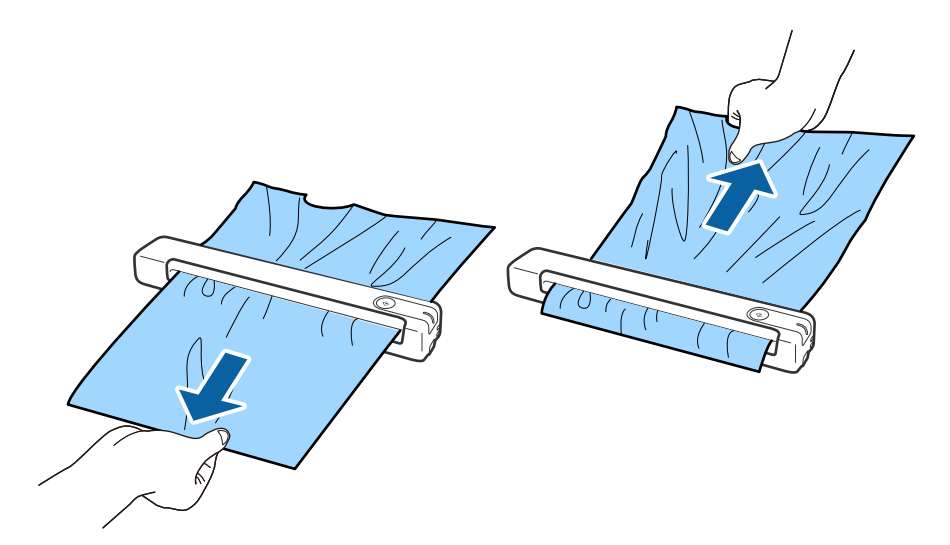

### *Megjegyzés:*

- ❏ Amennyiben egy kisebb darab papír beakad a görgők közé, és a lapolvasó belsejében marad, lassan távolítsa el egy csipesz segítségével a kimeneti nyílás irányában. Amennyiben nem tudja eltávolítani, lépjen kapcsolatba a helyi márkakereskedővel.
- ❏ Ne húzza az elakadt papír túl nagy erővel, különben a dokumentum kissé megrongálódhat.

# **Az eredetik elpiszkolódnak**

Tisztítsa meg a lapolvasó belsejét.

### **Kapcsolódó információ**

& ["A lapolvasó belsejének tisztítása" 55. oldal](#page-54-0)

## **Hosszú ideig tart a beolvasás**

- ❏ Nagy felbontás esetén a beolvasás hosszabb ideig is eltarthat.
- ❏ Az USB 2.0 (nagysebességű) porttal felszerelt számítógépek gyorsabb lapolvasásra képesek, mint azok, amelyek USB 1.1 porttal rendelkeznek. Ha USB 2.0 porttal csatlakoztatja a lapolvasót, győződjön meg arról, hogy a port megfelel a rendszerkövetelményeknek.
- ❏ Biztonsági szoftver használata esetén a TWAIN.log fájlt zárja ki a megfigyelésből, vagy a TWAIN.log fájlt állítsa be csak olvashatóra. A biztonsági szoftver funkcióival kapcsolatos további információ a szoftverhez mellékelt súgóban található. A TWAIN.log fájl mentése a következő helyekre történik.
	- ❏ Windows 10/Windows 8.1/ Windows 8/ Windows 7:
		- C:\Users\(felhasználó neve)\AppData\Local\Temp
- ❏ A Wi-Fi jel erősségétől függően a beolvasás hosszabb ideig is eltarthat.

<span id="page-64-0"></span>❏ Amikor az akkumulátor már majdnem teljesen lemerült, akkor a beolvasás hosszabb ideig is eltarthat. Feltöltheti az akkumulátort egy számítógépről, USB-kapcsolaton keresztül is.

# **A beolvasott képpel kapcsolatos problémák**

### **Csíkok jelennek meg a beolvasott képen**

Akkor jelenhetnek meg csíkok a képen, amikor szennyeződés jut a lapolvasóba.

- ❏ Tisztítsa meg a lapolvasó belsejét.
- ❏ Távolítsa el az eredetihez ragadó szennyeződéseket.
- ❏ Kerülje a lapolvasó közvetlen napfényben való működtetését, különben csíkok jelenthetnek meg a képen.

### **Kapcsolódó információ**

& ["A lapolvasó belsejének tisztítása" 55. oldal](#page-54-0)

### **A képek hátterében túloldali tartalom jelenik meg**

Előfordulhat, hogy az eredetik hátoldalán levő képek megjelennek a beolvasott képen.

- ❏ Amikor a(z) **Automatikus**, a(z) **Színes** vagy a(z) **Szürkeárnyalatos** a(z) **Képtípus** kiválasztott értéke.
	- ❏ Ellenőrizze, hogy ki van-e választva a(z) **Háttér eltávolítása** funkció.

Kattintson a(z) **Beállítások** elemre a(z) **Epson ScanSmart**, **Szkennelések áttekintése** menüben vagy a(z) **Művelet választása** ablakban, azután kattintson a(z) **Szkennerbeállítások** fül > **Szkennelési beállítások** gomb > **Speciális beállítások** fülre a(z) Epson Scan 2 ablak > **Háttér eltávolítása** eleménél.

❏ Ellenőrizze, hogy ki van-e választva a(z) **Szöveg optimalizálás** funkció.

Kattintson a(z) **Beállítások** elemre a(z) **Epson ScanSmart**, **Szkennelések áttekintése** menüben vagy a(z) **Művelet választása** ablakban a(z) **Szkennerbeállítások** fül > **Szkennelési beállítások** gomb > **Speciális beállítások** fülre a(z) Epson Scan 2 ablak > **Szöveg optimalizálás** eleménél.

- ❏ Amikor a(z) **Fekete-fehér** a(z) **Képtípus** kiválasztott értéke.
	- ❏ Ellenőrizze, hogy ki van-e választva a(z) **Szöveg optimalizálás** funkció.

Kattintson a(z) **Beállítások** elemre a(z) in **Epson ScanSmart**, **Szkennelések áttekintése** menüben vagy a(z) **Művelet választása** ablakban, azután kattintson a(z) **Szkennerbeállítások** fül > **Szkennelési beállítások** gomb > **Speciális beállítások** fülre a(z) Epson Scan 2 ablak > **Szöveg optimalizálás** eleménél.

A beolvasott kép állapotától függően kattintson a(z) **Beállítások** elemre és próbáljon beállítani egy alacsonyabb színtű **Méretkorrigálás** beállítást vagy egy magasabb **Zajcsökkentési szint** értéket.

### **A beolvasott kép vagy szöveg elmosódott**

Beállíthatja, hogyan jelenjen meg a beolvasott kép vagy szöveg: növelheti a felbontást vagy beállíthatja a kép minőségét.

<span id="page-65-0"></span>❏ Próbálja meg növelni a felbontást, majd azután végezzen beolvasást.

Válassza ki a megfelelő felbontást a beolvasott kép célja szerint.

Kattintson a(z) **Beállítások** elemre a(z) **Epson ScanSmart**, **Szkennelések áttekintése** menüben vagy a(z) **Művelet választása** ablakban, azután kattintson a(z) **Szkennerbeállítások** fül > **Szkennelési beállítások** gomb > **Fő beállítások** fülre a(z) Epson Scan 2 ablak > **Felbontás** eleménél.

❏ Ellenőrizze, hogy ki van-e választva a Szövegjavítás lehetőség.

Kattintson a(z) **Beállítások** elemre a(z) **Epson ScanSmart**, **Szkennelések áttekintése** menüben vagy a(z) **Művelet választása** ablakban, azután kattintson a(z) **Szkennerbeállítások** fül > **Szkennelési beállítások** gomb > **Speciális beállítások** fülre a(z) Epson Scan 2 ablak > **Szöveg optimalizálás** eleménél.

❏ Amikor a(z) **Fekete-fehér** a(z) **Képtípus** kiválasztott értéke.

A beolvasott kép állapotától függően kattintson a(z) **Beállítások** elemre és próbáljon beállítani egy alacsonyabb színtű **Méretkorrigálás** beállítást vagy egy magasabb **Zajcsökkentési szint** értéket.

❏ Amennyiben a beolvasást JPEG formátumban végzi, próbálja meg módosítani a tömörítési szintet.

Kattintson a(z) **Beállítások** elemre a(z) **Epson ScanSmart**, **Szkennelések áttekintése** vagy a(z) **Művelet választása** ablakban, majd kattintson a(z) **Beállítások mentése** fül > **Opciók** gombjára

### **Javasolt felbontások a céljának megfelelően**

Az alábbi táblázat alapján kiválaszthatja a megfelelő felbontást a beolvasott kép célja szerint.

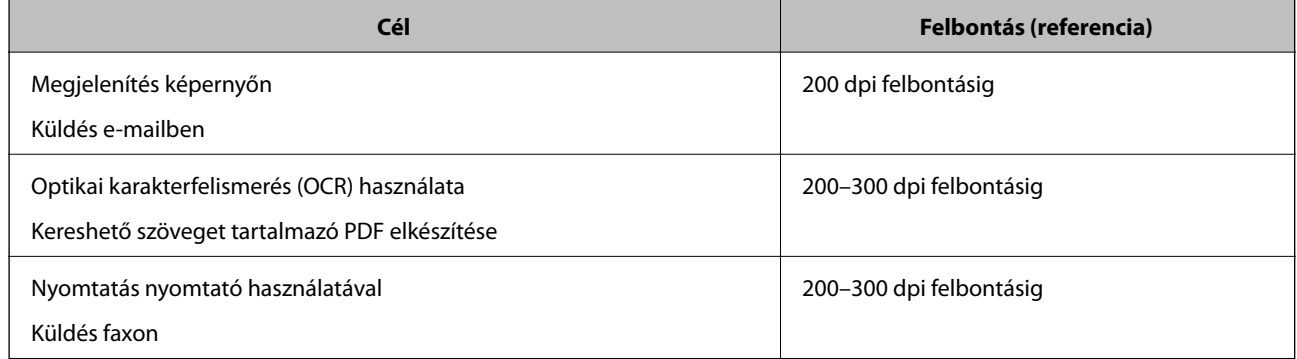

### **Moarémintázatok (hálószerű árnyék) jelennek meg**

Ha az eredeti egy nyomtatott dokumentum, akkor moarémintázatok (hálószerű árnyék) jelenhetnek meg a beolvasott képen.

❏ Ellenőrizze, hogy ki van-e választva a(z) **Moiré eltáv.** funkció.

Kattintson a(z) **Beállítások** elemre a(z) **Epson ScanSmart**, **Szkennelések áttekintése** menüben vagy a(z) **Művelet választása** ablakban, azután kattintson a(z) **Szkennerbeállítások** fül > **Szkennelési beállítások** gomb > **Speciális beállítások** fülre a(z) Epson Scan 2 ablak > **Moiré eltáv.** eleménél.

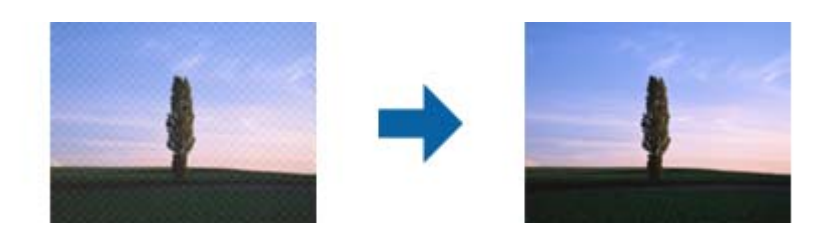

❏ Módosítsa a felbontást, majd végezzen újra beolvasást.

Kattintson a(z) **Beállítások** elemre a(z) **Epson ScanSmart**, **Szkennelések áttekintése** menüben vagy a(z) **Művelet választása** ablakban, azután kattintson a(z) **Szkennerbeállítások** fül > **Szkennelési beállítások** gomb > **Fő beállítások** fülre a(z) Epson Scan 2 ablak > **Felbontás** eleménél.

### **Kapcsolódó információ**

& ["Javasolt felbontások a céljának megfelelően" 66. oldal](#page-65-0)

### **Az eredeti méretének automatikus észlelése esetén az eredeti széle nincs beolvasva**

Az eredeti méretétől függően előfordulhat, hogy az eredeti szélét nem olvassa be a rendszer, ha automatikusan észleli az eredeti méretét.

❏ Kattintson a(z) **Beállítások** elemre a(z) **Epson ScanSmart**, **Szkennelések áttekintése** vagy a(z) **Művelet választása** ablakban, majd kattintson a(z) **Szkennerbeállítások** fül > **Szkennelési beállítások** gombjára.

A(z) Epson Scan 2 alkalmazásban válassza a(z) **Fő beállítások** fület majd válassza a(z) **Dokumentumméret** > **Beállítások** lehetőséget. A(z) **Dokumentumméret-beállítások** ablakban állítsa be a(z) **Szélek levágása "Automatikus" méret esetén** lehetőséget.

❏ Az **Automatikus észlelés** funkció használatánál az eredetitől függően előfordulhat, hogy az eredeti területének észlelése nem megfelelő. Válassza ki az eredeti megfelelő méretét a **Dokumentumméret** listából.

Kattintson a(z) **Beállítások** elemre a(z) **Epson ScanSmart**, **Szkennelések áttekintése** vagy a(z) **Művelet választása** ablakban, majd kattintson a(z) **Szkennerbeállítások** fül > **Szkennelési beállítások** gombjára.

Az Epson Scan 2 alatt kattintson a(z) **Fő beállítások** fülre, majd kattintson a(z) **Dokumentumméret** > lehetőségre.

### *Megjegyzés:*

Ha a beolvasni kívánt eredeti mérete nem szerepel a listán, akkor válassza a *Testreszabás* lehetőséget, és hozza létre a méretet manuálisan.

Kattintson a(z) *Beállítások* elemre a(z) *Epson ScanSmart*, *Szkennelések áttekintése* vagy a(z) *Művelet választása* ablakban, majd kattintson a(z) *Szkennerbeállítások* fül > *Szkennelési beállítások* gombjára.

Az Epson Scan 2 alatt kattintson a(z) *Fő beállítások* fülre, majd kattintson a(z) *Testreszabás* lehetőségre a (z) *Dokumentumméret* menüben.

### **A program helytelenül ismeri fel a karaktereket**

Ellenőrizze az alábbiakat az OCR (Optikai karakterfelismerő) felismerési arányának növeléséhez.

❏ Ellenőrizze, hogy az eredeti egyenesen van-e behelyezve.

- ❏ Használjon jól olvasható szöveggel rendelkező eredetit. A következő típusú eredetik esetén pontatlanabb szövegfelismerés fordulhat elő.
	- ❏ Több alkalommal lemásolt eredetik
	- ❏ Faxon (kis felbontással) érkezett eredetik
	- ❏ Túl kicsi betűközzel vagy sortávolsággal rendelkező eredetik
	- ❏ Vonalazott papírra írt vagy utólag aláhúzott szöveget tartalmazó eredetik
	- ❏ Kézírással készült eredetik
	- ❏ Gyűrött vagy ráncos eredetik
- ❏ A hőpapírból készült papírok, pl.: nyugták életkorukból vagy a súrlódásból kifolyólag megrongálódhatnak. Minél előbb olvassa be őket.
- ❏ Microsoft® Office programba vagy **Kereshető PDF**-fájlokba való mentés esetén ellenőrizze, hogy a megfelelő nyelv van-e kiválasztva.

Ellenőrizze a **Nyelv** beállításokat minden beállítás mentése ablakban.

### **Kapcsolódó információ**

- & ["A beolvasott kép vagy szöveg elmosódott" 65. oldal](#page-64-0)
- ◆ "Mentés szerkeszthető fájlként (Microsoft<sup>®</sup> Office esetén)" 48. oldal

### **A beolvasott kép kiterjesztése vagy zsugorítása**

A beolvasott kép kiterjesztése vagy zsugorítása esetén a kiterjesztési arány a **Beállítások** funkció használatával módosítható az Epson Scan 2 Utility alkalmazásban. Ez a funkció csak Windows rendszer esetén áll rendelkezésre.

#### *Megjegyzés:*

A(z) Epson Scan 2 Utility az egyik lapolvasószoftverhez mellékelt alkalmazás.

- 1. Indítsa el a(z) Epson Scan 2 Utility alkalmazást.
	- ❏ Windows 10

Kattintson a start gombra, majd válassza a(z) **EPSON** > **Epson Scan 2** > **Epson Scan 2 Utility** lehetőséget.

❏ Windows 8.1/Windows 8

Adja meg az alkalmazás nevét a keresőablakban, majd válassza ki a megjelenő ikont.

❏ Windows 7

Kattintson a start gombra, majd válassza a **Minden program** vagy **Programok** > **EPSON** > **Epson Scan 2** > **Epson Scan 2 Utility** lehetőséget.

- 2. Válassza a(z) **Beállítások** fület.
- 3. A beolvasott képek kiterjesztési arányának módosításához használja a(z) **Növelés/Összehúzás** beállítást.
- 4. A beállítások lapolvasóra való alkalmazásához kattintson a(z) **Beállít** elemre.

### **A készülék a műanyag kártya beolvasott képét felnagyította**

Módosítsa a kártya irányát, majd olvassa be újra. Amennyiben nem javul a minőség, tisztítsa meg a kártyát, valamint a Tisztítólap segítségével tisztítsa meg a lapolvasó belsejét.

### **Kapcsolódó információ**

& ["A lapolvasó belsejének tisztítása" 55. oldal](#page-54-0)

### **A beolvasott képpel kapcsolatos problémák nem oldhatók meg**

Ha minden megoldási lehetőséget megpróbált, és a probléma nem oldódott meg, akkor állítsa alaphelyzetbe az alkalmazás beállításait az Epson Scan 2 Utility használatával.

### *Megjegyzés:*

A(z) Epson Scan 2 Utility az egyik lapolvasószoftverhez mellékelt alkalmazás.

- 1. Indítsa el a(z) Epson Scan 2 Utility alkalmazást.
	- ❏ Windows 10

Kattintson a start gombra, majd válassza a(z) **EPSON** > **Epson Scan 2 Utility** lehetőséget.

❏ Windows 8.1/Windows 8

Adja meg az alkalmazás nevét a keresőablakban, majd válassza ki a megjelenő ikont.

❏ Windows 7

Kattintson a start gombra, majd válassza a **Minden program** vagy **Programok** > **EPSON** > **Epson Scan 2** > **Epson Scan 2 Utility** lehetőséget.

❏ Mac OS

Válassza ki az **Ugrás** > **Alkalmazások** > **Epson Software** > **Epson Scan 2 Utility** lehetőséget.

- 2. Válassza a(z) **Egyéb** fület.
- 3. Kattintson a(z) **Visszaállítás** elemre.

### *Megjegyzés:*

Ha az alaphelyzetbe állítás nem oldja meg a problémát, akkor távolítsa el és telepítse újra a(z) Epson Scan 2 alkalmazást.

# **Hálózattal kapcsolatos problémák**

### **Ha a hálózati beállítások nem végezhetők el**

Kapcsolja ki a hálózathoz csatlakoztatni kívánt eszközöket. Várjon körülbelül 10 másodpercet, majd kapcsolja be az eszközöket a következő sorrendben: hozzáférési pont, számítógép vagy okoseszköz, majd a lapolvasó. A rádióhullámú kommunikáció javítása érdekében a lapolvasót és a számítógépet vagy az okoseszközt helyezze közelebb a hozzáférési ponthoz, majd próbálja meg ismét a hálózati beállítások elvégzését.

### **Még akkor sem lehet csatlakozni az eszközökről, ha nincs probléma a hálózati beállításokkal**

Ha nem tud csatlakozni a számítógépről vagy okoseszközről a lapolvasóhoz annak ellenére, hogy nincs probléma a lapolvasó hálózati beállításaival, lásd a következő részt.

### **Hibaelhárítás**

❏ Amikor egyszerre több vezeték nélküli útválasztót használ, a vezeték nélküli útválasztók beállításaitól függően előfordulhat, hogy nem tudja használni a lapolvasót a számítógépről vagy okoseszközről. Csatlakoztassa a számítógépet vagy okoseszközt ugyanarra a vezeték nélküli útválasztóra, mint a lapolvasót.

Tiltsa le az internetmegosztási funkciót az okoseszközön (ha az engedélyezve van).

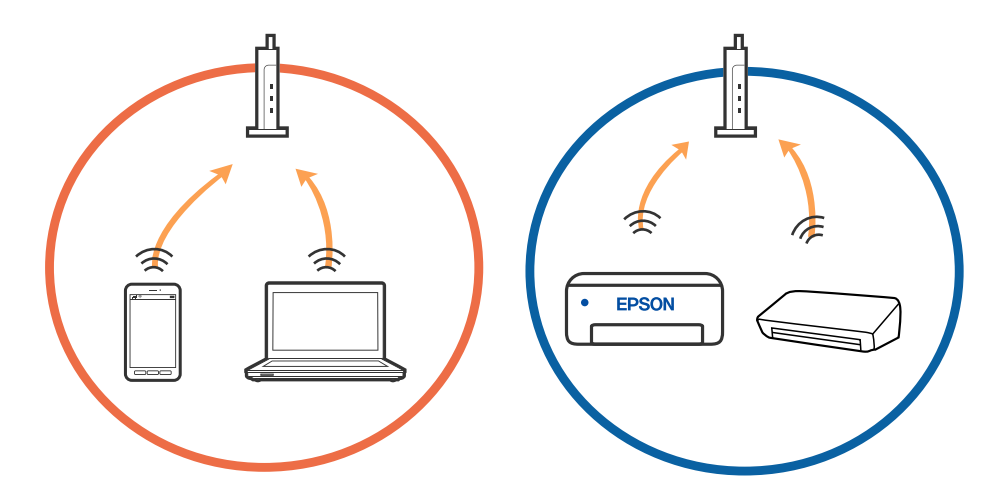

❏ Ha a vezeték nélküli útválasztó több SSID-azonosítót használ, és az eszközök ugyanazon vezeték nélküli útválasztó különböző SSID-azonosítóihoz kapcsolódnak, előfordulhat, hogy nem tud csatlakozni a vezeték nélküli útválasztóhoz. Csatlakoztassa a számítógépet vagy okoseszközt ugyanarra az SSID-azonosítóra, mint a lapolvasót.

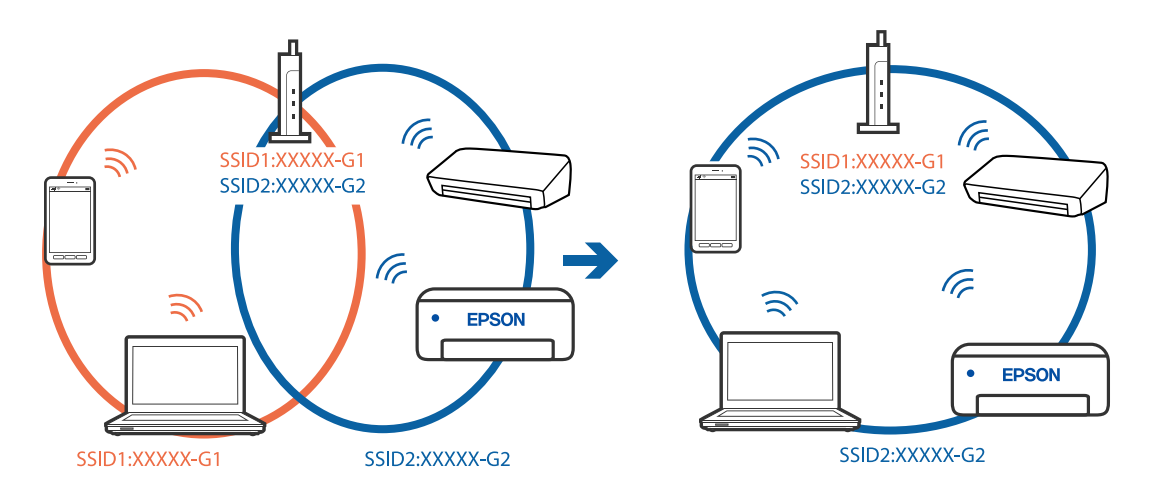

### **Hibaelhárítás**

<span id="page-70-0"></span>❏ Az IEEE 802.11a és IEEE 802.11g szabvánnyal egyaránt kompatibilis vezeték nélküli útválasztók SSIDazonosítói 2,4 GHz-esek és 5 GHz-esek. Ha a számítógépet vagy okoseszközt egy 5 GHz-es SSID-azonosítóhoz csatlakoztatja, akkor nem tud csatlakozni a lapolvasóhoz, mert az csak a 2,4 GHz-en történő kommunikációt támogatja. Csatlakoztassa a számítógépet vagy okoseszközt ugyanarra az SSID-azonosítóra, mint a lapolvasót.

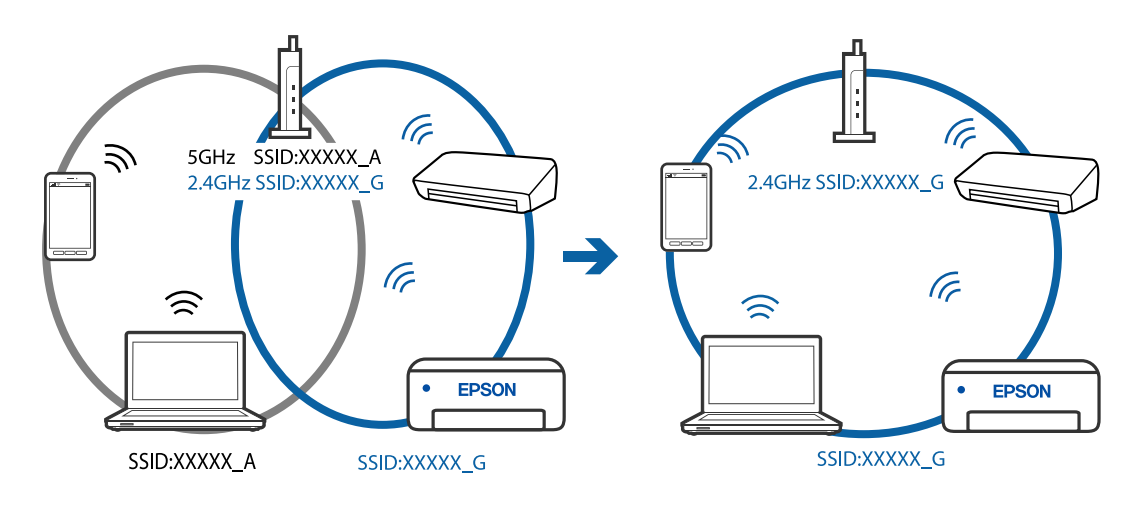

❏ A legtöbb vezeték nélküli útválasztó rendelkezik adatvédelmi elválasztó funkcióval, amely blokkolja a kommunikációt a csatlakoztatott eszközök között. Ha annak ellenére sem tudja létrehozni a kommunikációt a lapolvasó és a számítógép vagy okoseszköz között, hogy azok ugyanahhoz a hálózathoz csatlakoznak, tiltsa le a vezeték nélküli útválasztó adatvédelmi elválasztó funkcióját. Részletes útmutatóért olvassa el a vezeték nélküli útválasztóhoz kapott dokumentációt.

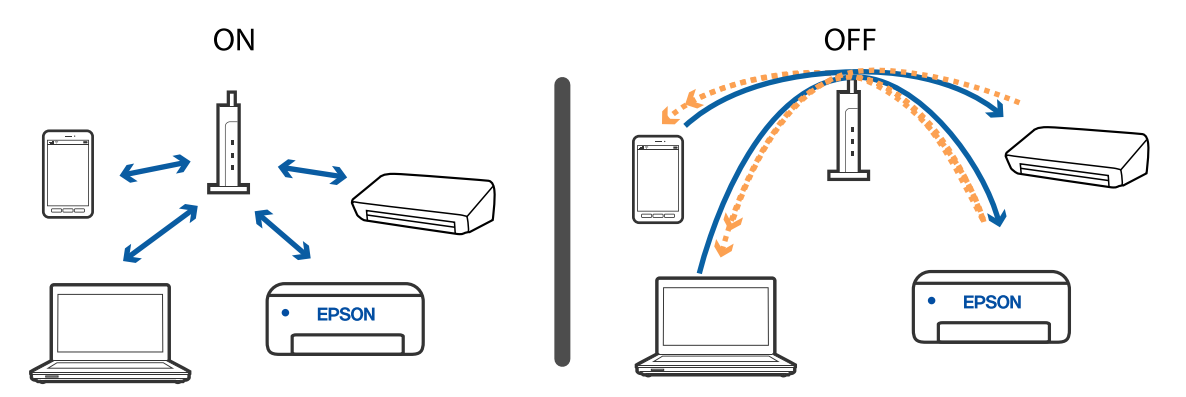

### **Kapcsolódó információ**

- & "A lapolvasóhoz csatlakoztatott SSID-azonosító ellenőrzése" 71. oldal
- & ["Az SSID ellenőrzése a számítógép számára" 72. oldal](#page-71-0)

### **A lapolvasóhoz csatlakoztatott SSID-azonosító ellenőrzése**

A csatlakoztatott SSID-azonosító a EpsonNet Config alkalmazással ellenőrizhető.

Az SSID-azonosító és jelszó magán a lapolvasón, az aljára ragasztott címkén is ellenőrizhető. Ezeket a lapolvasónak az AP módú csatlakoztatásakor kell használni.

### **Kapcsolódó információ**

& ["EpsonNet Config" 15. oldal](#page-14-0)

<span id="page-71-0"></span>Használati útmutató

### **Az SSID ellenőrzése a számítógép számára**

### **Windows**

Válassza a **Vezérlőpult** > **Hálózat és internet** > **Hálózati és megosztási központ** elemet.

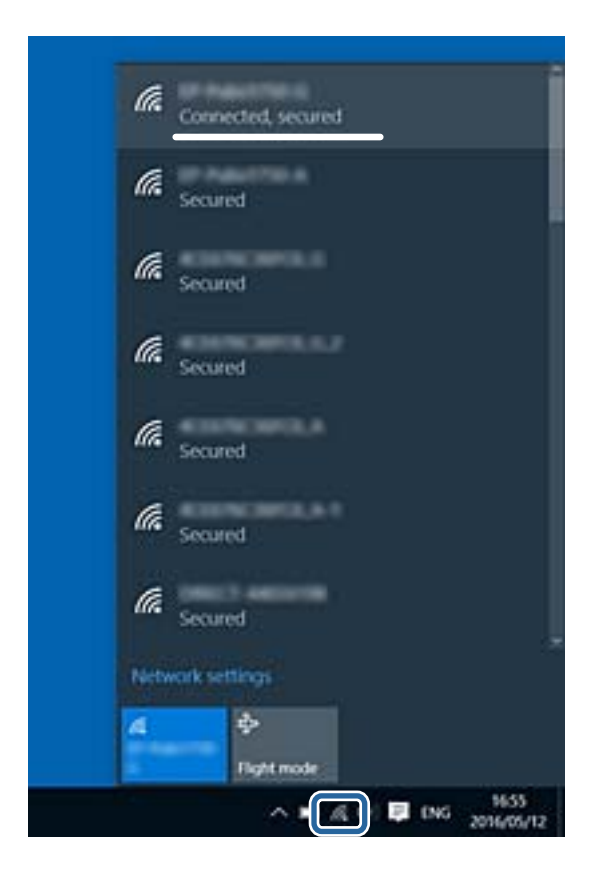

### **Mac OS X**

A számítógép képernyőjének tetején kattintson a Wi-Fi ikonra. Megjelenik az SSID-azonosítók listája, és a csatlakoztatott SSID-azonosítót egy pipa jelöli.

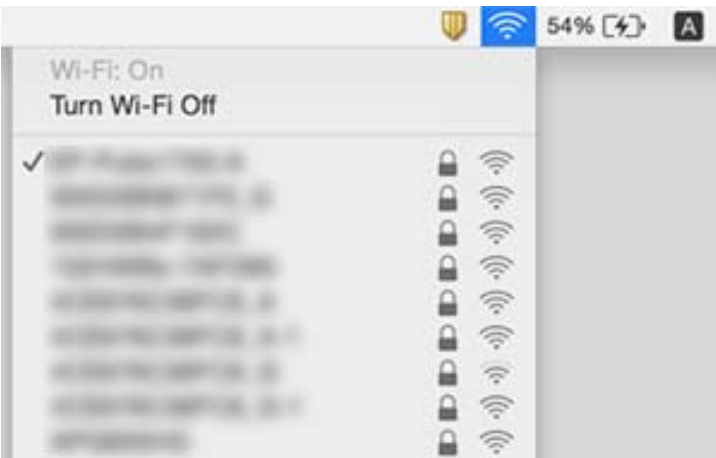

### **Kapcsolódó információ**

- & ["A lapolvasóhoz csatlakoztatott SSID-azonosító ellenőrzése" 71. oldal](#page-70-0)
- & "Az SSID ellenőrzése a számítógép számára" 72. oldal
## **A lapolvasó váratlanul nem képes hálózati kapcsolaton keresztüli beolvasásra**

- ❏ Ha módosította a hozzáférési pontot vagy szolgáltatót, próbálja meg ismét elvégezni a lapolvasó hálózati beállításait. Csatlakoztassa a számítógépet vagy intelligens eszközt ugyanahhoz az SSID-azonosítóhoz, mint a lapolvasót.
- ❏ Kapcsolja ki a hálózathoz csatlakoztatni kívánt eszközöket. Várjon körülbelül 10 másodpercet, majd kapcsolja be az eszközöket a következő sorrendben: hozzáférési pont, számítógép vagy intelligens eszköz, majd a lapolvasó. A rádióhullámú kommunikáció javítása érdekében a lapolvasót és a számítógépet vagy az intelligens eszközt helyezze közelebb a hozzáférési ponthoz, majd próbálja meg ismét a hálózati beállítások elvégzését.
- ❏ Próbáljon megnyitni bármilyen weboldalt a számítógépről annak ellenőrzéséhez, hogy a számítógép hálózati beállításai megfelelőek-e. Ha semmilyen webhelyet nem tud elérni, akkor probléma van a számítógéppel. További részletek a számítógéphez mellékelt kézikönyvben találhatók.

#### **Kapcsolódó információ**

& ["A számítógéphez való csatlakozás módjának módosítása" 24. oldal](#page-23-0)

## **A lapolvasó váratlanul nem képes USB kapcsolaton keresztüli beolvasásra**

- ❏ Húzza ki az USB-kábelt a számítógépből. Kattintson jobb gombbal a számítógépen megjelenített lapolvasóikonra, majd válassza az **Eszköz eltávolítása** lehetőséget. Csatlakoztassa az USB-kábelt a számítógéphez, és végezzen tesztbeolvasást. Ha a beolvasás elvégezhető, akkor a telepítés kész.
- ❏ Hozza létre ismét az USB-csatlakozást ennek a kézikönyvnek [A számítógéphez való csatlakozás módjának módosítása] című részében leírt lépések szerint.
- ❏ Ha egy számítógép csatlakozik a lapolvasóhoz USB-kapcsolaton keresztül, miközben egy másik számítógép is csatlakozik a lapolvasóhoz vezeték nélküli kapcsolaton keresztül, és az Epson Scan 2 fut az utóbbi számítógépen, akkor a beolvasott képek mentése a vezeték nélkül kapcsolódó lapolvasóra történik a lapolvasón található gomb megnyomásakor. Olvasson be a számítógépről a lapolvasón található gomb helyett, vagy zárja be az Epson Scan 2 programot a vezeték nélkül kapcsolódó számítógépen.

#### **Kapcsolódó információ**

& ["A számítógéphez való csatlakozás módjának módosítása" 24. oldal](#page-23-0)

## **Alkalmazások eltávolítása és telepítése**

### **Alkalmazások eltávolítása**

Bizonyos problémák megoldása végett, illetve az operációs rendszer frissítése után szükség lehet az alkalmazások eltávolítására és újratelepítésére. Jelentkezzen be a számítógépre rendszergazdaként. Adja meg az adminisztrátori jelszót, ha számítógép kéri.

### **A Windows-alkalmazások eltávolítása**

- 1. Az összes futó alkalmazásból lépjen ki.
- 2. Húzza ki a lapolvasót a számítógépből.
- 3. Nyissa meg a Vezérlőpultot:
	- ❏ Windows 10

Kattintson jobb gombbal a Start gombra, vagy nyomja meg és tartsa lenyomva, majd válassza a(z) **Vezérlőpanel** lehetőséget.

❏ Windows 8.1/Windows 8

Válassza a(z) **Asztal**, **Beállítások**, majd a(z) **Vezérlőpanel** elemet.

❏ Windows 7

Kattintson a Start gombra, és válassza a **Vezérlőpanel** elemet.

4. Nyissa meg a **Program eltávolítása** (vagy a **Programok hozzáadása/eltávolítása** lehetőséget):

❏ Windows 10/Windows 8.1/Windows 8/Windows 7

Válassza a **Program törlése** lehetőséget a **Programok** alatt.

- ❏ Kattintson a **Programok hozzáadása vagy törlése** elemre.
- 5. Válassza ki az eltávolítandó alkalmazást.
- 6. Távolítsa el az alkalmazásokat:
	- ❏ Windows 10/Windows 8.1/Windows 8/Windows 7

Kattintson az **Eltávolítás/módosítás** vagy **Eltávolítás** lehetőségre.

❏ Kattintson a(z) **Módosítás/eltávolítás** vagy **Eltávolítás** lehetőségre.

#### *Megjegyzés:*

Amikor a Felhasználói fiókok felügyelete képernyő megjelenik, kattintson a Tovább gombra.

7. Kövesse a képernyőn megjelenő utasításokat.

#### *Megjegyzés:*

Megjelenhet a számítógép újraindítására felszólító üzenet. Ekkor jelölje be a *Szeretném újraindítani a számítógépet most* választógombot, majd kattintson a *Befejezés* gombra.

### **A Mac OS alkalmazások eltávolítása**

#### *Megjegyzés:*

Győződjön meg arról, hogy telepítette a(z) EPSON Software Updater alkalmazást.

1. Töltse le az Eltávolító programot a(z) EPSON Software Updater használatával.

Ha letöltötte az Eltávolító programot, nem kell azt minden alkalommal újra letöltenie, ha egy alkalmazást törölni szeretne.

2. Húzza ki a lapolvasót a számítógépből.

- 3. A lapolvasó-illesztőprogram eltávolításához válassza ki a **Rendszerbeállítások** elemet a menü > **Nyomtatók és lapolvasók** (vagy **Nyomtatás és lapolvasás**, **Nyomtatás és faxolás**) menüpontban, majd válassza ki a lapolvasót az engedélyezett lapolvasók listájáról.
- 4. Az összes futó alkalmazásból lépjen ki.
- 5. Válassza ki az **Ugrás** > **Alkalmazások** > **Epson Software** > **Eltávolítóprogram**.
- 6. Jelölje ki az eltávolítani kívánt alkalmazást, majd kattintson az Eltávolítóprogram elemre.

#### Fontos:

Az Eltávolítóprogram eltávolít minden Epson lapolvasóhoz tartozó illesztőprogramot a számítógépéről. Ha több Epson lapolvasót használ, és nem szeretné valamennyi illesztőprogramot törölni, először távolítsa el mindet, majd telepítse újra a szükséges lapolvasó-illesztőprogramokat.

#### *Megjegyzés:*

Ha nem találja az eltávolítani kívánt alkalmazást az alkalmazások listáján, nem tudja azt eltávolítani az Eltávolítóprogram segítségével. Ebben az esetben jelölje ki az *Ugrás* > *Alkalmazások* > *Epson Software* lehetőséget, jelölje ki az eltávolítandó alkalmazást, és húzza azt a kuka ikonra.

### **Alkalmazások telepítése**

A szükséges alkalmazások telepítéséhez kövesse az alábbi lépéseket.

#### *Megjegyzés:*

- ❏ Jelentkezzen be a számítógépre rendszergazdaként. Adja meg az adminisztrátori jelszót, ha a számítógép kéri.
- ❏ Alkalmazások újratelepítése esetén előbb el kell azokat távolítania.
- 1. Az összes futó alkalmazásból lépjen ki.
- 2. Az Epson ScanSmart telepítésekor szüntesse meg átmenetileg a lapolvasó és a számítógép közötti kapcsolatot.

#### *Megjegyzés:*

Ne csatlakoztassa a lapolvasót és a számítógépet addig, amíg arra a program nem kéri.

3. Az alkalmazás telepítéséhez kövesse az alább látható webhelyen található utasításokat.

#### [http://epson.sn](http://epson.sn/?q=2)

#### *Megjegyzés:*

Windows esetén a lapolvasóhoz mellékelt szoftverlemezt is használhatja.

# **Műszaki adatok**

## **A lapolvasó műszaki adatai**

#### *Megjegyzés:*

A műszaki adatok minden külön figyelmeztetés nélkül módosulhatnak.

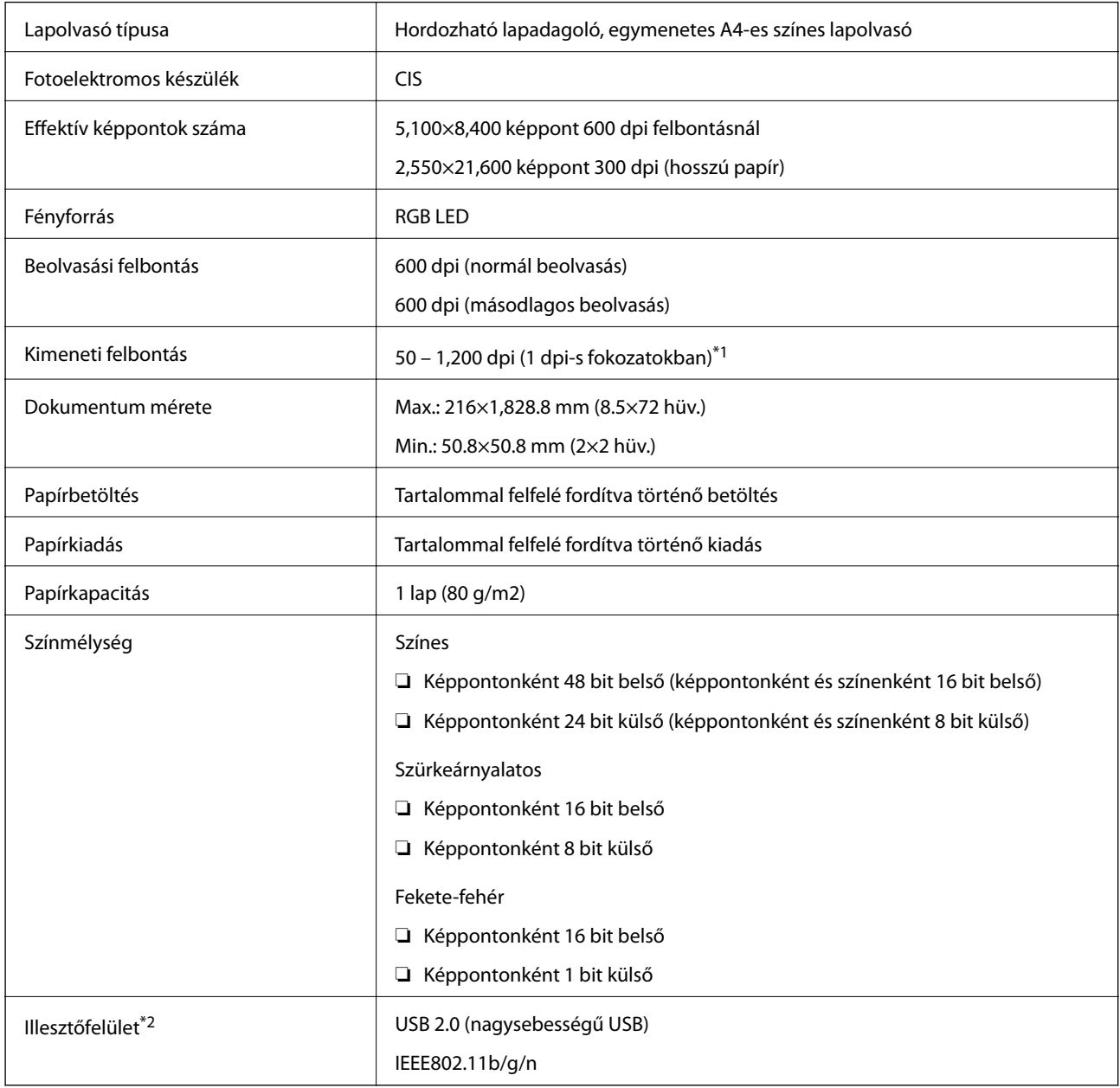

\*1 50–300 dpi (355.6–1,828.8 mm (14–72 hüv.) hosszúság)

\*2 USB- és hálózati kapcsolat egyidejűleg nem használható.

## **Wi-Fi specifikációk**

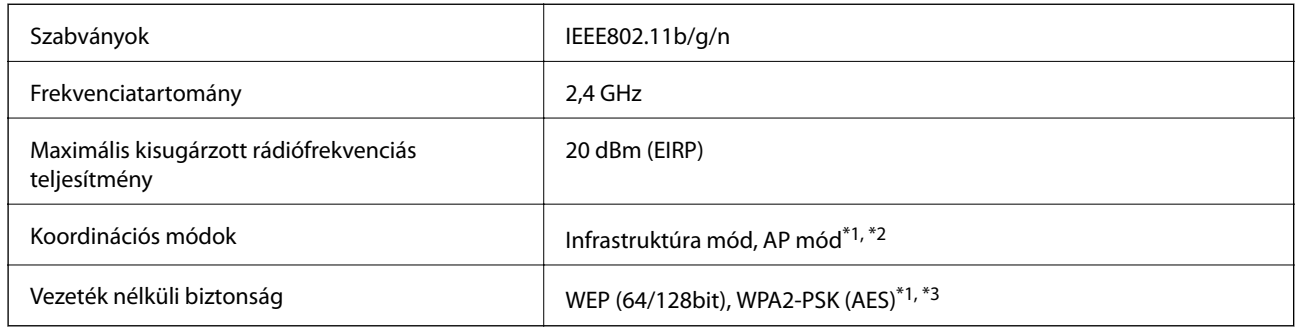

- \*1 IEEE 802.11b esetén nincs támogatás.
- \*2 Az AP módú csatlakozás és a Wi-Fi csatlakozás egyidejűleg használható.
- \*3 Megfelel a WPA2 szabványoknak, WPA/WPA2 Personal támogatással.

## **Méretadatok**

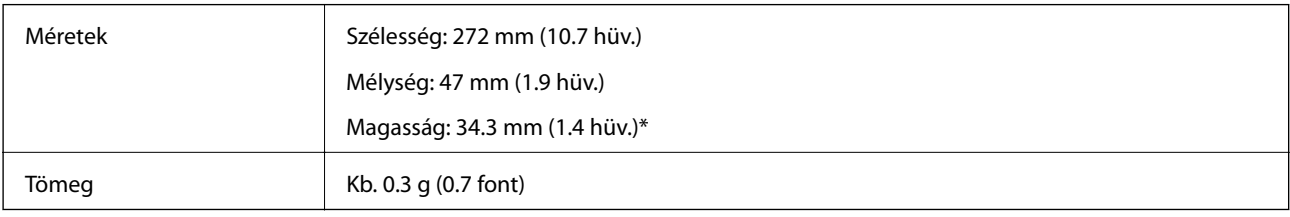

\* A kiálló részek nélkül.

## **Elektromos adatok**

## **A lapolvasó elektromos adatai**

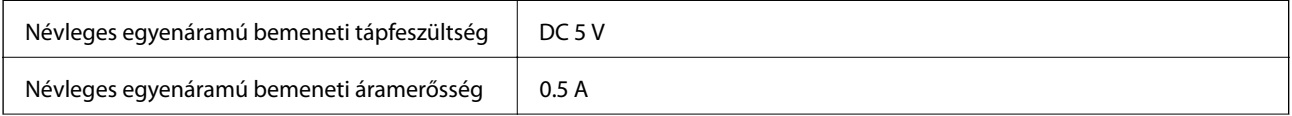

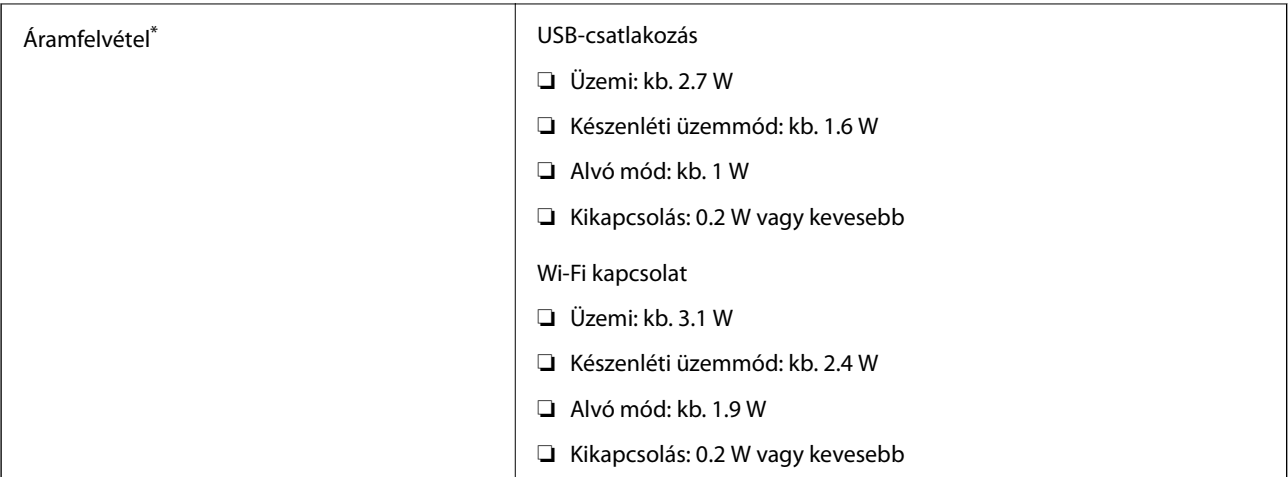

\* Ha az akkumulátor teljesen fel van töltve.

## **Az akkumulátor adatai**

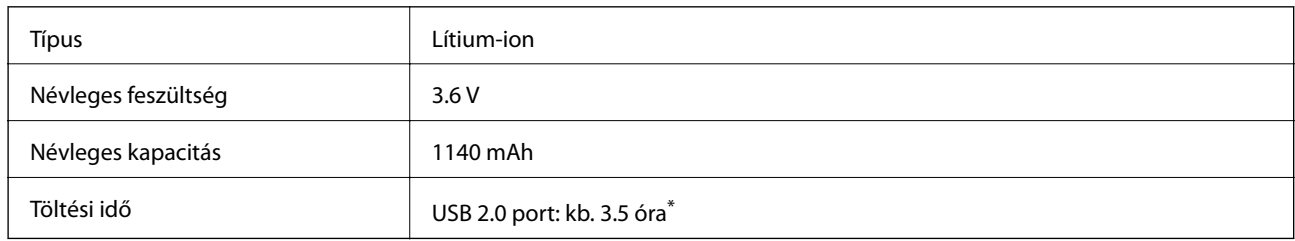

\* Az értékek mérése akkor történt, amikor a lapolvasó ki volt kapcsolva. Ha a lapolvasó be van kapcsolva, akkor a töltés hosszabb ideig tart.

## **Környezeti feltételek**

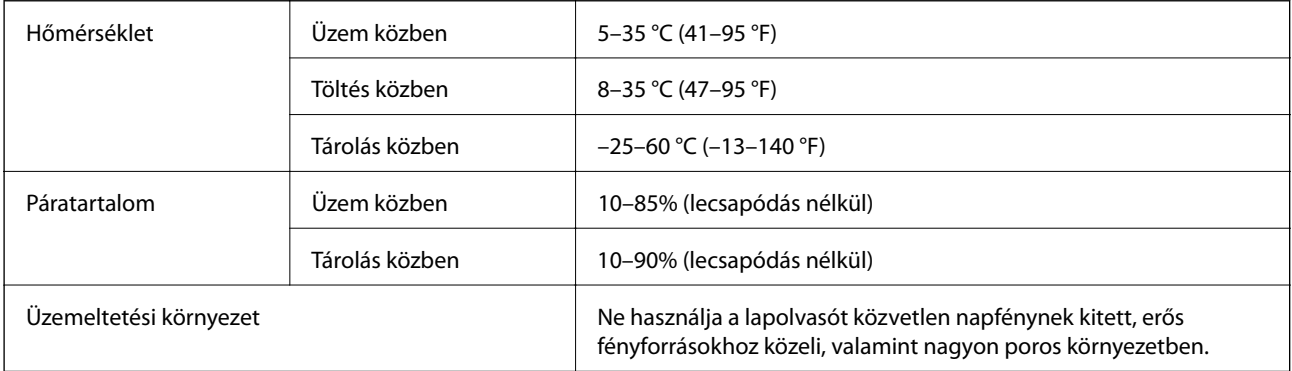

## **Rendszerkövetelmények**

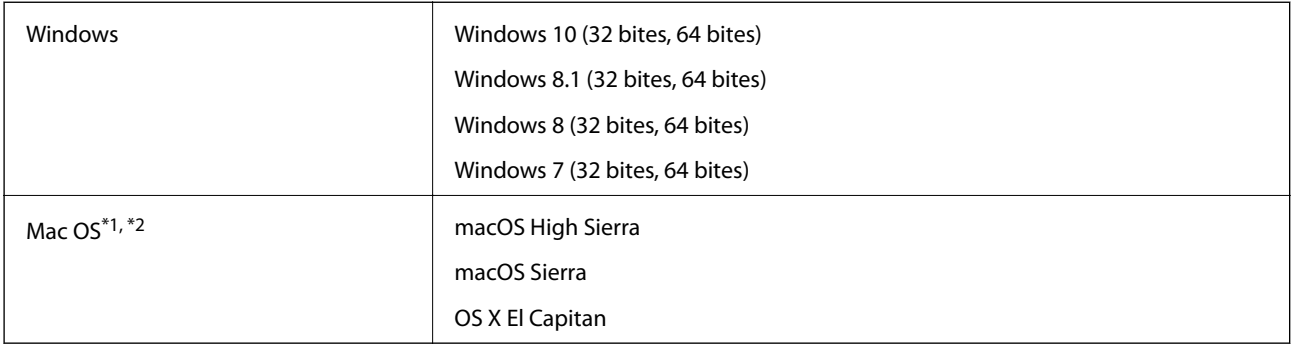

\*1 A gyors felhasználóváltás Mac OS vagy későbbi verziójú rendszeren nem támogatott.

\*2 A UNIX fájlrendszer (UFS) Mac OS változata nem támogatott.

# **Szabványok és engedélyek**

## **Szabványok és engedélyek az USA modellhez**

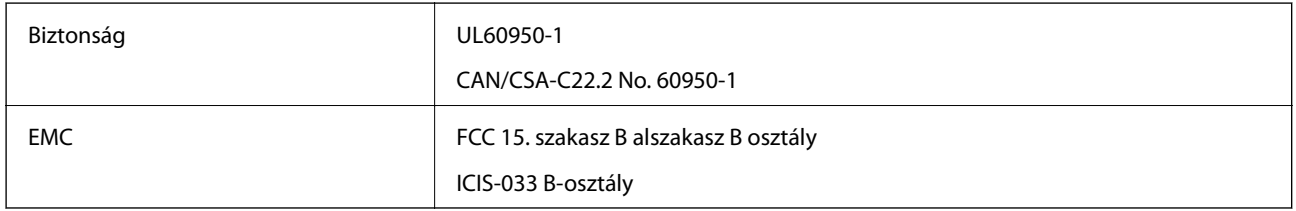

Ez a készülék a következő vezeték nélküli modult tartalmazza.

#### Típus: WM294V2-E01

Ez a termék megfelel az FCC szabályok 15. részének és az IC szabályok RSS-210 részének. Az Epson nem vállal felelősséget a biztonsági követelmények teljesítésének a termék meg nem engedett módosításából eredő bármilyen sikertelensége miatt. A működtetésre a következő két feltétel vonatkozik: (1) ez az eszköz nem okozhat ártalmas interferenciát, és (2) ennek az eszköznek fogadnia kell minden érkező interferenciát, beleértve az eszköz nemkívánatos működését okozó interferenciát is.

Az engedélyezett szolgáltatással kapcsolatos rádióinterferencia megakadályozása érdekében ezt az eszközt beltéri üzemeltetésben kell használni, és a maximális árnyékolás biztosítása érdekében az ablakoktól távol kell elhelyezni. A kültéri telepítésű eszköz (vagy annak átviteli antennája) engedélyköteles.

## **Szabványok és engedélyek az európai modellekhez**

Európai felhasználóknak

A Seiko Epson Corporation ezúton kijelenti, hogy a következő rádiós készüléktípus megfelel a(z) 2014/53/EU irányelvnek. Az EU megfelelőségi nyilatkozat teljes szövege a következő webhelyen található.

#### <http://www.epson.eu/conformity>

#### J421A

Csak a következő országokban történő használatra: Írország, Egyesült Királyság, Ausztria, Németország, Liechtenstein, Svájc, Franciaország, Belgium, Luxemburg, Hollandia, Olaszország, Portugália, Spanyolország, Dánia, Finnország, Norvégia, Svédország, Izland, Horvátország, Ciprus, Görögország, Szlovénia, Málta, Bulgária, Cseh Köztársaság, Észtország, Magyarország, Lettország, Litvánia, Lengyelország, Románia és Szlovákia.

Az Epson nem vállal felelősséget a biztonsági követelmények teljesítésének a termékek meg nem engedett módosításából eredő bármilyen sikertelensége miatt.

A rádiófrekvenciának (RF) való kitettségre vonatkozó követelményeknek való megfeleléshez mindig legalább 20 cm-es távolságnak kell lennie az egység és a közelében lévő személyek között.

 $\epsilon$ 

## **Szabványok és engedélyek az ausztráliai típushoz**

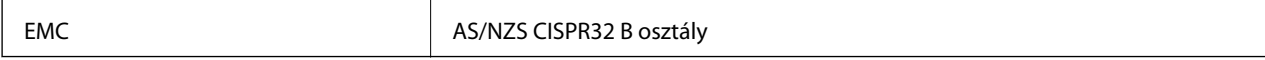

Az Epson ezúton kijelenti, hogy a következő készüléktípusok megfelelnek az AS/NZS4268 szabvány alapvető követelményeinek és más vonatkozó rendelkezéseknek:

J421A

Az Epson nem vállal felelősséget a biztonsági követelmények teljesítésének a termék meg nem engedett módosításából eredő bármilyen sikertelensége miatt.

# **Segítségkérés**

## **Technikai támogatási webhely**

Ha további segítségre van szüksége, látogassa meg az Epson támogatási webhelyét, melynek címét alább találja. Válassza ki országát vagy régióját és látogassa meg a helyi Epson webhely támogatási részlegét. A legújabb illesztőprogramok, GYIK, kézikönyvek és egyéb letölthető anyagok is megtalálhatók a webhelyen.

<http://support.epson.net/>

<http://www.epson.eu/Support> (Európa)

Ha az Epson termék nem megfelelően működik és nem tudja megoldani a problémát, kérjen segítséget az Epson ügyfélszolgálatától.

## **Kapcsolatfelvétel az Epson ügyfélszolgálattal**

### **Mielőtt kapcsolatba lépne az Epsonnal**

Ha az Epson termék nem megfelelően működik és a termék kézikönyvéhez adott hibaelhárítási információkkal nem tudja megoldani a problémát, kérjen segítséget az Epson ügyfélszolgálatától. Ha az Ön lakóhelyének Epson ügyfélszolgálata nem szerepel a következő listán, forduljon ahhoz a kereskedőhöz, akitől a terméket megvásárolta.

Az Epson terméktámogatási szolgálat gyorsabban tud segítséget nyújtani, ha megadja nekik a következő adatokat:

❏ A termék gyári száma

(A gyári szám címkéje általában a termék hátoldalán található.)

- ❏ Termékmodell
- ❏ A termék szoftverének verziója

(Kattintson a **Névjegy**, **Verzió információ** vagy más hasonló gombra a szoftverben.)

- ❏ A számítógép márkája és modellje
- ❏ A számítógép operációs rendszerének neve és verziószáma
- ❏ A termékkel általában használt szoftverek neve és verziószáma

#### *Megjegyzés:*

A terméktől függően a fax tárcsázási adatait és/vagy a hálózati beállításokat a készülék a memóriában tárolhatja. A készülék meghibásodása vagy javítása esetén az adatok és/vagy beállítások elveszhetnek. Az Epson nem felelős az adatveszteségért, az adatok és/vagy beállítások biztonsági mentéséért és helyreállításáért még a garanciális időszakon belül sem. Javasoljuk, hogy készítsen biztonsági mentést vagy jegyzetet adatairól.

## **Segítség európai felhasználók számára**

Az Epson terméktámogatási szolgálatának eléréséről bővebb információ a Pán-európai jótállási dokumentumban található.

### **Segítség tajvani felhasználók részére**

Elérhetőségek információkhoz, támogatáshoz és szolgáltatásokhoz:

#### **World Wide Web**

#### [http://www.epson.com.tw](http://www.epson.com.tw/)

Rendelkezésre állnak termékspecifikációk, letölthető meghajtók és terméktájékoztatás.

#### **Epson Helpdesk**

Telefonszám: +886-2-80242008

HelpDesk csapatunk telefonon keresztül az alábbiakban tud segíteni:

- ❏ Értékesítési tájékoztatás és termékadatok
- ❏ Kérdések és problémák a termékek felhasználásával kapcsolatban
- ❏ Javítással és garanciával kapcsolatos tájékoztatás

#### **Szervizközpont:**

#### <http://www.tekcare.com.tw/branchMap.page>

A TekCare vállalat az Epson Taiwan Technology & Trading Ltd. hivatalos szervizközpontja.

### **Segítség ausztrál felhasználók részére**

Az Epson Australia magas szintű ügyfélszolgálatot kíván biztosítani. A termék kézikönyvén kívül a következő forrásokat biztosítjuk tájékoztatásnyújtás céljából:

#### **Internet URL**

#### [http://www.epson.com.au](http://www.epson.com.au/)

Keresse fel az Epson Australia weblapjait. Megéri a modemet néha-néha ide irányítani! A webhelyen letölthetőek a különféle illesztőprogramok. Emellett információkat kaphat az Epson elérhetőségeiről, az új termékek adatairól, valamint műszaki támogatást is kérhet (e-mailben).

#### **Epson Helpdesk**

Telefon: 1300-361-054

Az Epson Helpdesk a végső eszköz annak érdekében, hogy ügyfeleink tanácsot kaphassanak. A Helpdesk ügyintézői az Epson termékek telepítésével, konfigurálásával és kezelésével kapcsolatban nyújtanak segítséget. Vásárlási tanácsadó szolgálatunk tájékoztatást tud adni a legújabb Epson termékekről, illetve meg tudja mondani, hogy hol van az Önhöz legközelebbi kereskedő vagy szolgáltató cég. Itt számos kérdéstípusra válaszolnak.

Javasoljuk, hogy telefonáláskor legyen kéznél minden lényeges információ. Minél több információt készít elő, annál gyorsabban tudunk segíteni a probléma megoldásában. Ezen információk között szerepel az Epson termék kézikönyve, a számítógép típusa, az operációs rendszer, az alkalmazások, valamint minden egyéb, amit szükségesnek érez.

#### **A termék szállítása**

Az Epson azt javasolja, hogy őrizze meg a készülék csomagolását a későbbi esetleges szállításokhoz.

### **Segítség szingapúri felhasználók részére**

Az Epson Singapore-tól a következő címen érhetőek el információforrások, támogatás és szolgáltatások:

#### **World Wide Web**

#### [http://www.epson.com.sg](http://www.epson.com.sg/)

Termékspecifikációkra vonatkozó információk, letölthető meghajtók, gyakori kérdések, értékesítési tájékoztatás, valamint e-mailen keresztül adott műszaki támogatás áll rendelkezésre.

#### **Epson Helpdesk**

Díjmentes telefonszám: 800-120-5564

HelpDesk csapatunk telefonon keresztül az alábbiakban tud segíteni:

- ❏ Értékesítési tájékoztatás és termékadatok
- ❏ A termékek használatával kapcsolatos kérdések és a felmerülő problémák hibaelhárítási tudnivalói
- ❏ Javítással és garanciával kapcsolatos tájékoztatás

### **Segítség thaiföldi felhasználók részére**

Elérhetőségek információkhoz, támogatáshoz és szolgáltatásokhoz:

#### **World Wide Web**

#### [http://www.epson.co.th](http://www.epson.co.th/)

Termékspecifikációkra vonatkozó információk, letölthető meghajtók, gyakori kérdések, értékesítési tájékoztatás, valamint e-mailen keresztül kínált műszaki támogatás áll rendelkezésre.

#### **Epson telefonos ügyfélszolgálat**

Telefonszám: 66-2685-9899

E-mail: support@eth.epson.co.th

Telefonos ügyfélszolgálati csapatunk az alábbiakban tud segíteni:

- ❏ Értékesítési tájékoztatás és termékadatok
- ❏ Kérdések és problémák a termékek felhasználásával kapcsolatban
- ❏ Javítással és garanciával kapcsolatos tájékoztatás

### **Segítség vietnami felhasználók részére**

Elérhetőségek információkhoz, támogatáshoz és szolgáltatásokhoz:

#### **Epson szervizközpont**

65 Truong Dinh Street, District 1, Hochiminh City, Vietnam. Telefon (Ho Chi Minh City): 84-8-3823-9239, 84-8-3825-6234 29 Tue Tinh, Quan Hai Ba Trung, Hanoi City, Vietnam

Telefon (Hanoi City): 84-4-3978-4785, 84-4-3978-4775

## **Segítség indonéziai felhasználók részére**

Elérhetőségek információkhoz, támogatáshoz és szolgáltatásokhoz:

#### **World Wide Web**

[http://www.epson.co.id](http://www.epson.co.id/)

❏ Információk termékspecifikációkról, letölthető meghajtók

❏ Gyakran Ismételt Kérdések (FAQ), értékesítési tájékoztatás és kérdésfeltevés e-mailben

#### **Epson Hotline**

Telefonszám: +62-1500-766

Fax: +62-21-808-66-799

Hotline csapatunk telefonon vagy faxon keresztül az alábbiakban tud segíteni:

- ❏ Értékesítési tájékoztatás és termékadatok
- ❏ Terméktámogatás

#### **Epson szervizközpont**

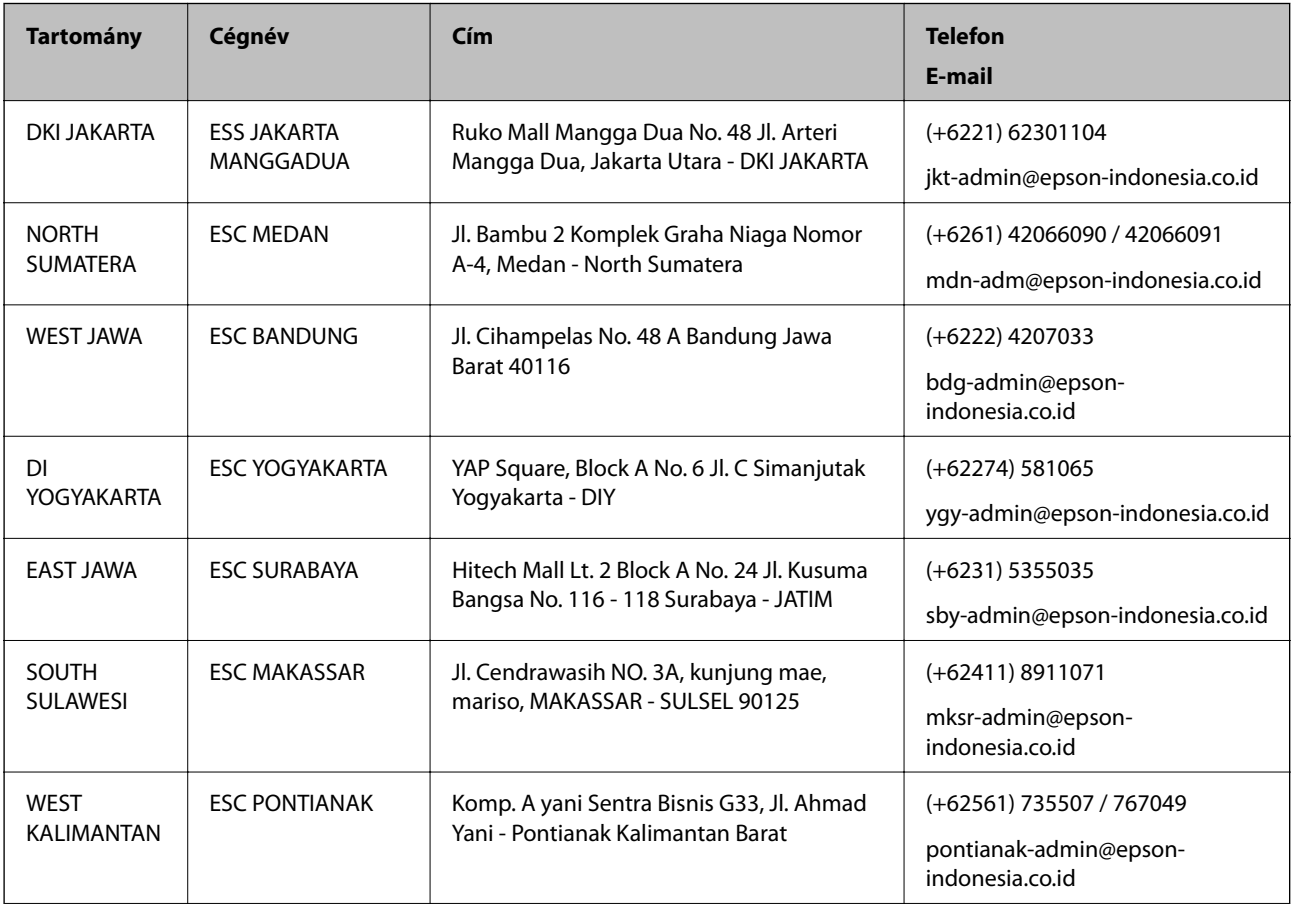

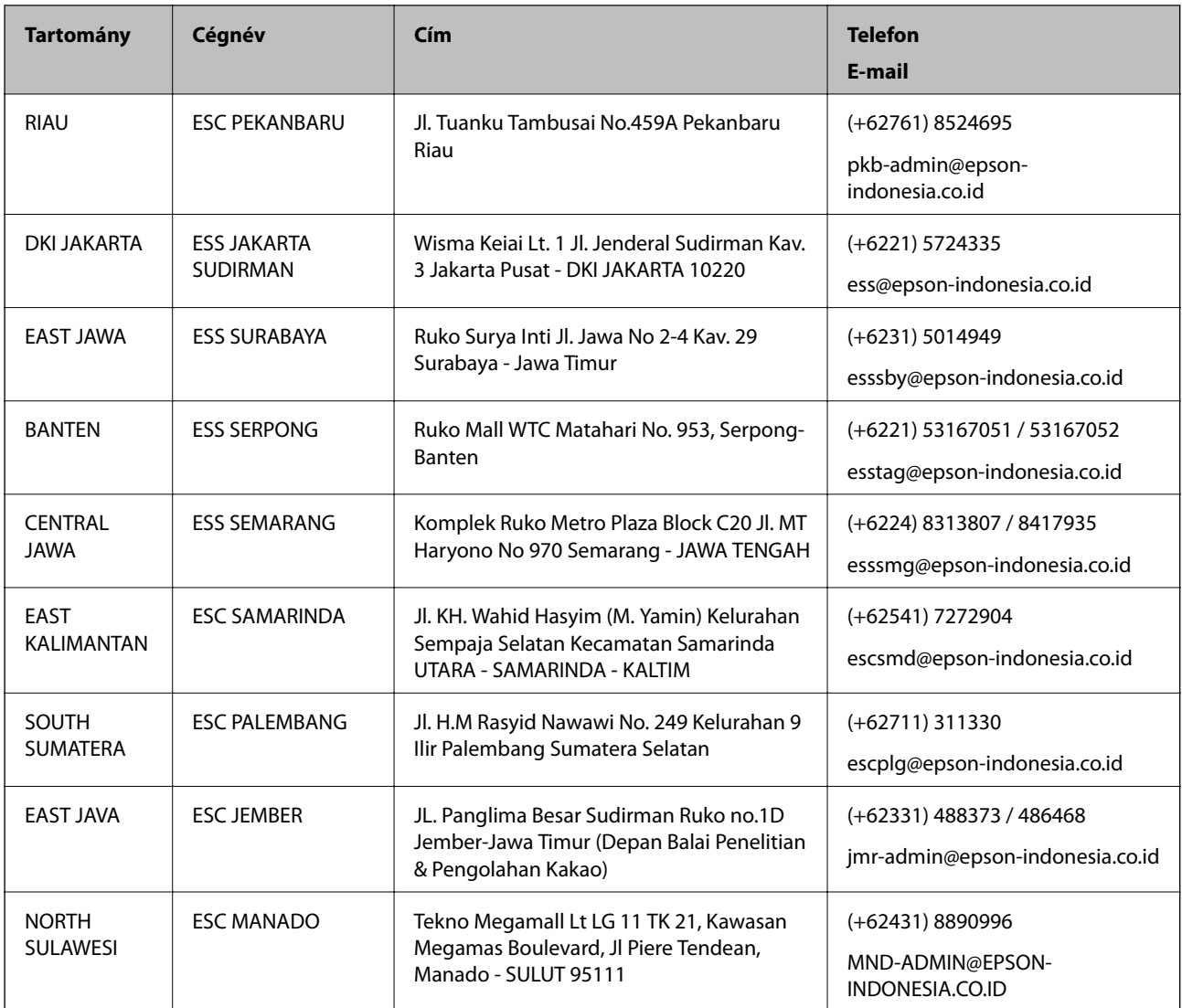

A fenti listában nem található városok esetén hívja az alábbi Hotline telefonszámot: 08071137766.

## **Segítség hongkongi felhasználók részére**

Felhasználóink az Epson Hong Kong Limitedhez fordulhatnak műszaki tájékoztatásért, valamint egyéb, értékesítés utáni szolgáltatásokért.

#### **Internet honlap**

#### [http://www.epson.com.hk](http://www.epson.com.hk/)

Az Epson Hong Kong helyi honlapot üzemeltet kínai és angol nyelven, hogy a következő információkat biztosítsa a felhasználók részére:

- ❏ Termékinformációk
- ❏ Gyakran Ismételt Kérdések (FAQ)
- ❏ Az Epson termékek meghajtóinak legfrissebb verziói

#### **Segítségkérés**

#### **Műszaki támogatás Hotline**

Műszaki munkatársaink a következő telefon- és faxszámokon is elérhetők: Telefon: 852-2827-8911 Fax: 852-2827-4383

## **Segítség malajziai felhasználók részére**

Elérhetőségek információkhoz, támogatáshoz és szolgáltatásokhoz:

#### **World Wide Web**

#### [http://www.epson.com.my](http://www.epson.com.my/)

- ❏ Információk termékspecifikációkról, letölthető meghajtók
- ❏ Gyakran Ismételt Kérdések (FAQ), értékesítési tájékoztatás és kérdésfeltevés e-mailben

#### **Epson telefonos ügyfélszolgálat**

Telefon: +60 1800-8-17349

- ❏ Értékesítési tájékoztatás és termékadatok
- ❏ Kérdések és problémák a termékek felhasználásával kapcsolatban
- ❏ Javítással és garanciával kapcsolatos tájékoztatás

#### **Központ**

Telefon: 603-56288288 Fax: 603-5628 8388/603-5621 2088

### **Segítség indiai felhasználók részére**

Elérhetőségek információkhoz, támogatáshoz és szolgáltatásokhoz:

#### **World Wide Web**

#### [http://www.epson.co.in](http://www.epson.co.in/)

Rendelkezésre állnak termékspecifikációk, letölthető meghajtók és terméktájékoztatás.

#### **Segélyvonal**

❏ Szolgáltatás, termékinformációk és fogyóeszközök rendelése (BSNL vonalak) Díjmentes telefonszám: 18004250011 Reggel 9-tól este 6-ig érhető el, hétfőtől szombatig (kivéve nemzeti ünnepnapokon)

❏ Szolgáltatás (CDMA & Mobil felhasználók) Díjmentes telefonszám: 186030001600 Reggel 9-tól este 6-ig érhető el, hétfőtől szombatig (kivéve szabadnapokon)

## **Segítség Fülöp-szigeteki felhasználók részére**

Ha műszaki segítséget vagy egyéb, értékesítés utáni szolgáltatásokat szeretne igénybe venni, keresse meg az Epson Philippines Corporation-t az alábbi telefon- vagy faxszámon, illetve e-mail címen:

#### **World Wide Web**

#### [http://www.epson.com.ph](http://www.epson.com.ph/)

Rendelkezésre állnak információk termékspecifikációkról, letölthető meghajtók, gyakori kérdések (FAQ), valamint e-mailes tájékoztatás.

#### **Epson Philippines Ügyfélszolgálat**

Díjmentes telefonszám: (PLDT) 1-800-1069-37766

Díjmentes telefonszám: (Digitális) 1-800-3-0037766

Metro Manila: (+632)441-9030

Weboldal:<https://www.epson.com.ph/contact>

E-mail: customercare@epc.epson.som.ph

Reggel 9-tól este 6-ig érhető el, hétfőtől szombatig (kivéve szabadnapokon)

Ügyfélszolgálati csapatunk telefonon keresztül az alábbiakban tud segíteni:

- ❏ Értékesítési tájékoztatás és termékadatok
- ❏ Kérdések és problémák a termékek felhasználásával kapcsolatban
- ❏ Javítással és garanciával kapcsolatos tájékoztatás

#### **Epson Philippines Corporation**

Központi szám: +632-706-2609 Fax: +632-706-2663